# illumina®

# MiSeq

**Systemhandbuch** 

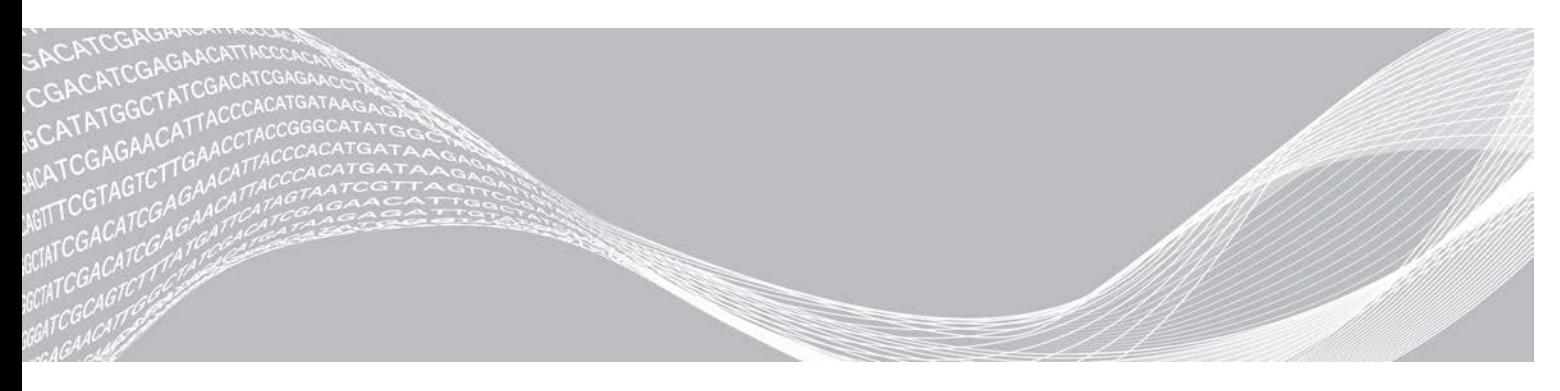

Dokument-Nr. 15027617 v06 DEU Material-Nr. 20000262 Januar 2021 Nur für Forschungszwecke. Nicht zur Verwendung in Diagnoseverfahren.

ILLUMINA – **EIGENTUMSRECHTLICH** GESCHÜTZT

Dieses Dokument und dessen Inhalt sind Eigentum von Illumina, Inc. sowie deren Partner-/Tochterunternehmen ("Illumina") und ausschließlich für den bestimmungsgemäßen Gebrauch durch den Kunden in Verbindung mit der Verwendung des hier beschriebenen Produkts/der hier beschriebenen Produkte und für keinen anderen Bestimmungszweck ausgelegt. Dieses Dokument und dessen Inhalt dürfen ohne schriftliches Einverständnis von Illumina zu keinem anderen Zweck verwendet oder verteilt bzw. anderweitig übermittelt, offengelegt oder auf irgendeine Weise reproduziert werden. Illumina überträgt mit diesem Dokument keine Lizenzen unter seinem Patent, Markenzeichen, Urheberrecht oder bürgerlichem Recht bzw. ähnlichen Rechten an Drittparteien.

Die Anweisungen in diesem Dokument müssen von qualifiziertem und entsprechend ausgebildetem Personal genau befolgt werden, damit die in diesem Dokument beschriebene Verwendung des Produkts/der Produkte sicher und ordnungsgemäß erfolgt. Vor der Verwendung dieser Produkte muss der Inhalt dieses Dokuments vollständig gelesen und verstanden worden sein.

FALLS NICHT ALLE HIERIN AUFGEFÜHRTEN ANWEISUNGEN VOLLSTÄNDIG GELESEN UND BEFOLGT WERDEN, KÖNNEN PRODUKTSCHÄDEN, VERLETZUNGEN DER BENUTZER UND ANDERER PERSONEN SOWIE ANDERWEITIGER SACHSCHADEN EINTRETEN. AUSSERDEM ERLISCHT DIE PRODUKTGARANTIE.

ILLUMINA ÜBERNIMMT KEINERLEI HAFTUNG FÜR SCHÄDEN, DIE AUS DER UNSACHGEMÄSSEN VERWENDUNG DER HIERIN BESCHRIEBENEN PRODUKTE (EINSCHLIESSLICH TEILEN HIERVON ODER DER SOFTWARE) ENTSTEHEN.

© 2021 Illumina, Inc. Alle Rechte vorbehalten.

Alle Marken sind Eigentum von Illumina, Inc. bzw. der jeweiligen Eigentümer. Weitere Informationen zu Marken finden Sie unter [www.illumina.com/company/legal.html](http://www.illumina.com/company/legal.html).

#### Versionshistorie

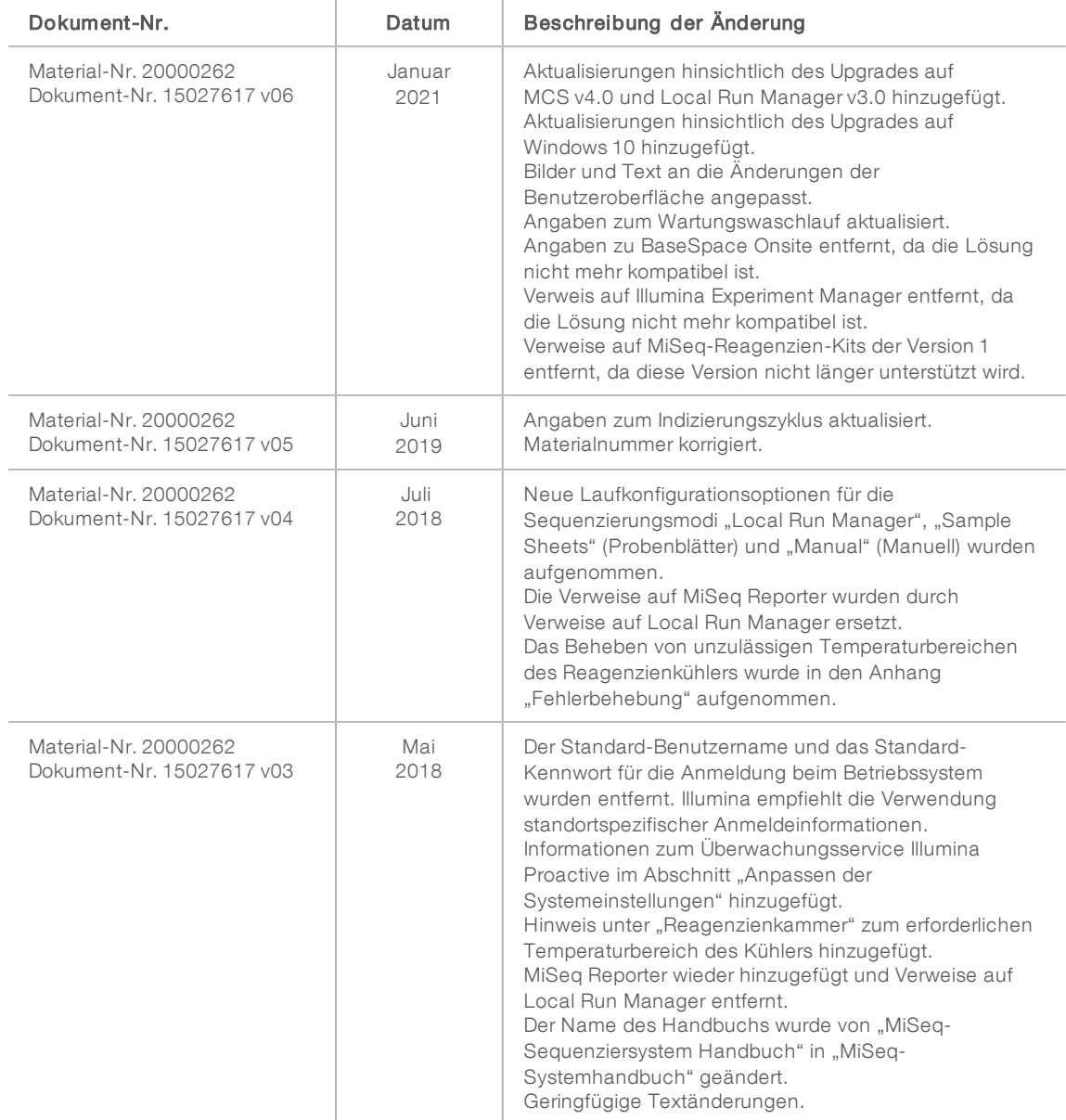

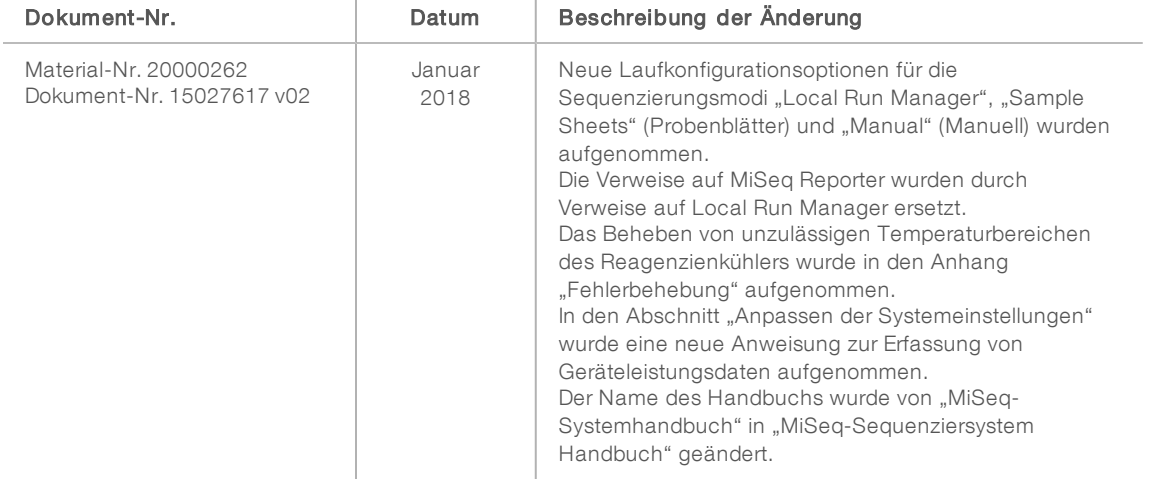

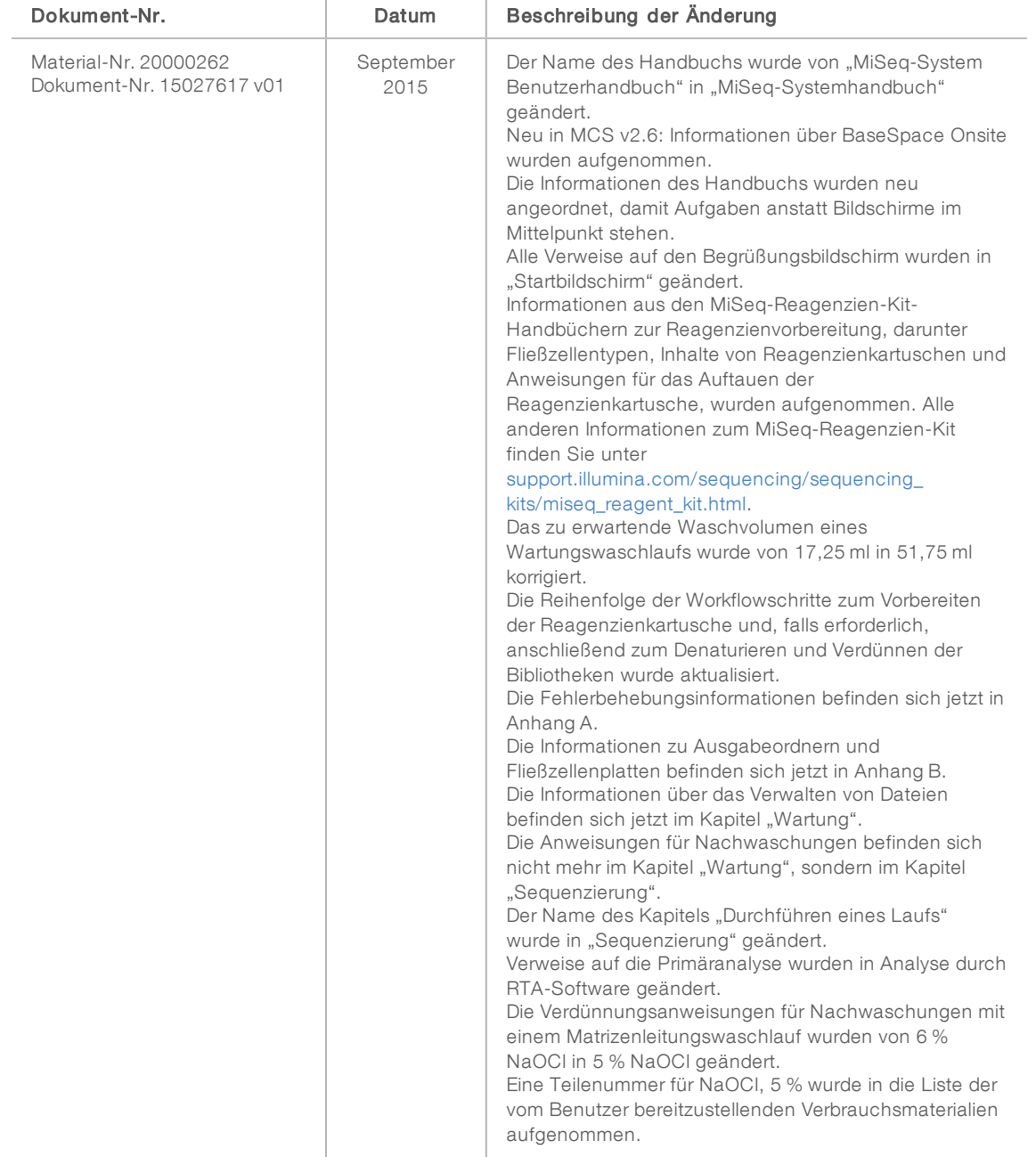

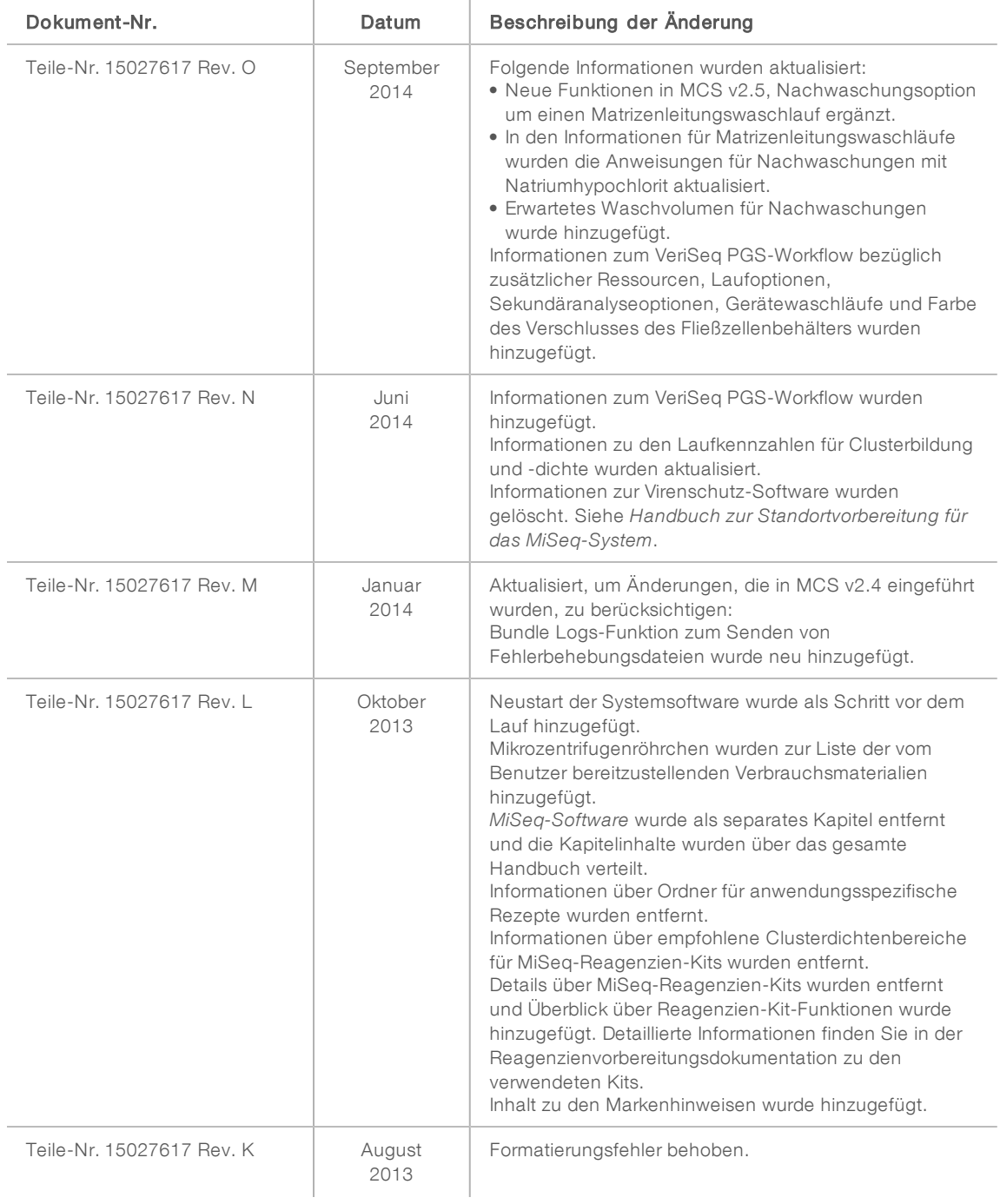

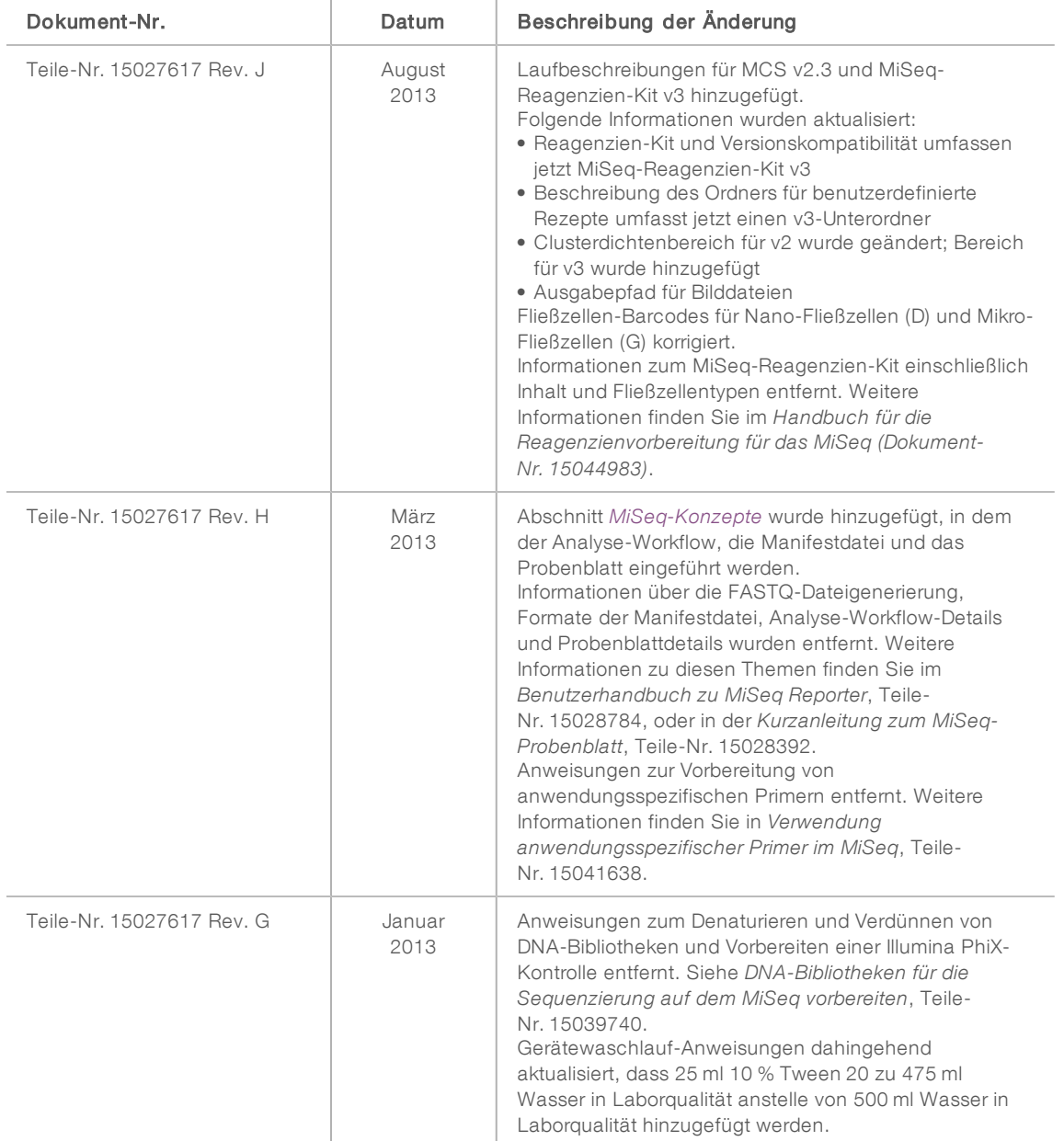

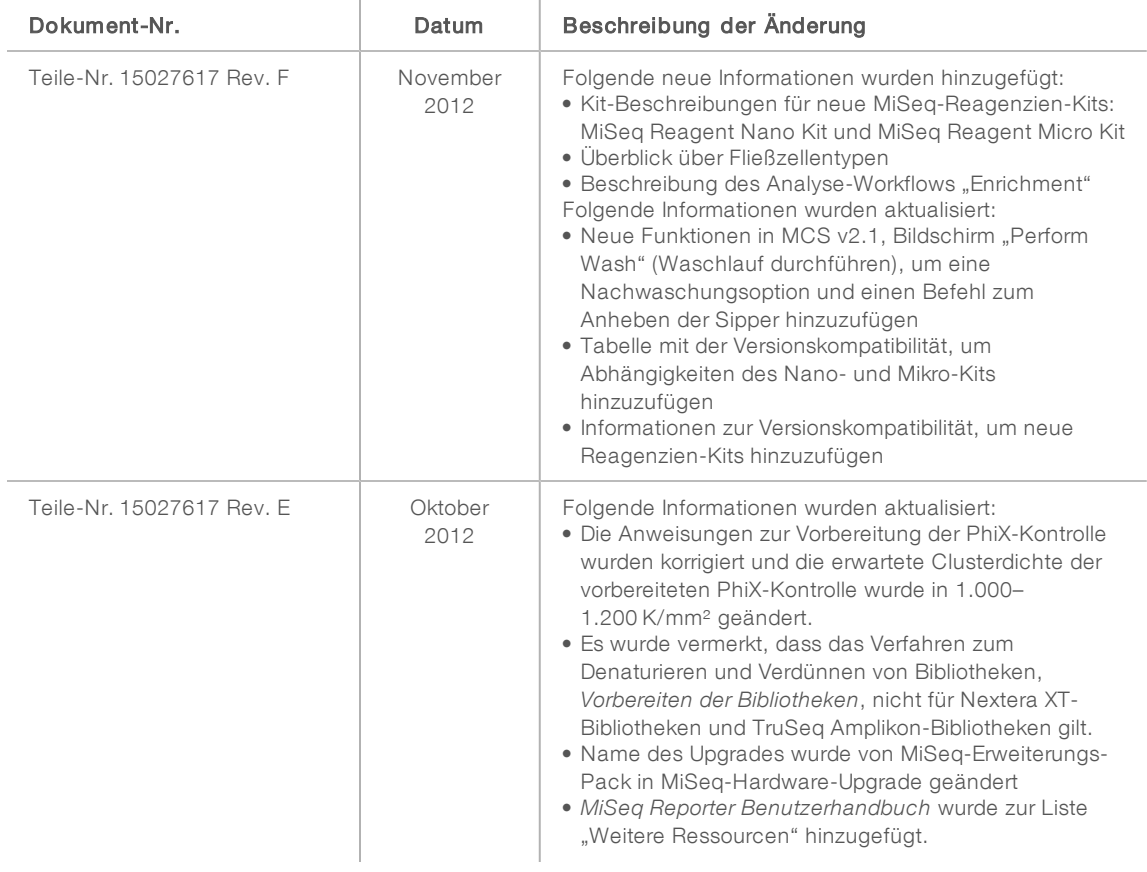

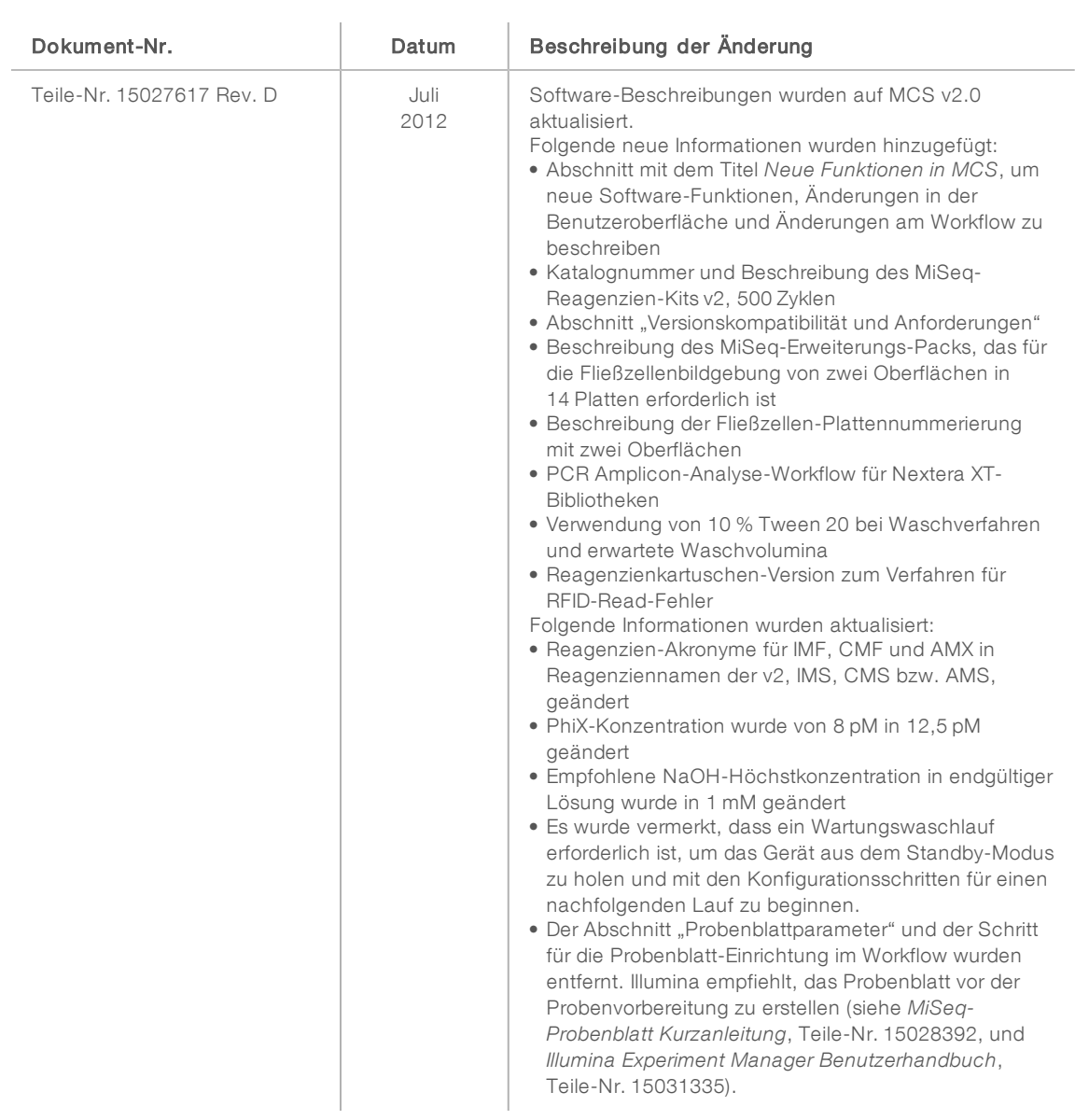

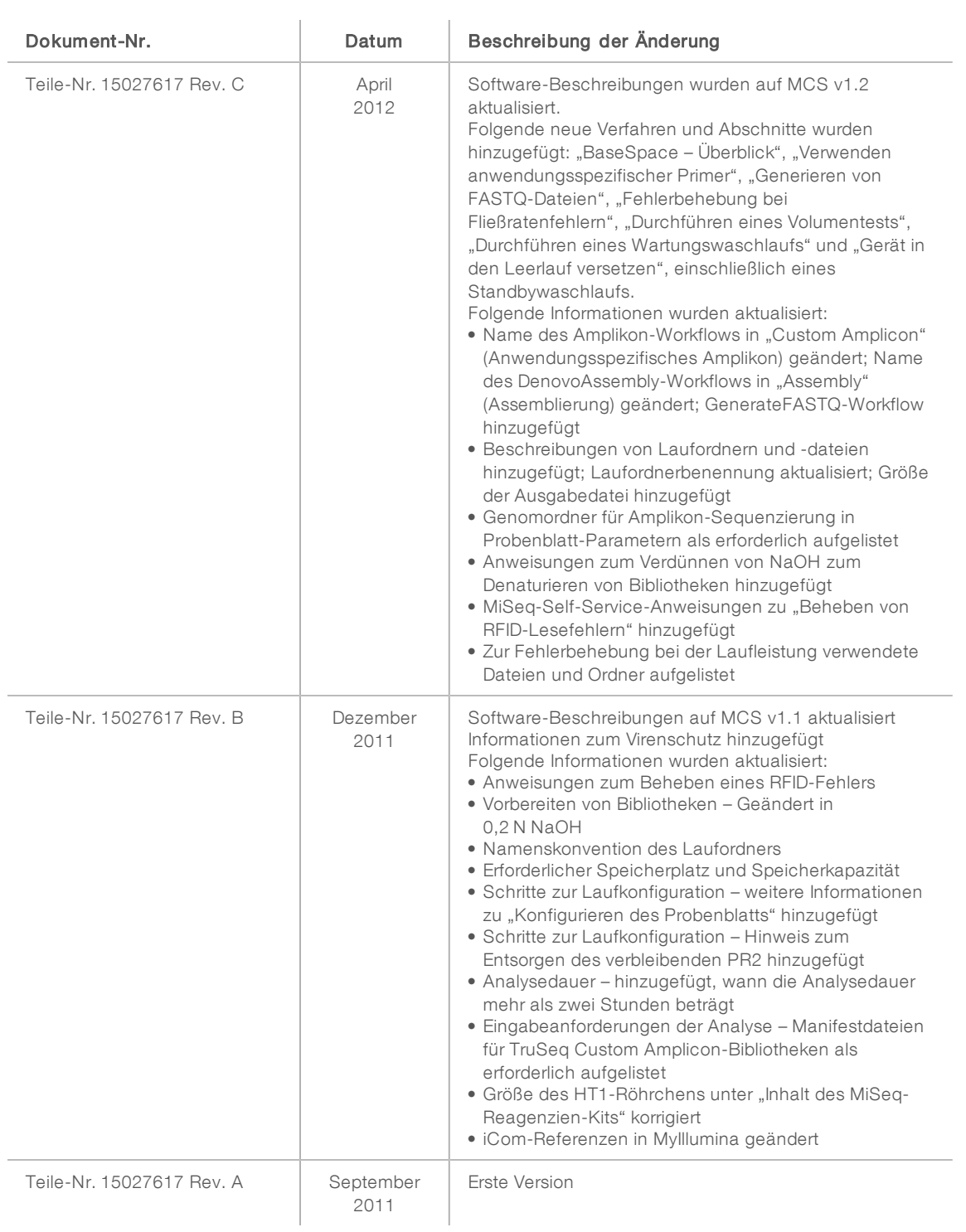

# Inhaltsverzeichnis

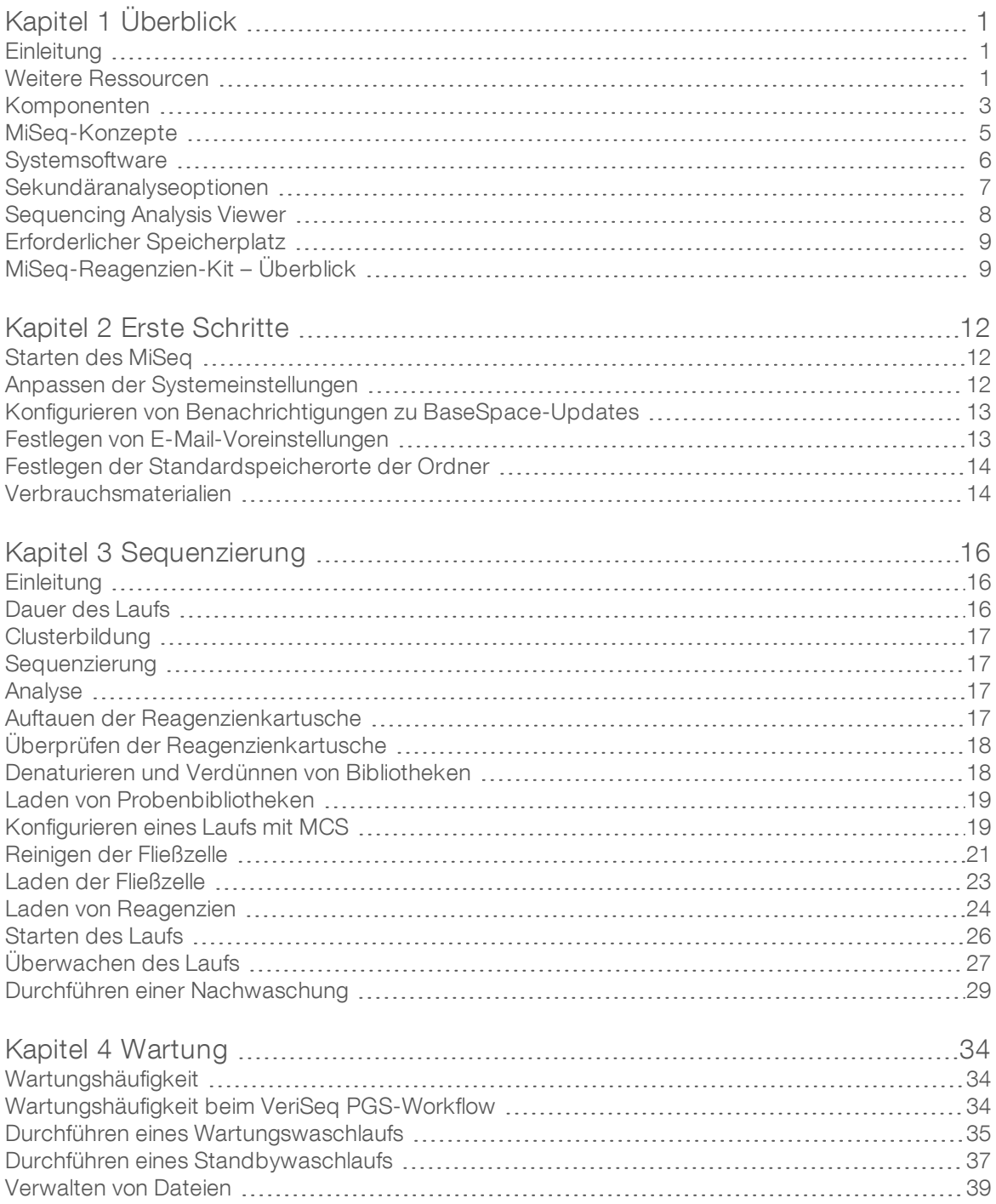

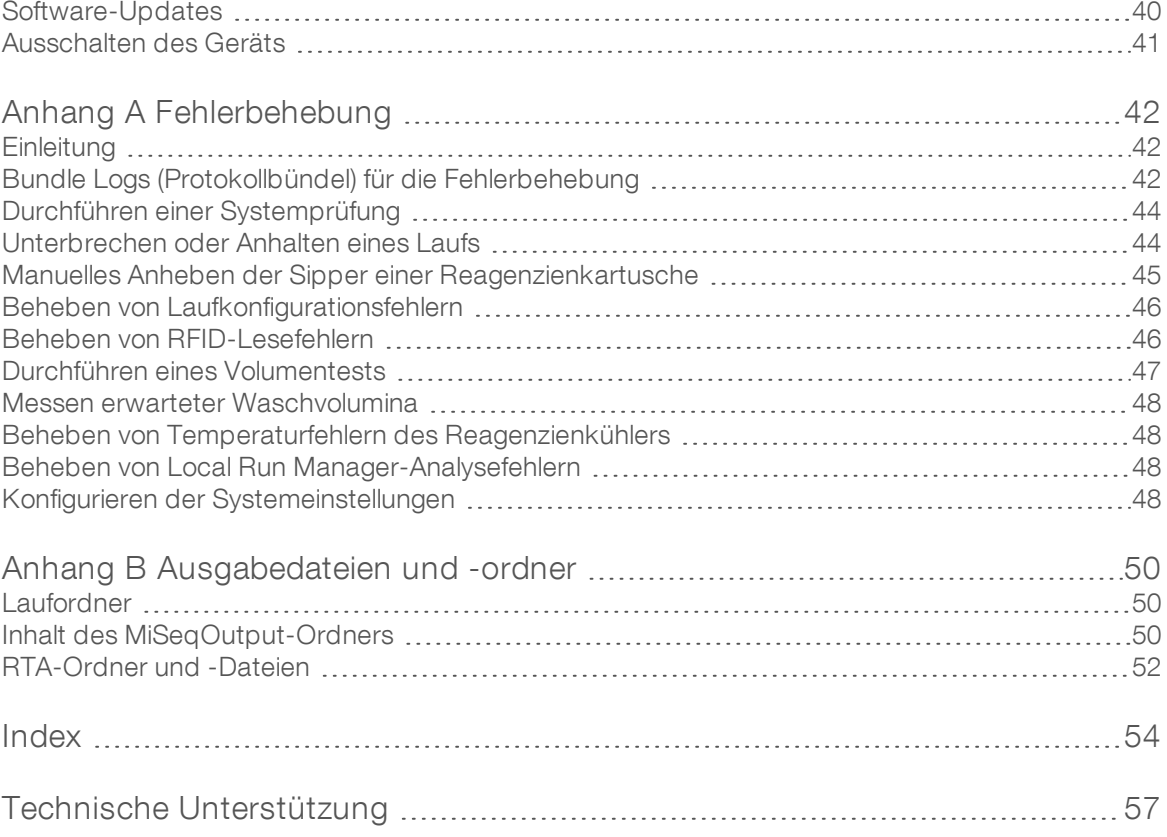

# <span id="page-12-0"></span>Kapitel 1 Überblick

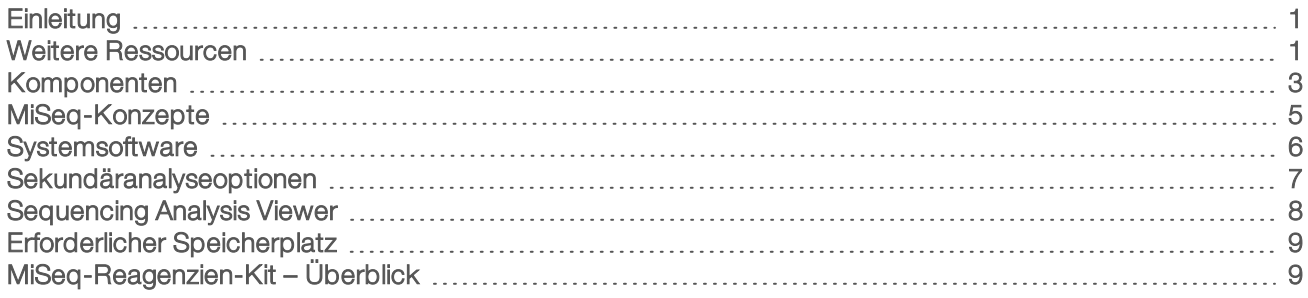

# <span id="page-12-1"></span>**Einleitung**

Das Illumina<sup>®</sup> MiSeq<sup>™</sup>-System verbindet die bewährte SBS-Technologie (Sequencing By Synthesis, Sequenzierung durch Synthese) und einen revolutionären Workflow, mit dem die analysierten DNA-Daten in nur acht Stunden vorliegen. Das MiSeq-System vereint Clusterbildung, Sequenzierung und Datenanalyse in einem einzigen Gerät.

## <span id="page-12-4"></span>Merkmale

- **Vollständige Automatisierung:** Nach der Konfiguration Ihres Laufs, die das Laden der vorgefüllten Reagenzienkartusche, der Pufferflasche und der Fließzelle umfasst, sind keine weiteren manuellen Aktionen erforderlich.
- **Vorgefüllte Reagenzienkartusche:** Eine speziell entwickelte vorgefüllte Einweg-Reagenzienkartusche liefert die Reagenzien für die Clusterbildung und die Sequenzierung, darunter auch Reagenzien für die Paired-End-Sequenzierung und Indizierungsreagenzien. Integriertes RFID-Tracking (Radio Frequency Identification) ermöglicht die genaue Nachverfolgung von Verbrauchsmaterialien.
- Steuerelemente: Die Benutzeroberfläche der MiSeq Control Software (MCS) bietet Steuerelemente zum Konfigurieren des Geräts, zum Konfigurieren und Überwachen von Läufen sowie zum Durchführen von Wartungsverfahren.
- **Komfortables Laden von Fließzellen:** Ein Klemmmechanismus positioniert die Fließzelle beim Laden in das Gerät automatisch. Integriertes RFID-Tracking (Radio Frequency Identification) ermöglicht die genaue Nachverfolgung von Verbrauchsmaterialien.
- **Innovative Fluidik-Architektur:** Das MiSeq-Fluidiksystem sorgt für unübertroffene Effizienz des Chemikalien-Zyklus bei der Sequenzierung.
- Real-Time Analysis (RTA): Die integrierte Analysesoftware führt während des Sequenzierungslaufs eine Datenanalyse im Gerät in Echtzeit einschließlich Bildanalyse und Base-Calling durch, was wertvolle Zeit spart, die nachgeschaltete Analysen in Anspruch nehmen würden.
- **Local Run Manager:** Die integrierte Software für die Sekundäranalyse verarbeitet die Daten der RTA-Analyse, führt das Alignment durch und liefert Informationen zu jeder analysierten Probe.

## <span id="page-12-3"></span><span id="page-12-2"></span>Weitere Ressourcen

Auf den [Supportseiten zum MiSeq-System](https://support.illumina.com/sequencing/sequencing_instruments/miseq.html) auf der Illumina-Website finden Sie weitere Ressourcen. Diese umfassen Software, Schulungsmaterial, Informationen zu kompatiblen Produkten und die folgende Dokumentation. Vergewissern Sie sich stets auf den Supportseiten, dass Sie über die aktuellen Versionen verfügen.

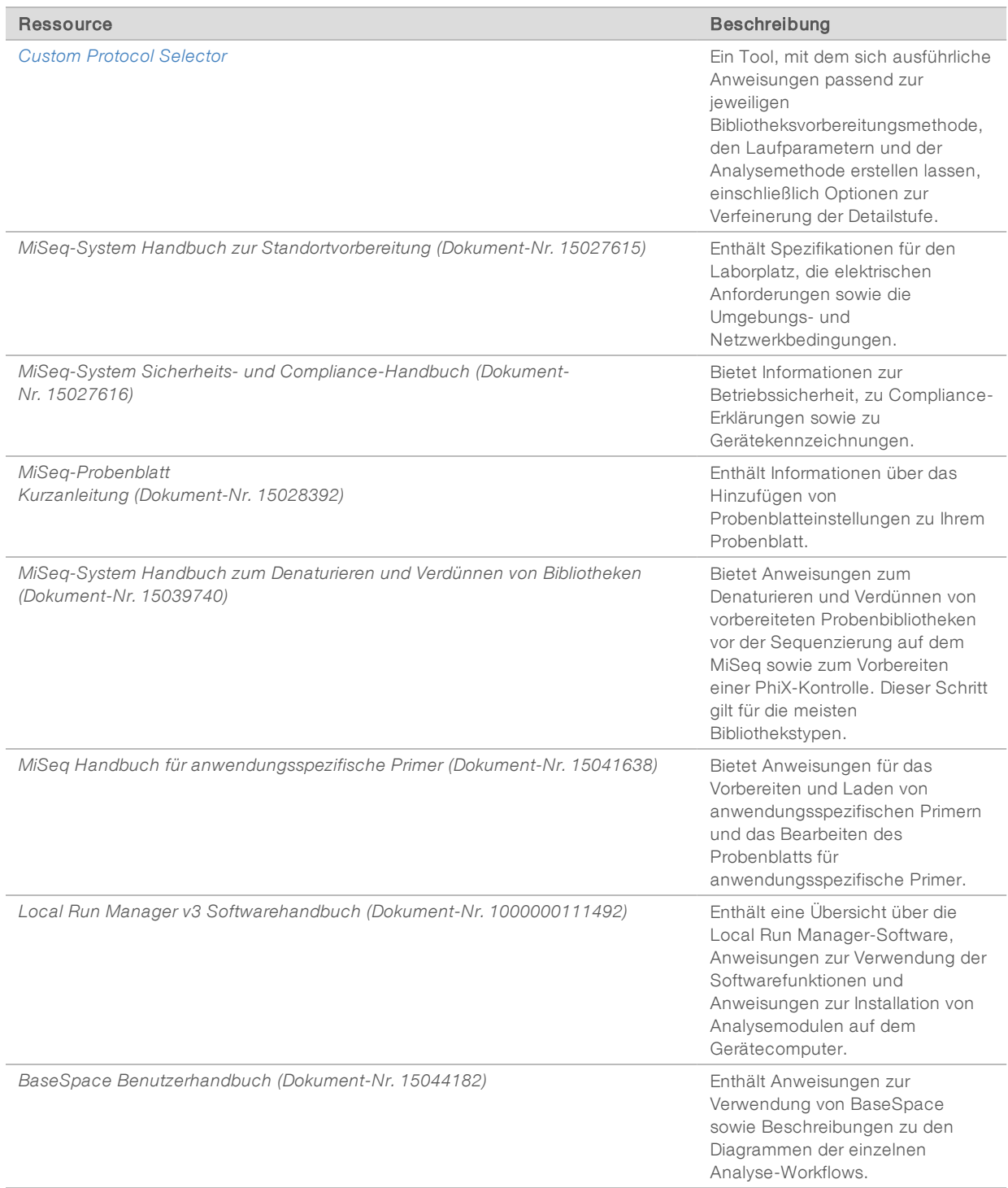

# <span id="page-14-1"></span><span id="page-14-0"></span>Komponenten

Das MiSeq umfasst einen Touchscreen-Monitor, eine Statusleiste, eine Ein/Aus-Taste, neben der sich USB-Anschlüsse befinden, und drei Kammern.

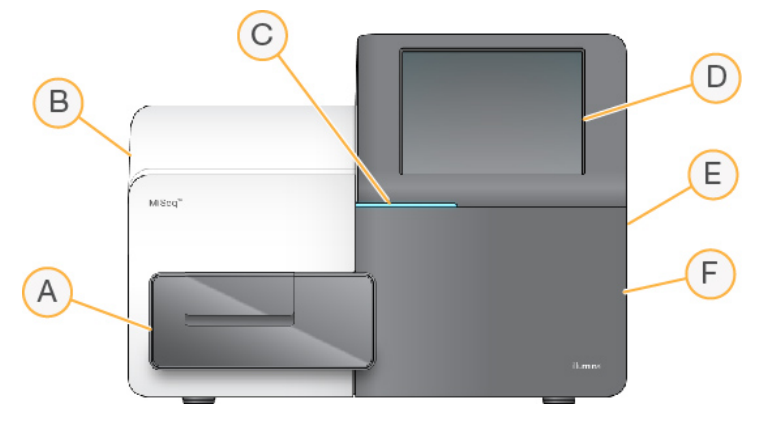

- A Fließzellenkammer: Enthält den Fließzellentisch, auf dem sich die Fließzelle während des Laufs befindet. Der Fließzellentisch wird durch Motoren gesteuert, die den Tisch für das Laden der Fließzelle aus dem gekapselten Optikmodul herausfahren und ihn zurückfahren, wenn der Lauf beginnt.
- B Geschlossene Optikkammer: Enthält optische Komponenten, die die Bildgebung der Fließzelle ermöglichen.
- C Statusleiste: Zeigt den Status der Fließzelle an: bereit für die Sequenzierung (grün), in Verarbeitung (blau) oder erfordert Überprüfung (orange).
- D Touchscreen-Monitor: Zeigt die Oberfläche der Steuerungssoftware für die System- und Laufkonfiguration an.
- E Externe USB-Anschlüsse: Ermöglichen die Übertragung von Dateien und Daten auf den Gerätecomputer über den Touchscreen-Monitor.
- F Reagenzienkammer: Enthält Reagenzien bei geeigneten Temperaturen, Waschlösungen und eine Flasche für verbrauchte Reagenzien. Ein Magnetverschluss sichert die Klappe der Reagenzienkammer.

Die MiSeq-Benutzeroberfläche führt Sie durch die Schritte zur Laufkonfiguration über den Touchscreen-Monitor. Zum Laden der Laufkomponenten müssen Sie auf die Reagenzienkammer und die Fließzellenkammer zugreifen können.

## <span id="page-14-2"></span>Fließzellenkammer

In der Fließzellenkammer sind der Fließzellentisch, die thermische Station und die Fluidikanschlüsse für die Fließzelle untergebracht. Der Fließzellentisch trägt die Fließzelle, die von der Fließzellenklemme gesichert und positioniert wird. Wenn die Fließzellenklemme schließt, wird die Fließzelle durch zwei Stifte in der Nähe des Scharniers der Klemme automatisch positioniert.

Die thermische Station unter dem Fließzellentisch steuert die für die Clusterbildung und die Sequenzierung erforderlichen Änderungen der Fließzellentemperatur.

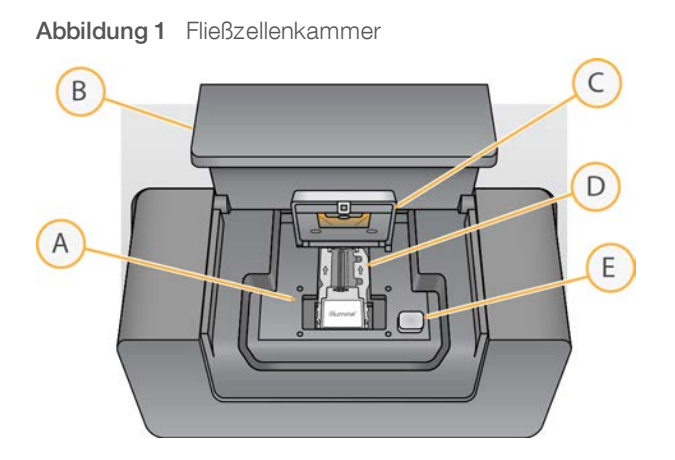

- A Fließzellentisch
- B Klappe der Fließzellenkammer
- C Fließzellenklemme
- D Fließzelle
- <span id="page-15-0"></span>E Freigabeknopf der Fließzellenklemme

### <span id="page-15-1"></span>Reagenzienkammer

In der Reagenzienkammer befinden sich der Reagenzienkühler sowie Positionen für die Waschpuffer-Flasche (PR2) und die Abfallflasche. Um eine gleich bleibende Temperatur aufrechtzuerhalten, öffnen und schließen Sie den Reagenzienkühler nur dann, wenn Sie dazu aufgefordert werden.

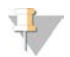

#### HINWEIS

Der erforderliche Temperaturbereich des Reagenzienkühlers liegt zwischen 2 °C und 11 °C.

Während des Laufs enthält der Reagenzienkühler eine Einweg-Reagenzienkartusche. Während des Gerätewaschlaufs enthält der Reagenzienkühler die Waschablage. Die Software senkt, je nachdem, welcher Prozess gerade ausgeführt wird, zum passenden Zeitpunkt während eines Laufs automatisch Sipper in die einzelnen Behälter der Reagenzienkartusche ab.

Rechts neben dem Reagenzienkühler befinden sich formschlüssige Aussparungen für die PR2-Flasche und die Abfallflasche. Der Sipper-Griff arretiert die Flaschen in ihrer Position und senkt den entsprechenden Sipper in die jeweilige Flasche ab. Reagenzien werden durch die Sipper und die Fluidikleitungen und anschließend durch die Fließzelle gepumpt. Reagenzienabfall wird während des gesamten Prozesses in die Abfallflasche abgegeben.

Abbildung 2 Komponenten der Reagenzienkammer

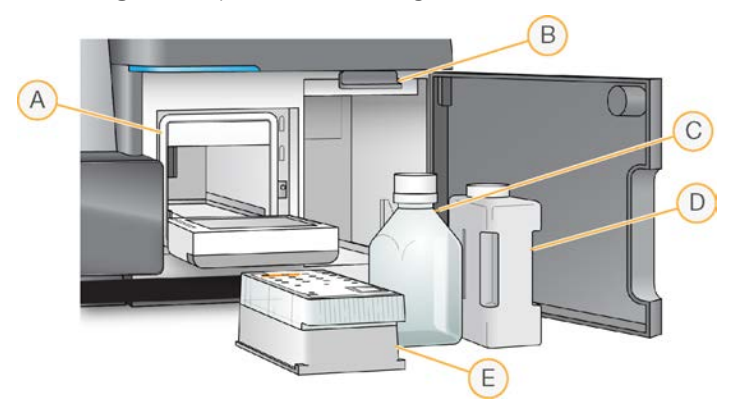

- A Reagenzienkühler
- B Sipper-Griff (in angehobener Position dargestellt)
- C PR2-Flasche
- D Abfallflasche
- E Reagenzienkartusche

## <span id="page-16-1"></span><span id="page-16-0"></span>MiSeq-Konzepte

Folgende Konzepte und Begriffe betreffen die Laufkonfigurationsschritte im MiSeq.

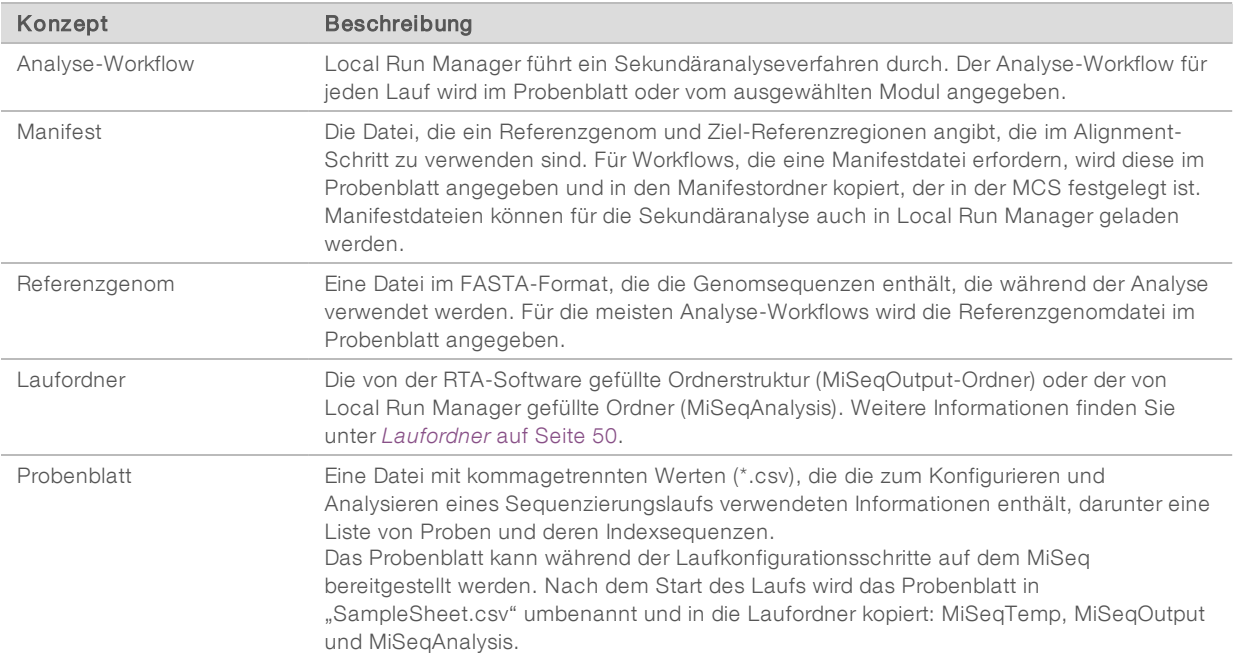

Weitere Informationen über Analyse-Workflows und Manifestdateiformate finden Sie im *Softwarehandbuch zu Local Run Manager v3 (Dokument-Nr. 1000000111492)*.

Weitere Informationen über Probenblätter finden Sie in der *Kurzanleitung zum MiSeq-Probenblatt (Dokument-Nr. 15028392)*.

# <span id="page-17-2"></span><span id="page-17-0"></span>**Systemsoftware**

Die Gerätesoftware-Suite umfasst integrierte Anwendungen für die Durchführung von Sequenzierungsläufen, die Geräteanalyse und zugehörige Funktionen.

- MiSeq Control Software (MCS): Steuert den Betrieb des Geräts. Die Benutzeroberfläche der MiSeq Control Software (MCS) führt Sie durch die Schritte zum Laden der Fließzelle und der Reagenzien vor Beginn eines Laufs. Während der Durchführung des Laufs wird ein Überblick über Qualitätsstatistikwerte angezeigt.
- ▶ Während des Laufs steuert MCS den Fließzellentisch, verteilt Reagenzien, kontrolliert die Fließzellentemperaturen und nimmt Bilder von den Clustern auf der Fließzelle auf. MCS führt den Lauf gemäß den in der Local Run Manager-Software angegebenen Parametern durch.
- Real-Time Analysis (RTA): Führt die Bildanalyse und das Base-Calling durch und weist jeder Base für jeden Zyklus einen Qualitäts-Score zu. Bilder werden zur Verarbeitung durch RTA vorübergehend im Laufordner gespeichert und anschließend nach Abschluss der Analyse durch RTA automatisch gelöscht.
- **Local Run Manager**: Eine im Gerät integrierte Lösung zum Erstellen eines Laufs, Überwachen des Status, Analysieren der Sequenzierungsdaten und Anzeigen der Ergebnisse. Local Run Manager überwacht Probeninformationen und verwaltet die Benutzerberechtigungen. Die Software wird als Windows-Dienst auf dem Gerätecomputer ausgeführt und kann in einem Webbrowser angezeigt werden. Weitere Informationen finden Sie unter *[Local Run Manager-Software](#page-19-1)* auf Seite 8.

Außerdem ist als optionale Software der Sequencing Analysis Viewer (SAV) erhältlich. Diese Anwendung wird separat vom Gerät verwendet. Weitere Informationen hierzu finden Sie unter *[Sequencing Analysis Viewer](#page-19-0)* auf [Seite 8.](#page-19-0)

# <span id="page-17-1"></span>**Statussymbole**

Ein Statussymbol in der Steuerungssoftware informiert Sie über Änderungen der Bedingungen während der Laufkonfiguration bzw. während des Laufs. Eine Zahl auf dem Symbol zeigt die Anzahl der Zustände für einen Status an.

Ändert sich der Laufstatus, blinkt das Symbol, um Sie zu warnen. Wählen Sie das Symbol, um eine Beschreibung der Zustände anzuzeigen. Wählen Sie Acknowledge (Bestätigen), um die Meldung zu löschen, und dann Close (Schließen), um das Dialogfeld zu schließen.

Filtern Sie die Typen der Meldungen, die im Statusfenster angezeigt werden, indem Sie die Symbole am oberen Fensterrand auswählen. Wenn Sie ein Symbol auswählen, wird die Bedingung angezeigt bzw. ausgeblendet.

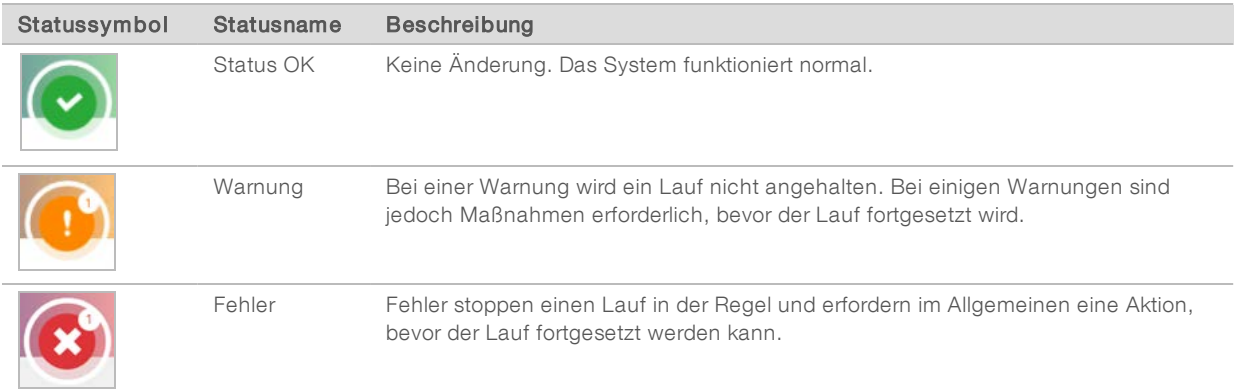

## <span id="page-18-3"></span><span id="page-18-2"></span>Sensoranzeigen

Sensoranzeigen im unteren Bereich jedes Bildschirms in der Benutzeroberfläche stellen den Status der Gerätekomponenten dar.

Abbildung 3 Sensoranzeigen

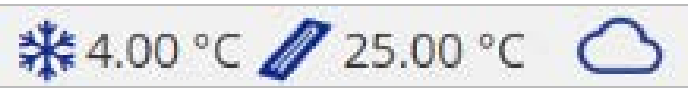

Die Sensoranzeigen stehen von links nach rechts für die folgenden Komponenten:

- ▶ Temperatur des Reagenzienkühlers in °C
- ► Temperatur der Fließzelle in °C
- Status der BaseSpace<sup>®</sup>-Verbindung (ausführliche Informationen zu den BaseSpace-Statushinweisen unter *[BaseSpace – Überblick](#page-18-1)* auf Seite 7)

## <span id="page-18-0"></span>Sekundäranalyseoptionen

MiSeq-Sequenzierungsdaten können mit Local Run Manager auf dem Gerätecomputer oder mit BaseSpace in der Cloud analysiert werden. Diese Anwendungen liefern für jedes erforderliche Genom und für jede Probe eines Laufs mit mehreren Proben Informationen zum Alignment, zu Varianten und zu Contig-Assemblierungen.

# <span id="page-18-1"></span>BaseSpace – Überblick

BaseSpace® ist die Cloud-Computing-Umgebung von Illumina.

Melden Sie sich bei BaseSpace an, wenn Sie den Sequenzierungslauf konfigurieren. Bei der Verwendung von BaseSpace haben Sie zusätzlich die Möglichkeit, Laufdaten lokal zu speichern. Weitere Informationen hierzu finden Sie unter *[Anpassen der Systemeinstellungen](#page-23-2)* auf Seite 12.

Wenn Sie den Sequenzierungslauf starten, ändert sich das Symbol, um anzugeben, dass das MiSeq mit BaseSpace verbunden ist und Datendateien an den angegebenen Speicherort übertragen werden.

Bei Verwendung von BaseSpace werden Datendateien während der Übertragung verschlüsselt, während der Analyse entschlüsselt und bei der Speicherung erneut verschlüsselt.

BaseSpace trennt die Verbindung zum MiSeq-Gerät automatisch am Ende des Laufs oder nachdem alle RTA-Analysedateien übertragen wurden. Wenn die Internetverbindung unterbrochen wird, wird nach der Wiederherstellung der Verbindung das Hochladen der Analysedateien ab dem Punkt wiederaufgenommen, an dem die Unterbrechung auftrat.

Nachdem die letzte Base-Call-Datei in BaseSpace hochgeladen wurde, beginnt die Sekundäranalyse der Daten. In BaseSpace werden dieselben Analyse-Workflows unterstützt wie bei der Geräteanalyse mit Local Run Manager.

Sie können unter [basespace.illumina.com](http://basespace.illumina.com/) eine Verbindung zu BaseSpace herstellen. Melden Sie sich mit den Anmeldedaten für Ihr MyIllumina-Konto an. Weitere Informationen zu BaseSpace finden Sie im *Benutzerhandbuch zu BaseSpace (Dokument-Nr. 15044182)* sowie auf den BaseSpace-Supportseiten auf der Illumina-Website.

## <span id="page-19-2"></span><span id="page-19-1"></span>Local Run Manager-Software

Die Local Run Manager-Software ist eine im Gerät integrierte Lösung zum Erstellen eines Laufs, Überwachen des Status, Analysieren der Daten und Anzeigen der Ergebnisse. Die Software ist mit MCS kompatibel und verarbeitet Base-Calls, die während der anfänglichen Analyse generiert wurden. Local Run Manager führt nach Beendigung eines Sequenzierungslaufs automatisch die Sekundäranalyse durch.

Local Run Manager wird verwendet, um während der Bibliotheksvorbereitung Probeninformationen aufzuzeichnen. Ferner sorgt die Software für eine positive Probenverfolgung während des gesamten Vorgangs und generiert Informationen über jede Probe.

Darüber hinaus kann Local Run Manager die Benutzerauthentifizierung steuern, sofern diese Option aktiviert ist, und Benutzern verschiedene Zugriffsberechtigungen erteilen. Berechtigungen werden in einer Datenbankdatei gespeichert, auf die das MiSeq zugreift. Local Run Manager kann auch den Sequenzierungslauf überwachen. Weitere Informationen finden Sie im *Softwarehandbuch zu Local Run Manager v3 (Dokument-Nr. 1000000111492)*.

## Sequenzierung während der Analyse

Die Datenverarbeitungsressourcen des MiSeq-Systems werden entweder für die Sequenzierung oder die Analyse verwendet.

Unter Verwendung von Local Run Manager wird ein Bestätigungsdialogfeld angezeigt, falls auf dem MiSeq ein neuer Sequenzierungslauf gestartet wird, bevor die Sekundäranalyse eines vorherigen Laufs abgeschlossen ist. Wenn Sie den Start des neuen Sequenzierungslaufs bestätigen, wird die Sekundäranalyse des vorherigen Laufs gestoppt, bis die Sequenzierung des neuen Laufs abgeschlossen ist.

Nach Abschluss der Sequenzierung des neuen Laufs beginnt die Sekundäranalyse des vorherigen Laufs automatisch wieder von vorne.

# <span id="page-19-3"></span><span id="page-19-0"></span>Sequencing Analysis Viewer

Mit dem Sequencing Analysis Viewer (SAV) von Illumina können Sie Ihren Lauf detaillierter überwachen, ohne den Lauf zu stören. Das MiSeq-System muss mit dem Netzwerk verbunden sein, um die primären Analyseergebnisse im SAV anzeigen zu können.

Der SAV ermöglicht Ihnen, Kennzahlen während eines Laufs, wenn sie generiert werden, sowie später nach Abschluss eines Laufs zu prüfen. Installieren Sie den SAV auf einem vom MiSeq unabhängigen Computer mit Zugriff auf dasselbe Netzwerk, mit dem das Gerät verbunden ist. Wechseln Sie nach dem Start der Software zum Ausgabeordner Ihres Laufs.

Nach der Matrizenbildung stellt der SAV von RTA generierte Kennzahlen bereit und organisiert diese in Darstellungen, Diagrammen und Tabellen.

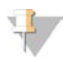

#### HINWEIS

Der SAV ist universell für alle Illumina-Sequenziersysteme einsetzbar, von denen die meisten eine Fließzelle mit acht Lanes verwenden. Einige Ansichten umfassen Dropdown-Listen, die die Lanes 1 bis 8 enthalten. Da die MiSeq-Fließzelle eine einzelne Lane hat, wählen Sie All (Alle) oder Lane 1. Weitere Informationen finden Sie im *Benutzerhandbuch zum Sequencing Analysis Viewer (Dokument-Nr. 15020619)*.

# <span id="page-20-4"></span><span id="page-20-0"></span>Erforderlicher Speicherplatz

Der integrierte Gerätecomputer besitzt eine Speicherkapazität von ca. 550 GB.

Bevor ein Lauf gestartet wird, überprüft die Software den verfügbaren Speicherplatz. Falls nicht genügend Speicherplatz für Ihren Lauf zur Verfügung steht, wird eine Meldung angezeigt, die angibt, wie viel Speicherplatz erforderlich ist.

Falls Sie dazu aufgefordert werden, für mehr Speicherplatz zu sorgen, löschen Sie ältere Laufordner bzw. lagern Sie diese aus. Weitere Informationen finden Sie unter *[Verwalten von Dateien](#page-50-0)* auf Seite 39. Nachdem Sie eine ausreichende Menge an Speicherplatz freigegeben haben, wählen Sie Restart Check (Prüfung neu starten).

## <span id="page-20-3"></span><span id="page-20-1"></span>MiSeq-Reagenzien-Kit – Überblick

Das MiSeq-Reagenzien-Kit ist ein für die Durchführung eines Sequenzierungslaufs erforderliches Reagenzien-Kit für den Einmalgebrauch. Es ist in verschiedenen Ausführungen und Größen erhältlich. Jede Ausführung des MiSeq-Reagenzien-Kits enthält eine Fließzelle des für das jeweilige Kit spezifischen Typs und die zur Durchführung eines Laufs benötigten Reagenzien.

Bei der Fließzelle, der PR2-Flasche und der Reagenzienkartusche aus dem Kit wird das RFID-Tracking (Radio Frequency Identification) für die genaue Nachverfolgung von Verbrauchsmaterialien und das Prüfen der Kompatibilität verwendet.

Verwenden Sie immer die Ihrem Fließzellentyp entsprechende Reagenzienkartusche. Wenn die Reagenzienkartusche nicht kompatibel ist, wird während der Laufkonfiguration eine Meldung angezeigt, die Sie dazu auffordert, eine kompatible Reagenzienkartusche zu laden.

Informationen zu den verfügbaren Reagenzien-Kits finden Sie auf der Illumina-Website auf der [Produktseite](http://support.illumina.com/sequencing/sequencing_kits/miseq_reagent_kit.html) [zu MiSeq-Reagenzien-Kits.](http://support.illumina.com/sequencing/sequencing_kits/miseq_reagent_kit.html)

## <span id="page-20-2"></span>**Fließzelle**

Die MiSeq-Fließzelle ist ein Glasträger für den Einmalgebrauch, auf dem die Clusterbildung und die Sequenzierungsreaktion erfolgen.

Reagenzien werden der Fließzelle durch den Einlassanschluss zugeführt, passieren den Bildgebungsbereich der einzelnen Lane und verlassen die Fließzelle durch den Auslassanschluss. Abfälle werden beim Verlassen der Fließzelle in die Abfallflasche transportiert.

Die Bibliotheken werden vor dem Konfigurieren des Laufs in die Reagenzienkartusche geladen und dann automatisch an die Fließzelle weitergeleitet, nachdem der Lauf begonnen hat.

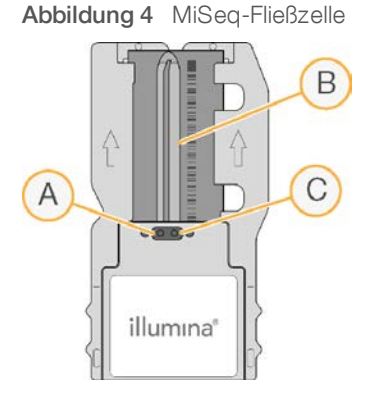

- A Auslassanschluss
- B Bildgebungsbereich
- C Einlassanschluss

## <span id="page-21-0"></span>Farbe des Fließzellenverschlusses

Die Farbe des Verschlusses des Fließzellenbehälters gibt den Fließzellentyp an:

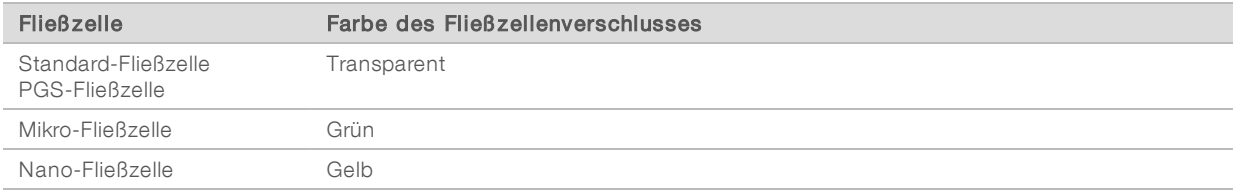

# <span id="page-21-1"></span>Reagenzienkartusche – Überblick

Die MiSeq-Reagenzienkartusche ist für den einmaligen Gebrauch vorgesehen. Sie besteht aus folienversiegelten Behältern, die mit einer für die Sequenzierung einer Fließzelle ausreichenden Menge an Clusterbildungs- und Sequenzierungsreagenzien vorgefüllt sind.

Jeder Behälter der Kartusche ist nummeriert. Probenbibliotheken werden in Position 17, die mit Load Samples (Proben laden) beschriftet ist, in die Kartusche geladen.

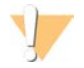

#### WARNUNG

Diese Reagenzien enthalten potenziell gefährliche Chemikalien. Es kann daher durch Inhalation oder orale Aufnahme, Kontakt mit der Haut oder den Augen zu einer Verletzung von Personen kommen. Tragen Sie eine entsprechende für das Expositionsrisiko geeignete Schutzausrüstung, einschließlich Schutzbrille, Handschuhen und Laborkittel. Verbrauchte Reagenzien sind als chemische Abfälle zu behandeln. Entsorgen Sie sie daher gemäß den geltenden regionalen, nationalen und lokalen Gesetzen und Vorschriften. Zusätzliche umwelt-, gesundheits- und sicherheitsbezogene Informationen finden Sie in den Sicherheitsdatenblättern (SDS, Safety Data Sheet) unter [support.illumina.com/sds.html](http://support.illumina.com/sds.html).

## <span id="page-22-0"></span>Reservierte Behälter

O

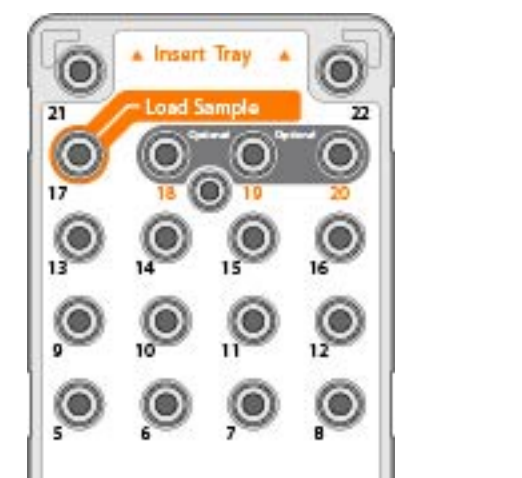

◉

illumına<sup>®</sup>

Abbildung 5 Reagenzienkartusche mit nummerierten Behältern

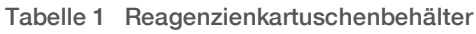

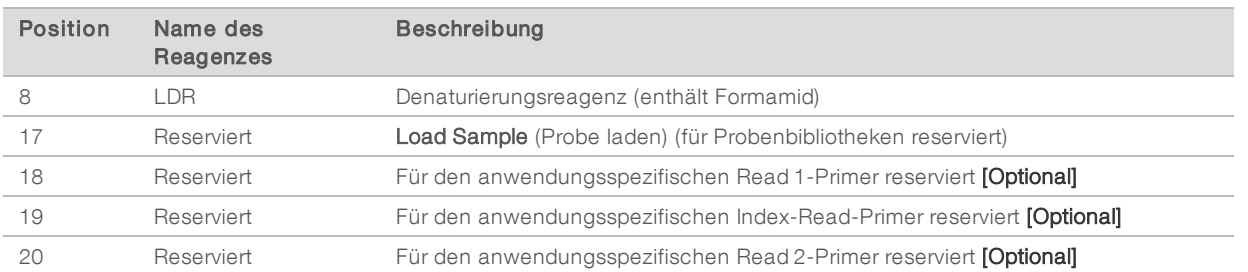

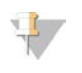

#### HINWEIS

Weitere Informationen zur Verwendung von anwendungsspezifischen Primern auf der MiSeq-Reagenzienkartusche finden Sie im *Handbuch für anwendungsspezifische Primer für das MiSeq (Dokument-Nr. 15041638)*.

# <span id="page-23-0"></span>Kapitel 2 Erste Schritte

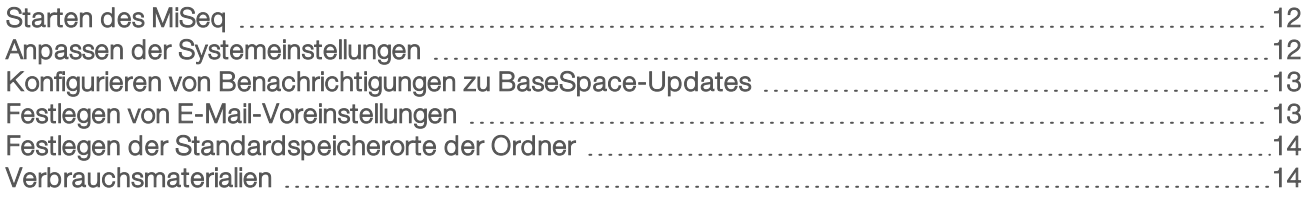

## <span id="page-23-1"></span>Starten des MiSeq

1 Stellen Sie den Netzkippschalter auf der Rückseite des Geräts in die Position | (Ein).

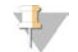

#### HINWEIS

Um eine optimale Leistung zu erzielen, lassen Sie das Gerät immer eingeschaltet. Wenn das Gerät jedoch ausgeschaltet werden muss, siehe *[Ausschalten des Geräts](#page-52-0)* auf Seite 41. Warten Sie *mindestens* 60 Sekunden, bevor Sie den Netzschalter wieder einschalten.

Abbildung 6 Position des Netzschalters

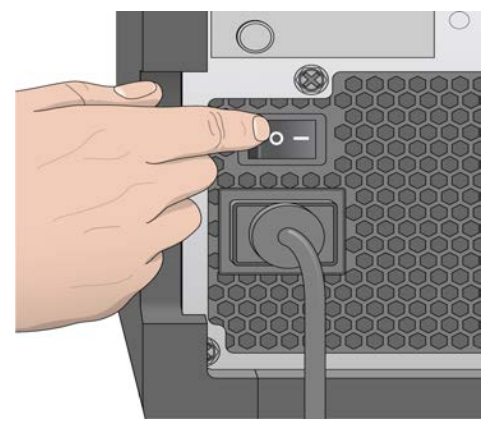

- 2 Warten Sie, bis das System geladen ist, und melden Sie sich dann beim Betriebssystem an. Fragen Sie, falls erforderlich, den Administrator Ihres Unternehmens nach dem Benutzernamen und dem Kennwort. Wenn das Betriebssystem geladen ist, wird die MiSeq Control Software (MCS) gestartet. Sie beginnt automatisch mit der Initialisierung des Systems.
- 3 Wenn Sie Local Run Manager verwenden und die Benutzerverwaltung aktiviert ist, melden Sie sich mit Ihrem Local Run Manager-Benutzernamen und -Kennwort an und wählen Sie Next (Weiter).

## <span id="page-23-3"></span><span id="page-23-2"></span>Anpassen der Systemeinstellungen

- 1 Wählen Sie im Hauptmenü die Option System Settings (Systemeinstellungen).
- 2 Wählen Sie die Registerkarte Run (Lauf).
- 3 Wählen Sie Post Run Wash (Nachwaschung) bzw. Maintenance Wash (Wartungswaschlauf). Nach jedem Lauf muss ein Gerätewaschlauf durchgeführt werden. Die Software verlangt die Durchführung eines Waschlaufs, bevor ein weiterer Lauf eingerichtet werden kann. Die Option "Post-Run Wash" (Nachwaschung) legt die Art des standardmäßig durchzuführenden Waschlaufs fest. Eine Nachwaschung dauert etwa 30 Minuten. Ein Wartungswaschlauf dauert ca. 90 Minuten.
- 4 **[Optional]** Aktivieren Sie die Option Start run after pre-run check. Do not prompt for confirmation. (Lauf nach Selbsttest starten. Keine Bestätigung anfordern.), um den Lauf automatisch zu starten.
- 5 Wählen Sie die Registerkarte BaseSpace.
- 6 Wählen Sie die BaseSpace-Region, mit der das Gerät eine Verbindung herstellen soll. Diese Einstellung gewährleistet die ordnungsgemäße Speicherung der an den Support- und Überwachungsdienst Illumina Proactive gesendeten Daten.
- <span id="page-24-4"></span>7 Wählen Sie Send Instrument Performance Data to Illumina to aid technical support (Geräteleistungsdaten zur Unterstützung des technischen Supports an Illumina senden), um den Überwachungsdienst Illumina Proactive zu aktivieren. Je nach verwendeter MCS-Version kann der Name dieser Einstellung auf der Benutzeroberfläche der Software von dem in diesem Handbuch abweichen.

Nach Aktivierung dieser Einstellung werden Leistungsdaten des Geräts an Illumina gesendet. Diese Daten helfen Illumina bei der Ermittlung und Behebung von Fehlern, was die Durchführung proaktiver Wartungsarbeiten ermöglicht und die Geräteverfügbarkeit maximiert. Weitere Informationen zu den Vorteilen dieses Dienstes finden Sie im *technischen Hinweis zu Illumina Proactive (Dokument-Nr. 1000000052503)*.

Dieser Dienst:

- **EXECUTE:** Sendet keine Sequenzierungsdaten.
- **Erfordert, dass das Gerät mit einem Netzwerk mit Internetzugang verbunden ist.**
- **In Ist standardmäßig aktiviert. Wenn Sie den Dienst ausschalten möchten, deaktivieren Sie die** Einstellung Send Instrument Performance Data to Illumina to aid technical (Geräteleistungsdaten zur Unterstützung des technischen Supports an Illumina senden).

## <span id="page-24-2"></span><span id="page-24-0"></span>Konfigurieren von Benachrichtigungen zu BaseSpace-Updates

- 1 Wählen Sie im Hauptmenü die Option Software Update (Software-Aktualisierung).
- Wählen Sie Automatically check for new software updates on BaseSpace (Automatisch nach neuen Software-Updates auf BaseSpace suchen).

## <span id="page-24-3"></span><span id="page-24-1"></span>Festlegen von E-Mail-Voreinstellungen

Das MiSeq-Gerät kann so konfiguriert werden, dass es eine E-Mail-Benachrichtigung sendet, wenn die RTA-Analyse oder die Sekundäranalyse im Gerät abgeschlossen ist oder wenn in der MiSeq-Software ein kritischer Fehler auftritt.

- 1 Wählen Sie im Hauptmenü die Option System Settings (Systemeinstellungen).
- 2 Wählen Sie die Registerkarte Email Notifications (E-Mail-Benachrichtigungen).
- 3 Geben Sie folgende Informationen ein:
	- **Local SMTP email server address** (Adresse des lokalen SMTP-E-Mail-Servers): Geben Sie über die Bildschirmtastatur die Adresse des lokalen SMTP-E-Mail-Servers ein. Fragen Sie bei Bedarf den Administrator Ihres Unternehmens nach dieser Information.
	- <sup>u</sup> Sender address (E-Mail-Adresse des Absenders): Geben Sie über die Bildschirmtastatur die E-Mail-Adresse des Absenders ein. Sie können Ihre E-Mail-Adresse oder eine andere E-Mail-Adresse zum Senden von E-Mail-Benachrichtigungen angeben.
	- **Europient addresses** (Empfängeradressen): Geben Sie über die Bildschirmtastatur die E-Mail-Adressen der Benachrichtigungsempfänger ein. Trennen Sie die einzelnen E-Mail-Adressen durch Kommas. Wählen Sie Test, um eine Test-E-Mail an die Benachrichtigungsempfänger zu senden.

**Notify via email when** (Per E-Mail benachrichtigen, wenn): Aktivieren Sie die Kontrollkästchen der Laufereignisse, für die eine Benachrichtigung gesendet werden soll.

## <span id="page-25-0"></span>Festlegen der Standardspeicherorte der Ordner

<span id="page-25-2"></span>Ordner können sich in einem lokalen Netzwerk oder auf dem Gerätecomputer befinden.

- 1 Wählen Sie im Hauptmenü die Option System Settings (Systemeinstellungen).
- 2 Wählen Sie die Registerkarte Folders (Ordner) aus.
- 3 Geben Sie Standardspeicherorte für die nachfolgenden Ordner an.
	- **Dutput Folder** (Ausgabeordner): Legt den Standardspeicherort für Analyseausgabedateien fest. Ändern Sie den Speicherort des Standardausgabeordners in einen Speicherort im Netzwerk, wenn Sie ihn freigeben oder langfristig speichern möchten. Weitere Informationen finden Sie unter *Laufordner* [auf Seite 50.](#page-61-1)
	- **Bample Sheet Folder** (Probenblatt-Ordner): Legt den Standardspeicherort für Probenblätter fest. Probenblätter werden vor der Bibliotheksvorbereitung erstellt und enthalten Parameter für den Lauf.

## <span id="page-25-3"></span><span id="page-25-1"></span>Verbrauchsmaterialien

Stellen Sie sicher, dass die folgenden vom Benutzer bereitzustellenden Verbrauchsmaterialien verfügbar sind, bevor Sie mit einem Lauf beginnen.

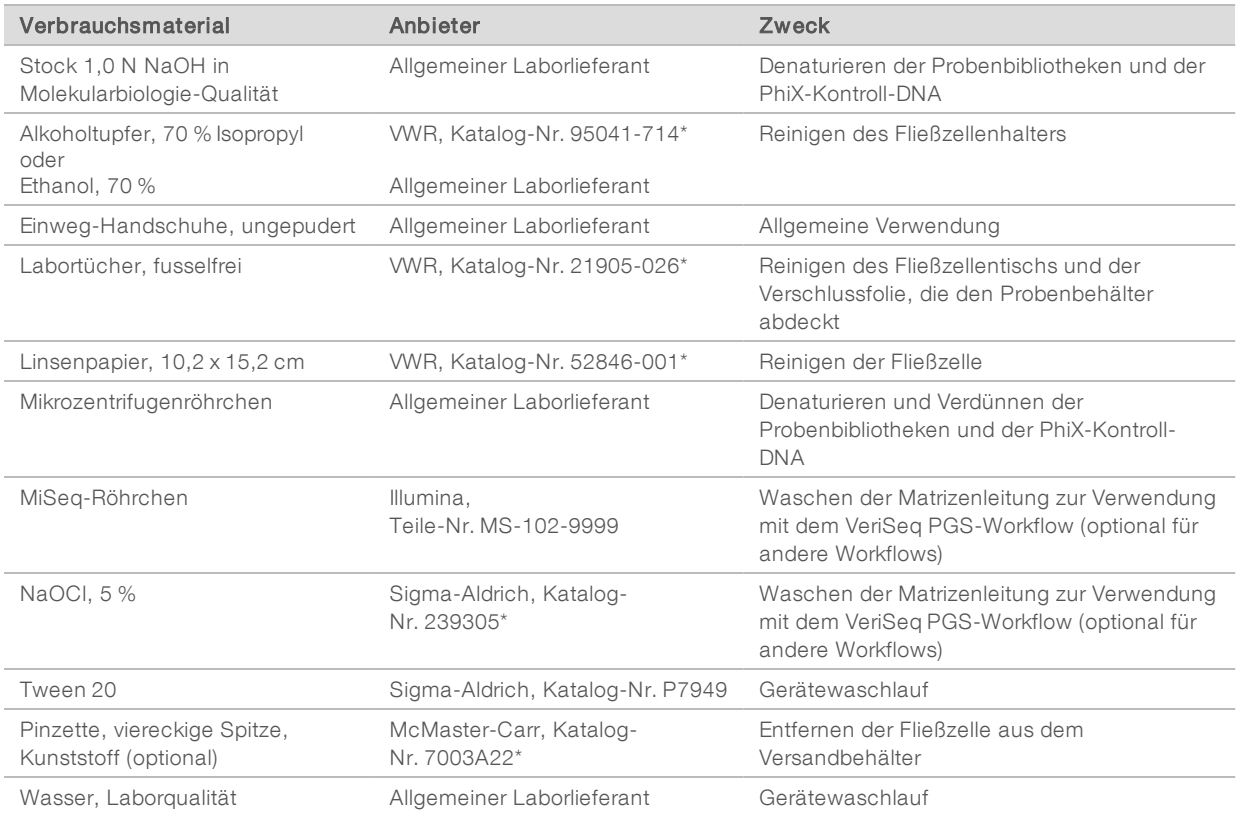

\* oder vergleichbare Laborqualität

Dokument-Nr. 15027617 v06 DEU Material-Nr. 20000262

Nur für Forschungszwecke. Nicht zur Verwendung in Diagnoseverfahren.

# <span id="page-26-0"></span>Richtlinien für Wasser in Laborqualität

Bei Geräteverfahren sollte immer deionisiertes Wasser bzw. Wasser in Laborqualität verwendet werden. Verwenden Sie niemals Leitungswasser. Verwenden Sie nur die folgenden Wasserarten oder -äquivalente:

- **Deionisiertes Wasser**
- $\blacktriangleright$  Illumina PW1
- u 18-Megohm(MΩ)-Wasser
- **Milli-Q-Wasser**
- ▶ Super-Q-Wasser
- <sup>u</sup> Wasser in Molekularbiologie-Qualität

# <span id="page-27-0"></span>Kapitel 3 Sequenzierung

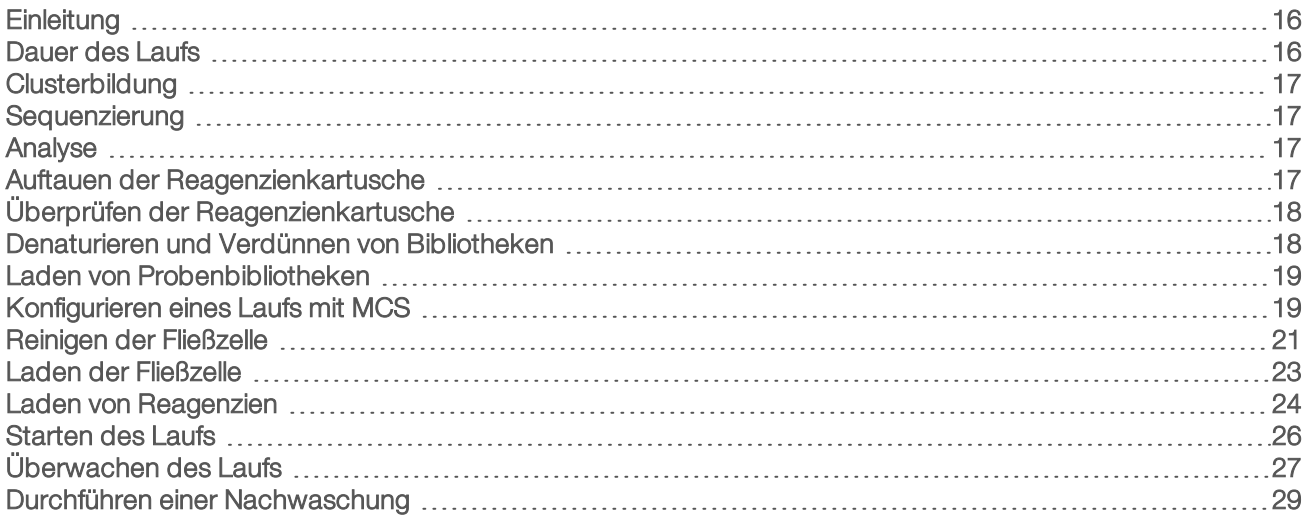

# <span id="page-27-1"></span>**Einleitung**

Um einen Sequenzierungslauf auf dem MiSeq auszuführen, befolgen Sie die in diesem Kapitel beschriebenen Schritte zur Laufkonfiguration.

Es stehen drei Optionen für die Laufkonfiguration zur Verfügung:

- **Local Run Manager: Wählen Sie einen Lauf aus, der mit Local Run Manager vorbereitet wurde.**
- Sample Sheet (Probenblatt): Erstellen Sie den Lauf unter Verwendung eines Probenblatts. Die Probenblätter werden in Local Run Manager validiert.
- Manual (Manuell): Erstellen Sie einen Lauf, indem Sie bis zu 10 Zyklen für jeden Read manuell eingeben. Wenn Sie diese Option auswählen, wird keine Sekundäranalyse durchgeführt.

Nach dem Beginn des Laufs sind keine weiteren Aktionen seitens des Benutzers erforderlich.

Verwenden Sie eine der folgenden Methoden, um den Sequenzierungslauf zu überwachen:

- BaseSpace Sequence Hub.
- **Am Gerät auf dem Sequenzierungsbildschirm.**
- <sup>u</sup> Remote mithilfe des Sequencing Analysis Viewer (SAV). Diese optionale Anwendung steht auf der Illumina-Website zum Herunterladen zur Verfügung.
- Remote über den Local Run Manager.

<span id="page-27-2"></span>Führen Sie nach Abschluss des Sequenzierungslaufs einen Gerätewaschlauf durch.

## <span id="page-27-3"></span>Dauer des Laufs

Die Dauer des Laufs basiert auf der Anzahl der durchgeführten Zyklen. In MCS v2.3 oder höher können Sie für einen Paired-End-Lauf bis zu 2 x 301 Sequenzierungszyklen einschließlich Index-Reads durchführen.

Die Laufdauer hängt außerdem davon ab, welche MiSeq-Reagenzien-Version Sie verwenden und ob auf Ihrem Gerätecomputer Upgrades zur Leistungsverbesserung durchgeführt wurden.

Die erwartete Laufdauer und andere Spezifikationen finden Sie auf der [Seite "Specifications" \(Spezifikationen\)](https://www.illumina.com/systems/sequencing-platforms/miseq/specifications.html) [für das MiSeq-System](https://www.illumina.com/systems/sequencing-platforms/miseq/specifications.html) auf der Illumina-Website.

# <span id="page-28-5"></span>Anzahl der Zyklen in einem Read

Bei einem Sequenzierungslauf ist die Anzahl der in einem Read ausgeführten Zyklen um einen Zyklus höher als die Anzahl der analysierten Zyklen. Der zusätzliche Zyklus ist für Phasierungs- und Vorphasierungsberechnungen erforderlich.

Beispiel: Bei einem Paired-End-Lauf mit 300 Zyklen werden zwei Reads zu je 301 Zyklen (2 x 301) durchgeführt, sodass sich eine Gesamtanzahl von 602 Zyklen ergibt. Am Ende des Laufs werden 2 x 300 Zyklen analysiert.

## <span id="page-28-0"></span>**Clusterbildung**

Während der Clusterbildung werden einzelne DNA-Moleküle an der Oberfläche der Fließzelle gebunden und dann amplifiziert, um Cluster zu bilden.

## <span id="page-28-1"></span>**Sequenzierung**

Im Anschluss an die Clusterbildung werden die Cluster mithilfe von LED und Filterkombinationen aufgenommen, die jedem der vier Fluoreszenz-Didesoxynukleotide entsprechen. Nachdem die Bildgebung einer Platte der Fließzelle abgeschlossen ist, wird die Fließzelle in die richtige Lage gebracht, um die nächste Platte aufzunehmen. Dieser Vorgang wird für jeden Sequenzierungszyklus wiederholt. Im Anschluss an die Bildanalyse führt die Software das Base-Calling, das Filtern und die Qualitätsbewertung durch.

## <span id="page-28-2"></span>Analyse

Nach Abschluss eines Laufs im Modus "Local Run Manager" oder "Sample Sheet" (Probenblatt) wird automatisch die Local Run Manager-Analysesoftware gestartet, die die Sekundäranalyse, d. h. Alignment und Varianten-Calling, durchführt. Sie können die Sekundäranalyse über eine Internetverbindung von einem anderen Computer aus überwachen. Weitere Informationen finden Sie unter *[Festlegen der Option "Local Run](#page-31-0) Manager"* [auf Seite 20.](#page-31-0)

# <span id="page-28-4"></span><span id="page-28-3"></span>Auftauen der Reagenzienkartusche

Lassen Sie die Reagenzienkartusche in einem raumtemperierten Wasserbad auftauen.

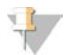

#### HINWEIS

Alternativ können Sie Reagenzien über Nacht an einem Lagerort mit einer Temperatur von 2 °C bis 8 °C auftauen. Reagenzien sind bis zu eine Woche lang stabil, wenn sie bei dieser Temperatur gelagert werden.

- 1 Nehmen Sie die Reagenzienkartusche aus dem Lagerort mit einer Temperatur von -25 °C bis -15 °C heraus.
- 2 Legen Sie die Reagenzienkartusche in ein Wasserbad, das so viel raumtemperiertes deionisiertes Wasser enthält, dass es die Basis der Reagenzienkartusche bedeckt. Das Wasser darf nicht über die maximale Wasserlinie hinausreichen, die auf der Reagenzienkartusche aufgedruckt ist.

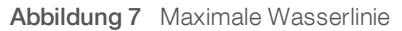

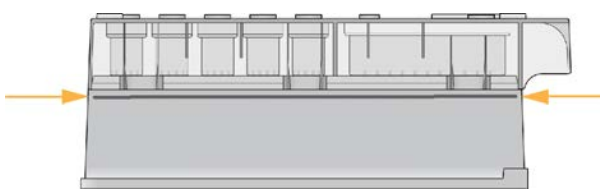

- 3 Lassen Sie die Reagenzienkartusche im raumtemperierten Wasserbad vollständig auftauen.
	- MiSeq v3-Kartuschen: ca. 60–90 Minuten.
	- MiSeq v2-Kartuschen: ca. 60 Minuten.
- 4 Nehmen Sie die Kartusche aus dem Wasserbad und klopfen Sie sie vorsichtig auf der Arbeitsfläche ab, um das Wasser von der Basis der Kartusche zu entfernen. Trocknen Sie die Basis der Kartusche ab.

## <span id="page-29-2"></span><span id="page-29-0"></span>Überprüfen der Reagenzienkartusche

- 1 Invertieren Sie die Reagenzienkartusche 10-mal, um die aufgetauten Reagenzien zu mischen, und überprüfen Sie anschließend, ob alle Positionen aufgetaut sind.
- 2 Inspizieren Sie die Reagenzien an den Positionen 1, 2 und 4, um sicherzugehen, dass sie vollständig vermischt und frei von Ausfällungen sind.
- 3 Klopfen Sie mit der Kartusche vorsichtig auf die Arbeitsfläche, um Luftblasen in den Reagenzien zu entfernen.

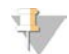

#### HINWEIS

Die MiSeq-Sipper-Röhrchen reichen bis zum Boden der einzelnen Behälter, um die Reagenzien zu aspirieren. Deshalb ist es wichtig, dass sich keine Luftblasen in den Behältern befinden.

4 Lagern Sie die Reagenzienkartusche bis zu sechs Stunden auf Eis oder lagern Sie sie bei 2 °C bis 8 °C, bis Sie den Lauf konfigurieren können. Die besten Ergebnisse erzielen Sie, wenn Sie direkt mit dem Laden der Probe und dem Konfigurieren des Laufs fortfahren.

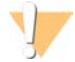

#### WARNUNG

Diese Reagenzien enthalten potenziell gefährliche Chemikalien. Es kann daher durch Inhalation oder orale Aufnahme, Kontakt mit der Haut oder den Augen zu einer Verletzung von Personen kommen. Tragen Sie eine entsprechende für das Expositionsrisiko geeignete Schutzausrüstung, einschließlich Schutzbrille, Handschuhen und Laborkittel. Verbrauchte Reagenzien sind als chemische Abfälle zu behandeln. Entsorgen Sie sie daher gemäß den geltenden regionalen, nationalen und lokalen Gesetzen und Vorschriften. Zusätzliche umwelt-, gesundheits- und sicherheitsbezogene Informationen finden Sie in den Sicherheitsdatenblättern (SDS, Safety Data Sheet) unter [support.illumina.com/sds.html](http://support.illumina.com/sds.html).

## <span id="page-29-1"></span>Denaturieren und Verdünnen von Bibliotheken

Wenn dies für Ihren Bibliothekstyp erforderlich ist, denaturieren und verdünnen Sie die Bibliotheken und geben Sie optional PhiX-Kontrolle hinzu. Siehe *Handbuch zum Denaturieren und Verdünnen von Bibliotheken für das MiSeq-System (Dokument-Nr. 15039740)*. Wenn Sie den VeriSeq PGS-Workflow verwenden, finden Sie weitere Informationen im *Bibliotheksvorbereitungshandbuch zu VeriSeq PGS (Dokument-Nr. 15052877)*.

*Dieser Schritt ist nicht bei allen Bibliothekstypen erforderlich*. Einige Illumina-Probenvorbereitungsmethoden führen zu einer gebrauchsfertigen normalisierten Konzentration aus Pool-Bibliotheken. Weitere Informationen finden Sie im Probenvorbereitungshandbuch für das Kit, das zur Vorbereitung der Probenbibliotheken verwendet wird.

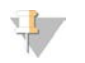

#### HINWEIS

Wenn Sie anwendungsspezifische Primer verwenden, bereiten Sie die Primer vor und richten Sie das Probenblatt ein, wie im *Handbuch für anwendungsspezifische Primer für das MiSeq (Dokument-Nr. 15041638)* beschrieben.

## <span id="page-30-0"></span>Laden von Probenbibliotheken

Wenn die Reagenzienkartusche vollständig aufgetaut und gebrauchsfertig ist, laden Sie die vorbereiteten Bibliotheken in die Kartusche.

- 1 Reinigen Sie mit einem fusselfreien Labortuch die Verschlussfolie, die den mit Load Samples (Proben laden) beschrifteten Behälter abdeckt.
- 2 Durchstechen Sie die Verschlussfolie mit einer sauberen 1-ml-Pipette.
- 3 Geben Sie mit der Pipette 600 µl der vorbereiteten Bibliotheken in den Behälter Load Samples (Proben laden). Achten Sie darauf, die Verschlussfolie nicht zu berühren.

Abbildung 8 Laden der Bibliotheken

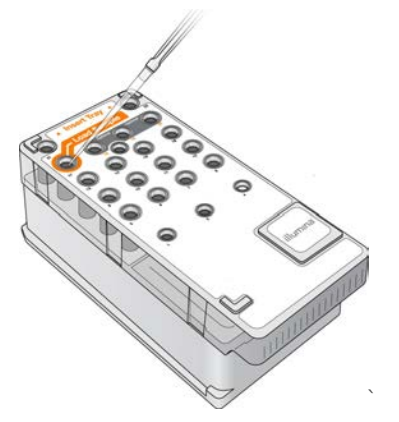

4 Fahren Sie mit den Schritten zum Konfigurieren des Laufs über die Benutzeroberfläche der MiSeq Control Software (MCS) fort.

## <span id="page-30-1"></span>Konfigurieren eines Laufs mit MCS

- 1 Wählen Sie im Hauptmenü Reboot (Neu starten), um die Systemsoftware neu zu starten.
- 2 **[Optional]** Prüfen Sie auf der Registerkarte "Folders" (Ordner) die Ordnerspeicherorte für Rezepte, Probenblätter, Manifeste und den Ordner "MiSeqOutput". Weitere Informationen hierzu finden Sie unter *[Festlegen der Standardspeicherorte der Ordner](#page-25-0)* auf Seite 14.
- 3 Wählen Sie im Startbildschirm Sequence (Sequenzieren), um mit den Schritten für die Laufkonfiguration zu beginnen.

Wenn Sie die Option Sequence (Sequenzieren) auf dem Startbildschirm auswählen, werden in folgender Reihenfolge mehrere Bildschirme zur Laufkonfiguration geöffnet: "Sequence Mode Selection" (Auswahl des Modus für die Sequenzierung) (Local Run Manager, Sample Sheet (Probenblatt), Manual (Manuell)),

<span id="page-31-1"></span>"BaseSpace Option" (BaseSpace-Option), "Load Flow Cell" (Fließzelle laden), "Load Reagents" (Reagenzien laden), "Review" (Prüfen) und "Pre-Run Check" (Selbsttest).

## <span id="page-31-0"></span>Festlegen der Option "Local Run Manager"

- 1 Wählen Sie im Startbildschirm die Option Sequence (Sequenzieren).
- 2 Wählen Sie im Bildschirm "Sequence Mode Selection" (Auswahl des Modus für die Sequenzierung) die Option Local Run Manager.
- 3 [Optional] Wählen Sie im Bildschirm "BaseSpace Options" (BaseSpace-Optionen) die Option Use BaseSpace™ (BaseSpace™ verwenden). Weitere Informationen finden Sie unter *[Festlegen der BaseSpace-Option](#page-32-1)* auf Seite 21.
- 4 Wählen Sie Next (Weiter).
- 5 Wählen Sie den Namen eines Laufs aus der Liste der verfügbaren Läufe aus.
- 6 [Optional] Wählen Sie Preview Samples (Probenvorschau), um die Proben anzuzeigen, die der Analyse zugeordnet sind.
- 7 Wählen Sie Next (Weiter), um mit den Schritten im Abschnitt *[Laden der Fließzelle](#page-34-0)* auf Seite 23 fortzufahren.

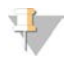

## HINWEIS

Reinigen Sie die Fließzellen, bevor Sie sie laden. Weitere Informationen finden Sie unter *[Reinigen der](#page-32-0) Fließzelle* [auf Seite 21.](#page-32-0)

## Festlegen der Option "Sample Sheet" (Probenblatt)

- 1 Wählen Sie im Startbildschirm die Option Sequence (Sequenzieren).
- 2 Wählen Sie im Bildschirm "Sequence Mode Selection" (Auswahl des Modus für die Sequenzierung) die Option Sample Sheet (Probenblatt).
- 3 [Optional] Wählen Sie im Bildschirm "BaseSpace Options" (BaseSpace-Optionen) die Option Use BaseSpace™ (BaseSpace™ verwenden). Weitere Informationen finden Sie unter *[Festlegen der BaseSpace-Option](#page-32-1)* auf Seite 21.
- 4 Wählen Sie Next (Weiter).
- 5 Navigieren Sie zur gewünschten Probenblattdatei. Die Datei wird zur Validierung oder zum Erstellen eines Laufs an Local Run Manager gesendet.
- 6 [Optional] Wählen Sie Disable Local Run Manager Secondary Analysis (Sekundäranalyse durch Local Run Manager deaktivieren), um die Sekundäranalyse durch Local Run Manager zu überspringen.
- 7 Beheben Sie etwaige Fehler in Ihrem Probenblatt.
- 8 Wählen Sie Next (Weiter), um mit den Schritten im Abschnitt *[Laden der Fließzelle](#page-34-0)* auf Seite 23 fortzufahren.

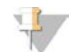

#### HINWEIS

Reinigen Sie die Fließzellen, bevor Sie sie laden. Weitere Informationen finden Sie unter *[Reinigen der](#page-32-0) Fließzelle* [auf Seite 21.](#page-32-0)

# <span id="page-32-1"></span>Festlegen der BaseSpace-Option

Führen Sie, wenn gewünscht, eine Sekundäranalyse mit BaseSpace durch.

Wenn der Modus "Local Run Manager" oder "Sample Sheet" (Probenblatt) ausgewählt ist, können Sie die Sekundäranalyse optional mit BaseSpace durchführen.

- 1 Wählen Sie im Bildschirm "BaseSpace Options" (BaseSpace-Optionen) die Option Use BaseSpace™ (BaseSpace™ verwenden). Wenn Sie diese Option wählen, werden auch die Rohdaten dieses Laufs auf dem MiSeq gespeichert.
- 2 Wählen Sie eine der folgenden Optionen:
	- $\triangleright$  Send all run data to BaseSpace Sequence Hub for remote monitoring and data analysis (Alle Laufdaten an BaseSpace Sequence Hub zwecks Remote-Überwachung und Datenanalyse senden).
	- Only send run information files to BaseSpace Sequence Hub so runs can be monitored remotely (Nur Laufinformationsdateien an BaseSpace Sequence Hub senden, damit Läufe remote überwacht werden können).
- 3 Geben Sie die Anmeldedaten für Ihr MyIllumina-Konto ein.
- 4 Wählen Sie Next (Weiter).

## Festlegen oder Option "Manual" (Manuell)

- 1 Wählen Sie im Startbildschirm die Option Sequence (Sequenzieren).
- 2 Wählen Sie im Bildschirm "Sequence Mode Selection" (Auswahl des Modus für die Sequenzierung) die Option Manual (Manuell).
- 3 [Optional] Wählen Sie Use run monitoring only (Nur Laufüberwachung verwenden) und geben Sie Ihre MyIllumina-Anmeldedaten ein.

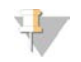

#### HINWEIS

Die Option "BaseSpace Sequence Hub Analysis and Storage" (Analyse und Speicherung in BaseSpace Sequence Hub) steht im manuellen Modus nicht zur Verfügung.

- 4 Wählen Sie Next (Weiter).
- 5 Legen Sie für jeden Zyklus den Read-Typ, die Read-Länge und die anwendungsspezifischen Primer fest. Geben Sie für jeden Index-Read bis zu 10 Zyklen ein.
- 6 Wählen Sie Next (Weiter), um mit den Schritten im Abschnitt *[Laden der Fließzelle](#page-34-0)* auf Seite 23 fortzufahren.

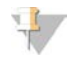

#### HINWEIS

Reinigen Sie die Fließzellen, bevor Sie sie laden. Weitere Informationen finden Sie unter *[Reinigen der](#page-32-0) Fließzelle* [auf Seite 21.](#page-32-0)

# <span id="page-32-0"></span>Reinigen der Fließzelle

- <span id="page-32-2"></span>1 Ziehen Sie ein neues Paar ungepuderter Handschuhe an.
- 2 Greifen Sie die Fließzelle mit einer Kunststoffpinzette an der Basis der Kunststoffkartusche und nehmen Sie sie aus dem Fließzellenbehälter.

Abbildung 9 Entnehmen der Fließzelle

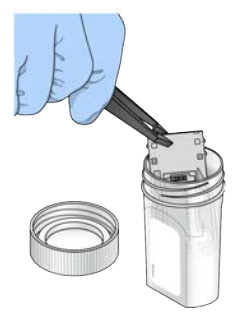

3 Spülen Sie die Fließzelle leicht mit Wasser in Laborqualität ab, bis sowohl das Glas als auch die Kunststoffkartusche gründlich von Salzablagerungen befreit sind. Salzablagerungen beeinträchtigen den Sitz der Fließzelle im Gerät. Wenn Salzablagerungen im Bildgebungsbereich antrocknen, kann die Bildgebung ebenfalls beeinträchtigt werden.

#### Abbildung 10 Spülen der Fließzelle

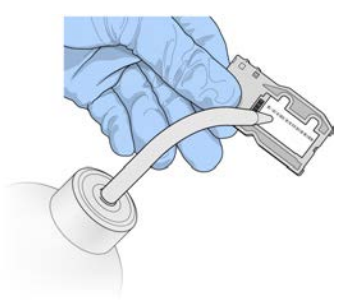

4 Trocknen Sie die Fließzelle und die Kartusche mit einem fusselfreien Reinigungstuch für Objektive sorgfältig ab. Gehen Sie dabei behutsam mit der schwarzen Fließzellenanschlussdichtung um. Tupfen Sie den Bereich der Dichtung und des angrenzenden Glases vorsichtig trocken.

#### Abbildung 11 Fließzellenanschlüsse und Dichtung

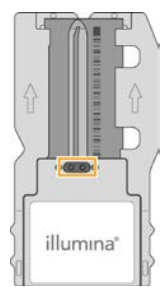

5 Reinigen Sie das Fließzellenglas mit einem Alkoholtupfer. Stellen Sie sicher, dass das Glas keine Streifen, Fingerabdrücke und Fusseln oder Gewebefasern aufweist.

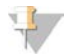

#### HINWEIS

Achten Sie darauf, dass der Alkoholtupfer nicht mit der Fließzellenanschlussdichtung in Kontakt kommt.

Abbildung 12 Trocknen der Fließzelle

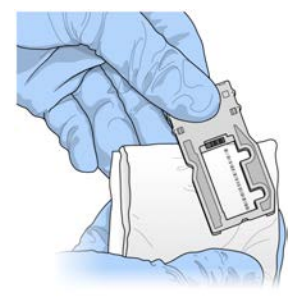

- 6 Trocknen Sie überschüssigen Alkohol mit einem fusselfreien Reinigungstuch für Objektive ab.
- 7 Stellen Sie sicher, dass die Fließzellenanschlüsse nicht verstopft sind und dass die Dichtung rund um die Fließzellenanschlüsse gut sitzt.

Wenn die Dichtung verschoben zu sein scheint, drücken Sie sie vorsichtig zurück an ihren Platz, bis sie die Fließzellenanschlüsse sicher umschließt.

## <span id="page-34-0"></span>Laden der Fließzelle

1 Heben Sie die Klappe der Fließzellenkammer an und drücken Sie anschließend den Freigabeknopf rechts neben der Fließzellenklemme. Die Fließzellenklemme öffnet sich.

#### Abbildung 13 Öffnen der Fließzellenklemme

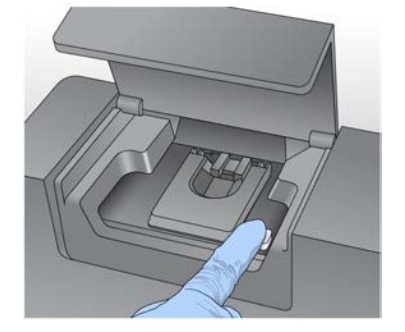

- 2 Stellen Sie sicher, dass sich keine Fusseln auf dem Fließzellentisch befinden. Wenn Fusseln oder andere Partikel vorhanden sind, reinigen Sie den Fließzellentisch mit einem Alkoholtupfer oder einem fusselfreien, mit Ethanol oder Isopropanol befeuchteten Tuch. Wischen Sie die Oberfläche des Fließzellentischs vorsichtig ab, bis sie sauber und trocken ist.
- 3 Halten Sie die Fließzelle an den Kanten und platzieren Sie sie auf dem Fließzellentisch.

Abbildung 14 Platzieren der Fließzelle auf dem Tisch

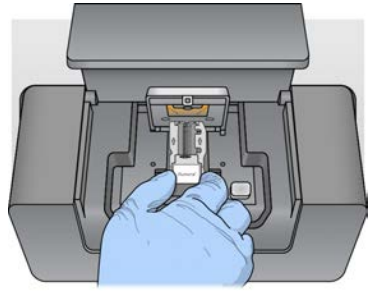

4 Drücken Sie die Fließzellenklemme sanft nach unten, um sie über der Fließzelle zu schließen. Wenn sich die Fließzellenklemme schließt, wird die Fließzelle durch die Ausrichtungsstifte positioniert. Ein hörbares Klicken zeigt an, dass die Fließzellenklemme sicher eingerastet ist.

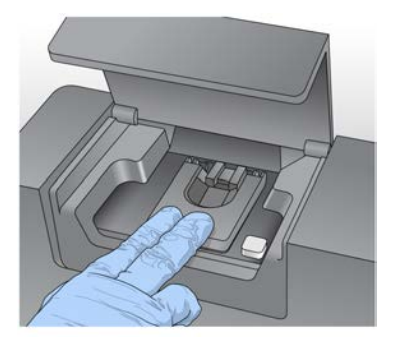

Abbildung 15 Schließen der Fließzellenklemme

- 5 Falls die Software die RFID der Fließzelle nicht identifiziert, siehe *[Beheben von RFID-Lesefehlern](#page-57-1)* auf Seite [46](#page-57-1).
- 6 Schließen Sie die Klappe der Fließzellenkammer.
- <span id="page-35-0"></span>7 Wählen Sie Next (Weiter).

## Laden von Reagenzien

## <span id="page-35-1"></span>Laden der PR2-Flasche und Prüfen der Abfallflasche

- 1 Nehmen Sie die Flasche mit PR2 aus dem Lagerort mit einer Temperatur von 2 °C bis 8 °C heraus. Invertieren Sie sie zum Mischen und entfernen Sie anschließend den Deckel.
- 2 Öffnen Sie die Klappe der Reagenzienkammer.
- 3 Heben Sie den Sipper-Griff an, bis er einrastet.
- 4 Entfernen Sie die Waschflasche und laden Sie die PR2-Flasche.

Abbildung 16 Laden der PR2-Flasche

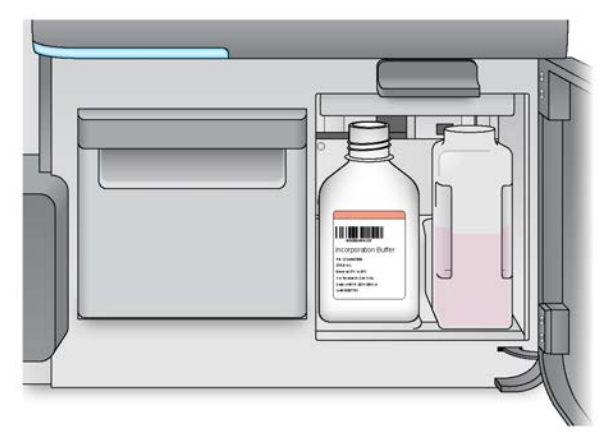

- 5 Leeren Sie den Inhalt der Abfallflasche in den entsprechenden Abfallbehälter aus.
- 6 Senken Sie langsam den Sipper-Griff. Stellen Sie sicher, dass die Sipper in die PR2- und die Abfallflasche eintauchen.

Abbildung 17 Absenken des Sipper-Griffs

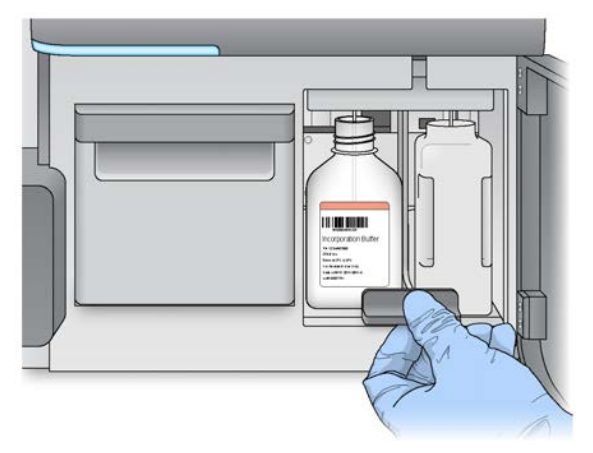

- 7 Falls die Software die RFID der PR2-Flasche nicht identifiziert, siehe *[Beheben von RFID-Lesefehlern](#page-57-1)* auf [Seite 46](#page-57-1).
- 8 Wählen Sie Next (Weiter).

## Laden der Reagenzienkartusche

1 Öffnen Sie die Klappe des Reagenzienkühlers.

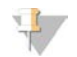

#### HINWEIS

Lassen Sie die Klappe des Reagenzienkühlers nicht für längere Zeit geöffnet.

<span id="page-36-0"></span>2 Halten Sie die Reagenzienkartusche an dem Ende mit dem Illumina-Etikett und schieben Sie sie bis zum Anschlag in den Reagenzienkühler.

Verwenden Sie stets die Reagenzienkartusche, die zu dem Fließzellentyp passt, den Sie geladen haben. Wenn die Reagenzienkartusche nicht kompatibel ist, wird auf dem Bildschirm eine Meldung angezeigt. Wählen Sie Back (Zurück), um die entsprechende Reagenzienkartusche zu laden, oder Home (Startbildschirm), um zum Startbildschirm zurückzukehren.

Abbildung 18 Laden der Reagenzienkartusche

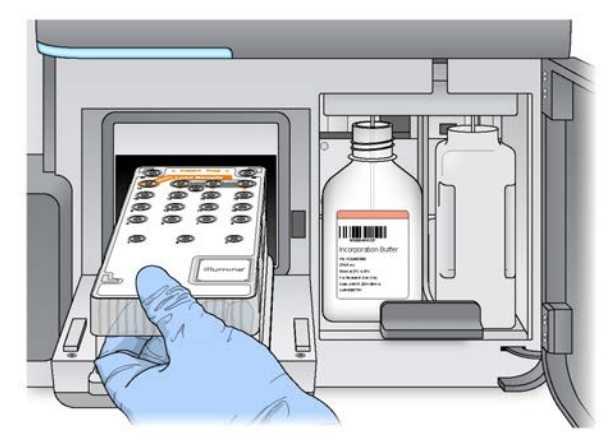

- 3 Schließen Sie die Klappe des Reagenzienkühlers.
- 4 Falls die Software die RFID der Reagenzienkartusche nicht identifiziert, siehe *[Beheben von RFID-](#page-57-1)Lesefehlern* [auf Seite 46](#page-57-1).
- 5 Falls die Reagenzienkartusche nicht mit der Fließzelle kompatibel ist, wird eine Meldung angezeigt. Wählen Sie Back (Zurück), um eine kompatible Kartusche zu laden, oder Exit (Beenden), um zum Startbildschirm zurückzukehren.
- 6 Schließen Sie die Klappe der Reagenzienkammer.
- <span id="page-37-0"></span>7 Wählen Sie Next (Weiter).

### Starten des Laufs

Nachdem Sie die Fließzelle und die Reagenzien geladen haben, überprüfen Sie die Laufparameter und führen Sie einen Selbsttest durch, bevor Sie den Lauf starten.

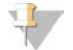

#### HINWEIS

Der Lauf wird automatisch gestartet, wenn unter "Run Settings" (Laufeinstellungen) die Option Start run after pre-run check (Lauf nach Selbsttest starten) aktiviert ist. Weitere Informationen finden Sie unter *[Anpassen](#page-23-2) [der Systemeinstellungen](#page-23-2)* auf Seite 12.

### Überprüfen der Laufparameter

- 1 Überprüfen Sie den Namen des Versuchs und des Moduls sowie den Read-Typ, die Read-Länge und die anwendungsspezifischen Primer. Diese Parameter sind im Probenblatt angegeben.
- 2 **[Optional]** Wenn Sie Local Run Manager verwenden oder wenn sich das Gerät im Modus "Manual" (Manuell) befindet, wählen Sie die Option Edit (Bearbeiten), um den Read-Typ, die Read-Länge oder anwendungsspezifische Primer zu ändern, und wählen Sie anschließend Save (Speichern).

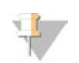

#### HINWEIS

Änderungen an Indizes müssen im Probenblatt vorgenommen werden. Wenn sich das Gerät im Modus "Sample Sheet" (Probenblatt) befindet, müssen Sie das ursprüngliche Probenblatt ändern und dieses anschließend neu laden.

- 3 Wählen Sie Change Folder (Ordner ändern), um die Ordnerspeicherorte zu prüfen.
- 4 Führen Sie ggf. Änderungen durch und wählen Sie dann Save and Continue (Speichern und fortfahren).
- 5 Wählen Sie Next (Weiter).

# <span id="page-38-1"></span>Ändern von Ordnern

Wählen Sie zum Ändern von Ordnerspeicherorten Change Folder (Ordner ändern) und navigieren Sie zum gewünschten Speicherort. Mit dieser Option im Überprüfungsbildschirm werden die Ordnerspeicherorte für alle nachfolgenden Läufe geändert.

## Überprüfen des Selbsttests

Bevor der Lauf gestartet wird, führt das System eine Prüfung aller Laufkomponenten, des Speicherplatzes und der Netzwerkverbindungen durch.

Wenn beim Selbsttest ein Fehler festgestellt wird, wird auf dem Bildschirm eine Meldung mit Anweisungen zur Fehlerbehebung angezeigt. Weitere Informationen hierzu finden Sie unter *[Beheben von](#page-57-0) [Laufkonfigurationsfehlern](#page-57-0)* auf Seite 46.

Wenn beim Selbsttest keine Fehler festgestellt werden, wählen Sie die Option Start Run (Lauf starten).

Wichtige Hinweise vor dem Starten des Laufs

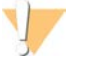

#### WARNUNG

Das MiSeq ist empfindlich gegenüber Erschütterungen. Eine Berührung des Geräts nach dem Start eines Laufs könnte sich nachteilig auf die Sequenzierungsergebnisse auswirken.

Nachdem Sie Start Run (Lauf starten) ausgewählt haben, dürfen Sie die Klappen der Fließzellenkammer und der Reagenzienkammer nicht öffnen und den Gerätemonitor nicht berühren, es sei denn, Sie möchten den Lauf unterbrechen. Weitere Informationen finden Sie unter *[Unterbrechen eines Laufs](#page-55-2)* auf Seite 44.

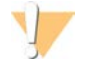

#### WARNUNG

Schließen Sie alle Dateien auf dem MiSeq, bevor Sie einen Lauf starten, und öffnen Sie keine Dateien während des Laufs.

# <span id="page-38-2"></span><span id="page-38-0"></span>Überwachen des Laufs

Überwachen Sie während eines Laufs die Laufdetails mithilfe des Sequenzierungsbildschirms am Gerät. Im Sequenzierungsbildschirm können keine Eingaben vorgenommen werden.

Weitere Möglichkeiten zur Überwachung eines Laufs sind:

Der Sequencing Analysis Viewer (SAV), der auf einem vom Gerätecomputer unabhängigen Computer installiert ist. Dazu ist eine Netzwerkverbindung erforderlich. Weitere Informationen hierzu finden Sie unter *[Sequencing Analysis Viewer](#page-19-0)* auf Seite 8. Wenn Sie mit BaseSpace verbunden sind, können Sie den Lauf alternativ über SAV in BaseSpace überwachen.

- **Local Run Manager zur Fernüberwachung des Laufs, wenn das Gerät mit demselben Netzwerk** verbunden ist. Local Run Manager zeigt den Lauffortschritt und Sequenzierungsinformationen an ("Total Clusters" (Gesamtzahl der Cluster), "% Clusters PF" (Prozentsatz der Cluster nach Filterung), prozentualer Anteil von Read 1 und Read 2 >= Q30 und "Last Scored Cycle" (Letzter Zyklus mit Score)). Weitere Informationen finden Sie unter *[Local Run Manager-Software](#page-19-1)* auf Seite 8.
- 1 Auf dem Sequenzierungsbildschirm des Geräts können Sie den Lauffortschritt, Intensitäten und Qualitäts-Scores überwachen.
	- **Eurnalister Progress** (Lauffortschritt): Zeigt den Lauffortschritt in einer Statusleiste an und listet die Anzahl der abgeschlossenen Zyklen auf.

**Intensity** (Intensität): Zeigt den Wert der Clusterintensitäten auf der 90. Perzentile für jede Platte an. Die Grafik im Bereich "Intensity" (Intensität) stellt die Anzahl der aufgenommenen Platten und Oberflächen dar:

- Wenn nur die obere Oberfläche der Fließzelle aufgenommen wird, wird eine Grafik mit einer Spalte angezeigt.
- Wenn die obere und die untere Oberfläche der Fließzelle aufgenommen werden, wird eine Grafik mit zwei Spalten angezeigt.

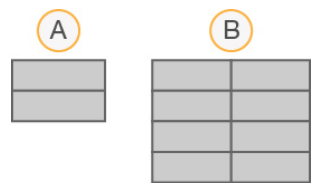

- A Zeigt zwei Platten an, nur obere Oberfläche
- B Zeigt vier Platten an, obere und untere Oberfläche
- ▶ Q-Score All Cycles (Q-Score aller Zyklen): Zeigt den durchschnittlichen Prozentsatz der Basen an, deren Qualitäts-Score größer als Q30 ist. Ein Qualitäts-Score (Q-Score) ist eine Prognose der Wahrscheinlichkeit eines falschen Base-Calls. Q-Scores werden nach Zyklus 25 berechnet.

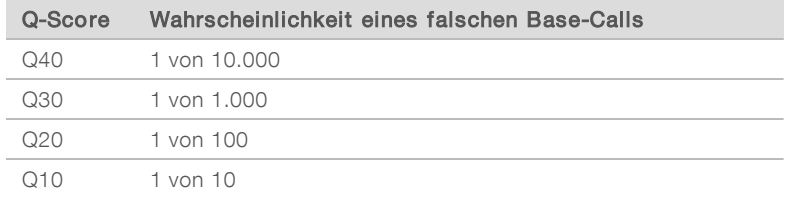

- ► Cluster Density (K/mm<sup>2</sup>) (Clusterdichte (K/mm<sup>2</sup>)): Zeigt die Anzahl an Clustern pro Quadratmillimeter für den Lauf an.
- ▶ Clusters Passing Filter (%) (Cluster nach Filterung (%)): Zeigt den Prozentsatz der Cluster nach Filterung an, basierend auf dem Illumina-Reinheitsfilter, der die Bildqualität misst. Diese Daten werden erst nach Zyklus 25 angezeigt.

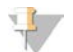

#### HINWEIS

Die Reinheit eines Base-Calls ist das Verhältnis der Intensität des größten Signals dividiert durch die Summe der zwei größten Signale. Reads passieren den Qualitätsfilter nicht, wenn es mehr als einen Base-Call mit einem Reinheitswert von weniger als 0,6 in den ersten 25 Zyklen gibt.

**Estimated Yield (Mb)** (Geschätzte Menge (Mb)): Zeigt die beabsichtigte Anzahl der Base-Calls für den Lauf an, gemessen in Megabasen. Diese Daten werden erst nach Zyklus 25 angezeigt.

2 Wenn der Lauf abgeschlossen ist, wird die Schaltfläche "Next" (Weiter) angezeigt. Überprüfen Sie die Ergebnisse im Sequenzierungsbildschirm, bevor Sie fortfahren.

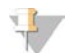

#### HINWEIS

Der Sequenzierungsbildschirm bleibt sichtbar, bis "Next" (Weiter) ausgewählt wird. Nachdem Sie "Next" (Weiter) ausgewählt haben, können Sie nicht mehr zum Sequenzierungsbildschirm zurückkehren.

3 Wählen Sie Next (Weiter), um den Sequenzierungsbildschirm zu schließen und mit einer Nachwaschung fortzufahren.

## <span id="page-40-1"></span>Matrizenbildung

Bei der Matrizenbildung werden Clusterpositionen über die gesamte Fließzellenoberfläche anhand von X- und Y-Koordinaten definiert. Real-Time Analysis (RTA) verwendet die frühen Zyklen des Laufs zur Matrizenbildung.

Nachdem die Matrize mit Clusterpositionen erstellt wurde, werden die bei jedem nachfolgenden Zyklus der Bildgebung produzierten Bilder auf Basis der Matrize ausgerichtet. Einzelne Clusterintensitäten in allen vier Nukleotid-Farbkanälen werden extrahiert und Base-Calls werden auf der Grundlage der normalisierten Clusterintensitäten produziert.

## Laufkennzahlen

Laufkennzahlen werden an verschiedenen Punkten eines Laufs auf dem Sequenzierungsbildschirm angezeigt. Während der Schritte für die Clusterbildung werden keine Kennzahlen angezeigt.

Nach Beginn der Sequenzierung werden die folgenden Kennzahlen bei den angegebenen Zyklen angezeigt:

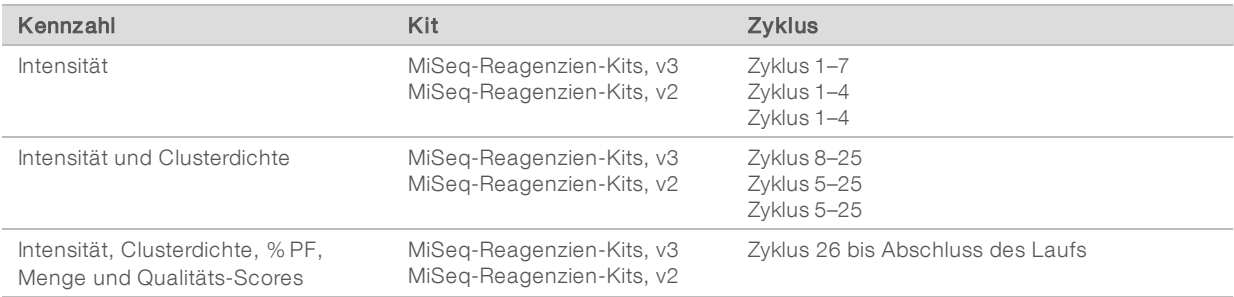

Die MiSeq-Laufspezifikationen finden Sie auf der Seite "Specifications" (Spezifikationen) für das MiSeq-System auf der Illumina-Website([www.illumina.com/systems/miseq/performance\\_specifications.ilmn](http://www.illumina.com/systems/miseq/performance_specifications.ilmn)).

# Ergebnisse der RTA-Analyse

Die Ausgabe der RTA-Analyse aus einem Sequenzierungslauf besteht aus mehreren hinsichtlich ihrer Qualität ausgewerteten Base-Call-Dateien (\*.bcl-Dateien), die aus den Rohbilddateien generiert werden. Eine Liste der RTA-Dateien und -Ordner finden Sie unter *[RTA-Ordner und -Dateien](#page-63-0)* auf Seite 52.

## <span id="page-40-2"></span><span id="page-40-0"></span>Durchführen einer Nachwaschung

Die Nachwaschung ist ein Standardgerätewaschlauf, der zwischen Sequenzierungsläufen durchgeführt wird. Führen Sie nach jedem Lauf einen Gerätewaschlauf durch. Befolgen Sie die Anweisungen der Software zum Laden der Waschlaufkomponenten und Durchführen des Waschlaufs. Die Nachwaschung dauert etwa 20 Minuten.

Führen Sie den Waschlauf direkt nach Abschluss eines Laufs durch. Um einen weiteren Lauf konfigurieren zu können, muss zunächst ein Gerätewaschlauf durchgeführt werden. Wenn Sie eine Nachwaschung zu einem anderen Zeitpunkt als direkt nach einem Lauf durchführen müssen, verwenden Sie den Befehl im Bildschirm "Perform Wash" (Waschlauf durchführen), um den Waschlauf zu initiieren.

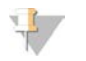

#### HINWEIS

Lassen Sie die gebrauchte Fließzelle im Gerät. Für einen Gerätewaschlauf muss sich eine Fließzelle im Gerät befinden.

Durch regelmäßige Gerätewaschläufe wird die kontinuierliche Leistungsfähigkeit des Geräts wie folgt sichergestellt:

- Gegebenenfalls vorhandene Reagenzienreste werden aus den Fluidikleitungen und Sippern gespült.
- **Eine Ansammlung von Salz und Kristallisation in den Fluidikleitungen und Sippern wird verhindert.**
- $\blacktriangleright$  Eine Kreuzkontaminierung aus dem vorherigen Lauf wird verhindert.

Wenn Sie MCS v2.5 oder höher einsetzen, haben Sie die Option, eine Nachwaschung einschließlich eines Matrizenleitungswaschlaufs mit einer Natriumhypochloritlösung (NaOCl) durchzuführen. Der Waschlauf dauert etwa 30 Minuten. Weitere Informationen hierzu finden Sie unter *[Verfahren mit Matrizenleitungswaschlauf](#page-42-0)* auf [Seite 31](#page-42-0).

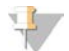

#### HINWEIS

Wenn Sie den VeriSeq PGS-Workflow verwenden, führen Sie Nachwaschungen durch, die einen Matrizenleitungswaschlauf beinhalten. Weitere Informationen hierzu finden Sie unter *[Verfahren mit](#page-42-0) [Matrizenleitungswaschlauf](#page-42-0)* auf Seite 31.

#### Verbrauchsmaterialien

- Tween 20
- **Wasser in Laborqualität**
- **NaOCI** (für Nachwaschungen mit Matrizenleitungswaschlauf)
- ▶ MiSeq-Röhrchen (Teile-Nr. MS-102-9999) (für Nachwaschungen, die einen Matrizenleitungswaschlauf beinhalten)

### Verfahren

- 1 Bereiten Sie eine frische Waschlösung mit Tween 20 und Wasser in Laborqualität vor:
	- a Fügen Sie 5 ml 100 % Tween 20 zu 45 ml Wasser in Laborqualität hinzu. Diese Volumina ergeben 10 % Tween 20.
	- b Fügen Sie 25 ml 10 % Tween 20 zu 475 ml Wasser in Laborqualität hinzu. Diese Volumina ergeben eine Waschlösung mit 0,5 % Tween 20.
	- c Invertieren Sie fünf Mal, um die Lösung zu mischen.
- 2 Bereiten Sie die Waschlaufkomponenten mit frischer Waschlösung vor:
	- a Füllen Sie in jeden Behälter der Waschablage 6 ml Waschlösung.
	- b Füllen Sie 350 ml Waschlösung in die 500-ml-Waschflasche.
- 3 Wenn der Lauf beendet ist, wählen Sie Start Wash (Waschlauf starten). Die Software hebt automatisch die Sipper im Reagenzienkühler an.

Wählen Sie im Nachwaschungsbildschirm *nicht* die Option Perform optional template line wash (Optionalen Matrizenleitungswaschlauf durchführen). Zum Durchführen eines Matrizenleitungswaschlaufs sind andere Schritte erforderlich. Weitere Informationen hierzu finden Sie unter *[Verfahren mit](#page-42-0) [Matrizenleitungswaschlauf](#page-42-0)* auf Seite 31.

- 4 Öffnen Sie die Klappe der Reagenzienkammer und des Reagenzienkühlers und schieben Sie die gebrauchte Reagenzienkartusche aus dem Reagenzienkühler.
- 5 Schieben Sie die Waschablage bis zum Anschlag in den Reagenzienkühler und schließen Sie dann die Klappe des Reagenzienkühlers.
- 6 Heben Sie den Sipper-Griff vor der PR2-Flasche und der Abfallflasche an, bis er einrastet.
- 7 Entfernen Sie die PR2-Flasche und setzen Sie die Waschflasche ein.

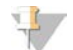

#### HINWEIS

Entsorgen Sie die PR2-Flasche nach jedem Lauf. Verbleibendes PR2 darf nicht wiederverwendet werden.

8 Entfernen Sie die Abfallflasche und entsorgen Sie den Inhalt ordnungsgemäß. Setzen Sie die Abfallflasche wieder in die Reagenzienkammer ein.

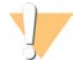

#### WARNUNG

Diese Reagenzien enthalten potenziell gefährliche Chemikalien. Es kann daher durch Inhalation oder orale Aufnahme, Kontakt mit der Haut oder den Augen zu einer Verletzung von Personen kommen. Tragen Sie eine entsprechende für das Expositionsrisiko geeignete Schutzausrüstung, einschließlich Schutzbrille, Handschuhen und Laborkittel. Verbrauchte Reagenzien sind als chemische Abfälle zu behandeln. Entsorgen Sie sie daher gemäß den geltenden regionalen, nationalen und lokalen Gesetzen und Vorschriften. Zusätzliche umwelt-, gesundheits- und sicherheitsbezogene Informationen finden Sie in den Sicherheitsdatenblättern (SDS, Safety Data Sheet) unter [support.illumina.com/sds.html](http://support.illumina.com/sds.html).

- 9 Drücken Sie den Sipper-Griff langsam nach unten und stellen Sie dabei sicher, dass die Sipper in die Waschflasche und in die Abfallflasche eintauchen.
- 10 Schließen Sie die Klappe der Reagenzienkammer.
- 11 Wählen Sie Next (Weiter).

Wenn der Waschlauf abgeschlossen ist, lassen Sie die gebrauchte Fließzelle, die Waschablage und die Waschflasche mit der übrigen Waschlösung im Gerät.

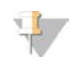

#### HINWEIS

Die Sipper bleiben in der unteren Position, was normal ist. Lassen Sie die nicht verwendete Waschlösung in der Waschablage und der Waschflasche, um das Austrocknen der Sipper und das Eindringen von Luft in das System zu verhindern.

## <span id="page-42-0"></span>Verfahren mit Matrizenleitungswaschlauf

- 1 Bereiten Sie eine frische Waschlösung mit Tween 20 und Wasser in Laborqualität vor:
	- a Fügen Sie 5 ml 100 % Tween 20 zu 45 ml Wasser in Laborqualität hinzu. Diese Volumina ergeben 10 % Tween 20.
	- b Fügen Sie 25 ml 10 % Tween 20 zu 475 ml Wasser in Laborqualität hinzu. Diese Volumina ergeben eine Waschlösung mit 0,5 % Tween 20.
- c Invertieren Sie fünf Mal, um die Lösung zu mischen.
- 2 Bereiten Sie eine frische NaOCl-Waschlösung mit Wasser in Laborqualität vor:
	- a Fügen Sie 36 µl 5%iges NaOCl zu 864 µl Wasser in Laborqualität hinzu. Diese Volumina ergeben eine im Verhältnis 1:25 verdünnte NaOCl-Lösung.
	- b Geben Sie in ein MiSeq-Röhrchen (Teile-Nr. MS-102-9999) 50 µl der 1:25-NaOCl-Lösung zu 950 µl Wasser in Laborqualität.

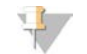

#### HINWEIS

Die Verwendung der korrekten Konzentration von NaOCl ist sehr wichtig. Prüfen Sie den Prozentwert für NaOCl auf dem Produktetikett. Wenn die Konzentration zu hoch ist, schlägt die Clusterbildung in den nachfolgenden Läufen ggf. fehl. Falls kein 5%iges NaOCl zur Verfügung steht, bereiten Sie 1 ml Lösung aus 0,01%igem NaOCl in Wasser in Laborqualität vor. Verwenden Sie NaOCl *nicht* für Wartungs- oder Standbywaschläufe.

- 3 Bereiten Sie die Waschlaufkomponenten mit frischer Waschlösung vor:
	- a Füllen Sie in jeden Behälter der Waschablage 6 ml Waschlösung.
	- b Füllen Sie 350 ml Waschlösung in die 500-ml-Waschflasche.
- 4 Stellen Sie das MiSeq-Röhrchen mit 0,01%iger NaOCl-Waschlösung in Position 17 der Waschablage, bis der Hals des Röhrchens bündig mit der Ablage abschließt. Das Röhrchen ersetzt die ursprüngliche Waschlösung aus Tween 20 und Wasser in Laborqualität in Position 17.

Abbildung 19 MiSeq-Röhrchen in Position 17 der Waschablage

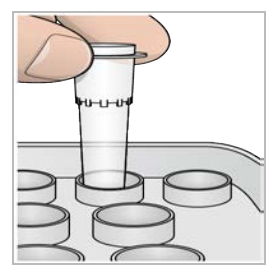

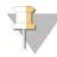

#### HINWEIS

Stellen Sie sicher, dass Sie das MiSeq-Röhrchen mit NaOCl nur in Position 17 platzieren. Wenn Sie das Röhrchen an einer anderen Position einsetzen, schlägt die Clusterbildung in den nachfolgenden Läufen ggf. fehl und das Fluidiksystem des MiSeq-Geräts kann beschädigt werden.

- 5 Wenn der Lauf beendet ist, wählen Sie Start Wash (Waschlauf starten). Die Software hebt automatisch die Sipper im Reagenzienkühler an.
- 6 Wählen Sie im Nachwaschungsbildschirm die Option Perform optional template line wash (Optionalen Matrizenleitungswaschlauf durchführen).

Wenn Sie den VeriSeq PGS-Workflow durchführen, wird die Option Perform optional template line wash (Optionalen Matrizenleitungswaschlauf durchführen) automatisch aktiviert. Die MCS-Software prüft nach jedem Lauf, welcher Nachwaschungstyp durchgeführt wurde. Wenn die Option Perform optional template line wash (Optionalen Matrizenleitungswaschlauf durchführen) für die Nachwaschung nicht ausgewählt ist, wird im Laufüberprüfungsbildschirm ein entsprechender Hinweis angezeigt, wenn Sie den nächsten Sequenzierungslauf starten.

- 7 Öffnen Sie die Klappe der Reagenzienkammer und des Reagenzienkühlers und schieben Sie die gebrauchte Reagenzienkartusche aus dem Reagenzienkühler.
- 8 Schieben Sie die Waschablage bis zum Anschlag in den Reagenzienkühler und schließen Sie dann die Klappe des Reagenzienkühlers.
- 9 Heben Sie den Sipper-Griff vor der PR2-Flasche und der Abfallflasche an, bis er einrastet.
- 10 Entfernen Sie die PR2-Flasche und setzen Sie die Waschflasche ein.

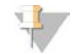

#### HINWEIS

Entsorgen Sie die PR2-Flasche nach jedem Lauf. Verbleibendes PR2 darf nicht wiederverwendet werden.

11 Entfernen Sie die Abfallflasche und entsorgen Sie den Inhalt ordnungsgemäß. Setzen Sie die Abfallflasche wieder in die Reagenzienkammer ein.

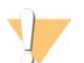

#### WARNUNG

Diese Reagenzien enthalten potenziell gefährliche Chemikalien. Es kann daher durch Inhalation oder orale Aufnahme, Kontakt mit der Haut oder den Augen zu einer Verletzung von Personen kommen. Tragen Sie eine entsprechende für das Expositionsrisiko geeignete Schutzausrüstung, einschließlich Schutzbrille, Handschuhen und Laborkittel. Verbrauchte Reagenzien sind als chemische Abfälle zu behandeln. Entsorgen Sie sie daher gemäß den geltenden regionalen, nationalen und lokalen Gesetzen und Vorschriften. Zusätzliche umwelt-, gesundheits- und sicherheitsbezogene Informationen finden Sie in den Sicherheitsdatenblättern (SDS, Safety Data Sheet) unter [support.illumina.com/sds.html](http://support.illumina.com/sds.html).

- 12 Drücken Sie den Sipper-Griff langsam nach unten und stellen Sie dabei sicher, dass die Sipper in die Waschflasche und in die Abfallflasche eintauchen.
- 13 Schließen Sie die Klappe der Reagenzienkammer.
- 14 Wählen Sie Next (Weiter).

Wenn der Waschlauf abgeschlossen ist, lassen Sie die gebrauchte Fließzelle, die Waschablage und die Waschflasche mit der übrigen Waschlösung im Gerät.

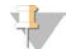

#### HINWEIS

Die Sipper verbleiben in der abgesenkten Position. Lassen Sie die nicht verwendete Waschlösung in der Waschablage und der Waschflasche, um das Austrocknen der Sipper und das Eindringen von Luft in das System zu verhindern.

# <span id="page-45-0"></span>Kapitel 4 Wartung

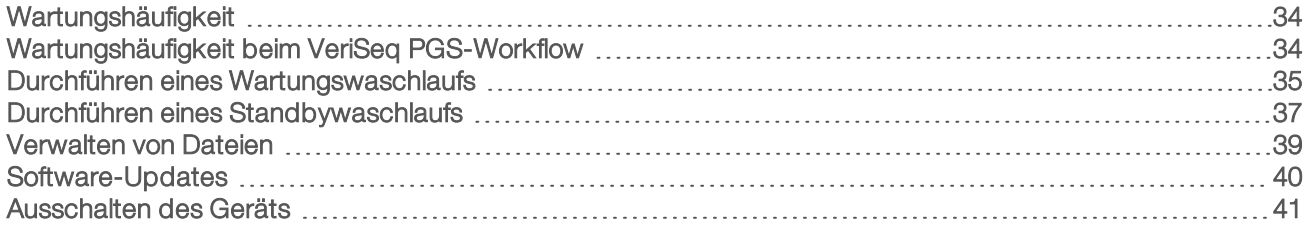

## <span id="page-45-1"></span>Wartungshäufigkeit

Führen Sie die folgenden Wartungsverfahren in den empfohlenen Intervallen aus.

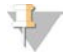

#### HINWEIS

Wenn Sie den VeriSeq PGS-Workflow durchführen, beachten Sie die Anweisungen für VeriSeq PGS zur Wartungshäufigkeit. Weitere Informationen hierzu finden Sie unter *[Wartungshäufigkeit beim VeriSeq PGS-](#page-45-2)Workflow* [auf Seite 34](#page-45-2).

Tabelle 2 Wartung während des normalen Betriebs

| Aktivität              | Frequenz                                                                                                    |
|------------------------|----------------------------------------------------------------------------------------------------|
| Nachwaschung           | Nach jedem Lauf                                                                                                    |
| Wartungswaschlauf      | Monatlich                                                                                                    |
| Standbywaschlauf       | Zur Vorbereitung für den Leerlaufmodus (wenn $\geq 7$ Tage nicht verwendet) und alle<br>30 Tage, wenn das Gerät nicht benutzt wird |
| Ausschalten des Geräts | Nach Bedarf                                                                                                    |
|                        |                                                                                                    |

#### Tabelle 3 Wartung während des Leerlaufmodus (≥ 7 Tage nicht verwendet)

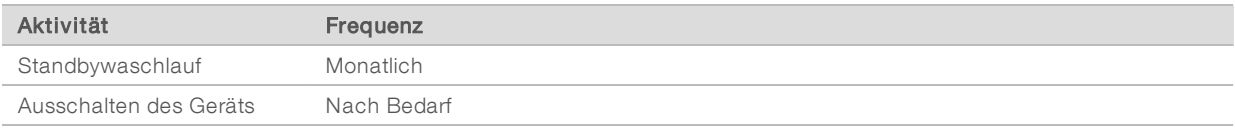

## <span id="page-45-3"></span><span id="page-45-2"></span>Wartungshäufigkeit beim VeriSeq PGS-Workflow

Führen Sie beim VeriSeq PGS-Workflow die folgenden Wartungsverfahren in den empfohlenen Intervallen durch.

Tabelle 4 Wartung während des normalen Betriebs

| Aktivität                                                                 | Frequenz                                                                                                    |
|---------------------------------------------------------------------------|----------------------------------------------------------------------------------------------------|
| Nachwaschung                                                              | Nach jedem Lauf                                                                                                    |
| Wartungswaschlauf                                                         | Monatlich                                                                                                    |
| Nachwaschung vom Bildschirm "Perform Wash"<br>(Waschlauf durchführen) aus | Nach dem Leerlaufmodus (> 3 Tage nicht verwendet)                                                                                |
| Standbywaschlauf                                                          | Zur Vorbereitung für den Leerlaufmodus (wenn ≥ 7 Tage<br>nicht verwendet) und alle 30 Tage, wenn das Gerät nicht<br>benutzt wird |
| Ausschalten des Geräts                                                    | Nach Bedarf                                                                                                    |

| $\alpha$ about $\alpha$ well can be a contaminated $\alpha$ is $\alpha$ in the respective of $\alpha$ |             |  |
|----------------------------------------------------------------------------------------------------|-------------|--|
| Aktivität                                                                                             | Frequenz    |  |
| Standbywaschlauf                                                                                      | Monatlich   |  |
| Ausschalten des Geräts                                                                                | Nach Bedarf |  |

Tabelle 5 Wartung während des Leerlaufmodus (≥ 7 Tage nicht verwendet)

## <span id="page-46-1"></span><span id="page-46-0"></span>Durchführen eines Wartungswaschlaufs

Führen Sie alle 30 Tage einen Wartungswaschlauf durch, um eine optimale Leistung sicherzustellen.

Der Wartungswaschlauf dauert ca. 90 Minuten. Der Waschlauf umfasst eine Reihe von drei Schritten, um das System gründlich durchzuspülen.

Sie können Ihr Gerät so konfigurieren, dass zwischen zwei Läufen ein Wartungswaschlauf durchgeführt wird. Weitere Informationen hierzu finden Sie unter *[Anpassen der Systemeinstellungen](#page-23-2)* auf Seite 12.

### Vom Benutzer bereitzustellende Verbrauchsmaterialien

- Tween 20 (Sigma-Aldrich, Katalog-Nr. P7949)
- Wasser in Laborqualität

## Verfahren

- 1 Stellen Sie sicher, dass sich eine gebrauchte Fließzelle im Gerät befindet.
- 2 Wählen Sie im Startbildschirm Perform Wash (Waschlauf durchführen).
- 3 Wählen Sie im Bildschirm "Perform Wash" (Waschlauf durchführen) die Option Perform Maintenance Wash (Wartungswaschlauf durchführen).

Die Software hebt automatisch die Sipper im Reagenzienkühler an.

## Durchführen des ersten Waschlaufs

- 1 Bereiten Sie eine frische Waschlösung mit Tween 20 und Wasser in Laborqualität vor:
	- a Fügen Sie 5 ml 100 % Tween 20 zu 45 ml Wasser in Laborqualität hinzu. Diese Volumina ergeben 10 % Tween 20.
	- b Fügen Sie 25 ml 10 % Tween 20 zu 475 ml Wasser in Laborqualität hinzu. Diese Volumina ergeben eine Waschlösung mit 0,5 % Tween 20.
	- c Invertieren Sie fünf Mal, um die Lösung zu mischen.
- 2 Bereiten Sie die Waschlaufkomponenten mit frischer Waschlösung vor:
	- a Füllen Sie in jeden Behälter der Waschablage 6 ml Waschlösung.
	- b Füllen Sie 350 ml Waschlösung in die 500-ml-Waschflasche.
- 3 Laden Sie die Waschablage und die Waschflasche in das Gerät:
	- a Öffnen Sie die Klappe der Reagenzienkammer und des Reagenzienkühlers und schieben Sie die gebrauchte Reagenzienkartusche oder Waschablage aus dem Reagenzienkühler.
	- b Schieben Sie die Waschablage bis zum Anschlag in den Reagenzienkühler. Schließen Sie die Klappe des Reagenzienkühlers.
	- c Heben Sie den Sipper-Griff vor der PR2-Flasche und der Abfallflasche an, bis er einrastet, und tauschen Sie die PR2-Flasche gegen die Waschflasche aus.

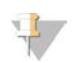

#### HINWEIS

Entsorgen Sie die PR2-Flasche nach jedem Lauf. Verbleibendes PR2 darf nicht wiederverwendet werden.

- a Entfernen Sie die Abfallflasche und entsorgen Sie den Inhalt ordnungsgemäß. Setzen Sie die Abfallflasche wieder in die Reagenzienkammer ein.
- b Drücken Sie den Sipper-Griff langsam nach unten und stellen Sie dabei sicher, dass die Sipper in die Waschflasche und in die Abfallflasche eintauchen.
- c Schließen Sie die Klappe der Reagenzienkammer.
- Wählen Sie Next (Weiter). Der erste Waschlauf beginnt.

## Durchführen des zweiten Waschlaufs

Verwenden Sie stets für jeden der Waschschritte eine frische Waschlösung. Wenn Waschlösung aus dem vorausgegangenen Waschlauf wiederverwendet wird, kann Abfall erneut in die Fluidikleitungen gelangen.

- 1 Bereiten Sie eine frische Waschlösung mit Tween 20 und Wasser in Laborqualität wie folgt vor:
	- a Fügen Sie 5 ml 100 % Tween 20 zu 45 ml Wasser in Laborqualität hinzu. Diese Volumina ergeben 10 % Tween 20.
	- b Fügen Sie 25 ml 10 % Tween 20 zu 475 ml Wasser in Laborqualität hinzu. Diese Volumina ergeben eine Waschlösung mit 0,5 % Tween 20.
	- c Invertieren Sie fünf Mal, um die Lösung zu mischen.
- 2 Wenn der erste Waschlauf abgeschlossen ist, entfernen Sie die Waschablage und die Waschflasche und entsorgen Sie die verbleibende Waschlösung.
- 3 Füllen Sie die Waschlaufkomponenten wie folgt erneut mit frischer Waschlösung:
	- a Füllen Sie in jeden Behälter der Waschablage 6 ml Waschlösung.
	- b Füllen Sie 350 ml Waschlösung in die 500-ml-Waschflasche.
- Laden Sie die Waschablage und Waschflasche wie folgt:
	- a Schieben Sie die Waschablage bis zum Anschlag in den Reagenzienkühler. Schließen Sie die Klappe des Reagenzienkühlers.
	- b Laden Sie die Waschflasche und drücken Sie den Sipper-Griff langsam nach unten. Stellen Sie dabei sicher, dass die Sipper in die Waschflasche und in die Abfallflasche eintauchen.
	- c Schließen Sie die Klappe der Reagenzienkammer.
- 5 Wählen Sie Next (Weiter). Der zweite Waschlauf beginnt.

### Durchführen des letzten Waschlaufs

- 1 Bereiten Sie eine frische Waschlösung mit Tween 20 und Wasser in Laborqualität vor:
	- a Fügen Sie 5 ml 100 % Tween 20 zu 45 ml Wasser in Laborqualität hinzu. Diese Volumina ergeben 10 % Tween 20.
	- b Fügen Sie 25 ml 10 % Tween 20 zu 475 ml Wasser in Laborqualität hinzu. Diese Volumina ergeben eine Waschlösung mit 0,5 % Tween 20.
	- c Invertieren Sie fünf Mal, um die Lösung zu mischen.
- 2 Wenn der zweite Waschlauf abgeschlossen ist, entfernen Sie die Waschablage und die Waschflasche und entsorgen Sie die verbleibende Waschlösung.
- 3 Füllen Sie die Waschlaufkomponenten erneut mit frischer Waschlösung:
	- a Füllen Sie in jeden Behälter der Waschablage 6 ml Waschlösung.
	- b Füllen Sie 350 ml Waschlösung in die 500-ml-Waschflasche.
- 4 Laden Sie die Waschablage und die Waschflasche:
	- a Schieben Sie die Waschablage bis zum Anschlag in den Reagenzienkühler. Schließen Sie die Klappe des Reagenzienkühlers.
	- b Laden Sie die Waschflasche und drücken Sie den Sipper-Griff langsam nach unten. Stellen Sie dabei sicher, dass die Sipper in die Waschflasche und in die Abfallflasche eintauchen.
	- c Schließen Sie die Klappe der Reagenzienkammer.
- 5 Wählen Sie Next (Weiter). Der letzte Waschlauf beginnt.

## Nach dem Waschlauf

Wenn der Waschlauf abgeschlossen ist, lassen Sie die gebrauchte Fließzelle, die Waschablage und die Waschflasche mit der übrigen Waschlösung im Gerät.

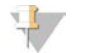

#### HINWEIS

Die Sipper bleiben in der unteren Position, was normal ist. Lassen Sie die nicht verwendete Waschlösung in der Waschablage und der Waschflasche, um das Austrocknen der Sipper und das Eindringen von Luft in das System zu verhindern.

## <span id="page-48-1"></span><span id="page-48-0"></span>Durchführen eines Standbywaschlaufs

Wenn Sie das Gerät innerhalb der nächsten sieben Tage nicht verwenden möchten, führen Sie zur Vorbereitung des Geräts und der Fluidikleitungen auf den Leerlaufmodus einen Standbywaschlauf durch. Führen Sie einen Standbywaschlauf alle 30 Tage durch, wenn das Gerät nicht betrieben wird.

Der Standbywaschlauf dauert ca. zwei Stunden. Bei einem Standbywaschlauf werden durch zwei aufeinanderfolgende Waschläufe verbleibende Reagenzien oder Salzansammlungen aus den einzelnen Positionen gespült. Jeder Waschlauf dauert etwa 60 Minuten.

Wenn der Standbywaschlauf abgeschlossen ist, befindet sich das Gerät im Standbymodus und im Startbildschirm wird eine Meldung angezeigt, die den Status des Geräts angibt. Wenn sich das Gerät im Standbymodus befindet, muss ein Wartungswaschlauf durchgeführt werden, bevor ein Sequenzierungslauf initiiert werden kann.

#### Vom Benutzer bereitzustellende Verbrauchsmaterialien

- Tween 20 (Sigma-Aldrich, Katalog-Nr. P7949)
- Wasser in Laborqualität

## <span id="page-48-2"></span>Verfahren

- 1 Stellen Sie sicher, dass sich eine gebrauchte Fließzelle im Gerät befindet.
- 2 Wählen Sie im Startbildschirm Perform Wash (Waschlauf durchführen).

3 Wählen Sie im Bildschirm "Wash Options" (Waschlaufoptionen) die Option Perform Standby Wash (Standbywaschlauf durchführen). Die Software hebt automatisch die Sipper im Reagenzienkühler an.

### Durchführen des ersten Waschlaufs

- 1 Bereiten Sie eine frische Waschlösung mit Tween 20 und Wasser in Laborqualität vor:
	- a Fügen Sie 5 ml 100 % Tween 20 zu 45 ml Wasser in Laborqualität hinzu. Diese Volumina ergeben 10 % Tween 20.
	- b Fügen Sie 25 ml 10 % Tween 20 zu 475 ml Wasser in Laborqualität hinzu. Diese Volumina ergeben eine Waschlösung mit 0,5 % Tween 20.
	- c Invertieren Sie fünf Mal, um die Lösung zu mischen.
- 2 Bereiten Sie die Waschlaufkomponenten mit frischer Waschlösung vor:
	- a Füllen Sie in jeden Behälter der Waschablage 6 ml Waschlösung.
	- b Füllen Sie 350 ml Waschlösung in die 500-ml-Waschflasche.
- Laden Sie die Waschablage und die Waschflasche in das Gerät:
	- a Öffnen Sie die Klappe der Reagenzienkammer und des Reagenzienkühlers und schieben Sie die gebrauchte Reagenzienkartusche oder Waschablage aus dem Reagenzienkühler.
	- b Schieben Sie die Waschablage bis zum Anschlag in den Reagenzienkühler. Schließen Sie die Klappe des Reagenzienkühlers.
	- c Heben Sie den Sipper-Griff vor der PR2-Flasche und der Abfallflasche an, bis er einrastet, und tauschen Sie die PR2-Flasche gegen die Waschflasche aus.

#### HINWEIS

Entsorgen Sie die PR2-Flasche nach jedem Lauf. Verbleibendes PR2 darf nicht wiederverwendet werden.

- a Entfernen Sie die Abfallflasche und entsorgen Sie den Inhalt ordnungsgemäß. Setzen Sie die Abfallflasche wieder in die Reagenzienkammer ein.
- b Drücken Sie den Sipper-Griff langsam nach unten und stellen Sie dabei sicher, dass die Sipper in die Waschflasche und in die Abfallflasche eintauchen.
- c Schließen Sie die Klappe der Reagenzienkammer.
- 4 Wählen Sie Next (Weiter). Der erste Waschlauf beginnt.

### Durchführen des zweiten Waschlaufs

Verwenden Sie stets für jeden der Waschschritte eine frische Waschlösung. Wenn Waschlösung aus dem vorausgegangenen Waschlauf wiederverwendet wird, kann Abfall erneut in die Fluidikleitungen gelangen.

- 1 Bereiten Sie eine frische Waschlösung mit Tween 20 und Wasser in Laborqualität wie folgt vor:
	- a Fügen Sie 5 ml 100 % Tween 20 zu 45 ml Wasser in Laborqualität hinzu. Diese Volumina ergeben 10 % Tween 20.
	- b Fügen Sie 25 ml 10 % Tween 20 zu 475 ml Wasser in Laborqualität hinzu. Diese Volumina ergeben eine Waschlösung mit 0,5 % Tween 20.
	- c Invertieren Sie fünf Mal, um die Lösung zu mischen.
- 2 Wenn der erste Waschlauf abgeschlossen ist, entfernen Sie die Waschablage und die Waschflasche und entsorgen Sie die verbleibende Waschlösung.
- 3 Füllen Sie die Waschlaufkomponenten wie folgt erneut mit frischer Waschlösung:
	- a Füllen Sie in jeden Behälter der Waschablage 6 ml Waschlösung.
	- b Füllen Sie 350 ml Waschlösung in die 500-ml-Waschflasche.
- 4 Laden Sie die Waschablage und Waschflasche wie folgt:
	- a Schieben Sie die Waschablage bis zum Anschlag in den Reagenzienkühler. Schließen Sie die Klappe des Reagenzienkühlers.
	- b Laden Sie die Waschflasche und drücken Sie den Sipper-Griff langsam nach unten. Stellen Sie dabei sicher, dass die Sipper in die Waschflasche und in die Abfallflasche eintauchen.
	- c Schließen Sie die Klappe der Reagenzienkammer.
- 5 Wählen Sie Next (Weiter). Der zweite Waschlauf beginnt.

## Nach dem Waschlauf

Wenn der Waschlauf abgeschlossen ist, lassen Sie die gebrauchte Fließzelle, die Waschablage und die Waschflasche mit der übrigen Waschlösung im Gerät.

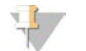

#### HINWEIS

Die Sipper bleiben in der unteren Position, was normal ist. Lassen Sie die nicht verwendete Waschlösung in der Waschablage und der Waschflasche, um das Austrocknen der Sipper und das Eindringen von Luft in das System zu verhindern.

## <span id="page-50-2"></span><span id="page-50-0"></span>Verwalten von Dateien

Wählen Sie im Startbildschirm die Option "Manage Files" (Dateien verwalten), um Dateien auf dem Gerätecomputer zu verschieben, hochzuladen oder zu löschen oder um Probenblätter umzubenennen.

## <span id="page-50-1"></span>Löschen von Dateien

- 1 Wählen Sie auf einer Registerkarte des Bildschirms "Manage Files" (Dateien verwalten) Browse (Durchsuchen), um zu den Dateien zu navigieren, auf die das Gerät zugreifen kann.
- 2 Wählen Sie aus den folgenden Optionen aus:
	- **EXECT** Aktivieren Sie das Kontrollkästchen neben den einzelnen Dateien oder Ordnern in der Liste.
	- **Etter Aktivieren Sie das Kontrollkästchen links neben der Schaltfläche "Delete" (Löschen), um alle Dateien** und Ordner in der Liste auszuwählen. Diese Option steht für Läufe, Probenblätter, Manifestdateien, Genome und Rezepte zur Verfügung.
- 3 Wählen Sie Delete (Löschen).

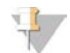

#### HINWEIS

Der Befehl "Delete" (Löschen) steht auf allen Registerkarten außer "Bundle Logs" (Protokollbündel) zur Verfügung.

# Verschieben von Laufordnern

Mit dem Befehl "Move" (Verschieben) wird der Laufordner an einen neuen Speicherort *kopiert* und anschließend am vorherigen Speicherort *gelöscht*.

- 1 Wählen Sie auf der Registerkarte "Runs" (Läufe) des Bildschirms "Manage Files" (Dateien verwalten) die Option Browse (Durchsuchen), um zu den Dateien zu navigieren, auf die das Gerät zugreifen kann.
- 2 Aktivieren Sie das Kontrollkästchen neben den einzelnen Dateien oder Ordnern in der Liste.
- 3 Wählen Sie Move (Verschieben).
- 4 Wählen Sie Browse Network (Netzwerk durchsuchen) und anschließend einen neuen Speicherort für die Dateien bzw. Ordner aus.
- 5 Wählen Sie OK.

## Hochladen von Dateien

Der Befehl "Upload" (Hochladen) steht für Probenblätter und Genome zur Verfügung.

Wenn das MiSeq nicht mit einem Netzwerk verbunden ist, verwenden Sie diese Funktion, um Dateien von einem USB-Stick auf den Gerätecomputer hochzuladen.

- 1 Wählen Sie auf der Registerkarte "Sample Sheets" (Probenblätter) oder "Genomes" (Genome) die Option Browse (Durchsuchen), um zu den Dateien zu navigieren, auf die das Gerät zugreifen kann.
- 2 Wählen Sie Upload (Hochladen).
- 3 Wählen Sie Browse Network (Netzwerk durchsuchen) und navigieren Sie zum Speicherort der Datei.
- 4 Wählen Sie OK. Die Datei wird in den Ordner hochgeladen, der im Feld "Directory" (Verzeichnis) angegeben ist.

## Umbenennen von Probenblättern

- 1 Wählen Sie auf der Registerkarte "Sample Sheets" (Probenblätter) im Bildschirm "Manage Files" (Dateien verwalten) aus den folgenden Optionen aus:
	- <sup>u</sup> Aktivieren Sie das jeweilige Kontrollkästchen neben den einzelnen Probenblättern.
	- **Aktivieren Sie das Kontrollkästchen links neben der Schaltfläche "Delete" (Löschen), um alle** Probenblätter in der Liste auszuwählen.
- 2 Wählen Sie Rename (Umbenennen).
- 3 Wählen Sie das Tastatursymbol und verwenden Sie die Bildschirmtastatur zum Umbenennen der Probenblätter.
- 4 Wählen Sie Next (Weiter).
- <span id="page-51-0"></span>5 Wählen Sie Back (Zurück).

## Software-Updates

Wenn Ihr System mit einem Netzwerk mit Internetzugang verbunden ist, können Sie die Gerätesoftware vom Startbildschirm aus automatisch aktualisieren. Sie können die Software auch für die automatische Suche nach BaseSpace-Updates konfigurieren. Weitere Informationen hierzu finden Sie unter *[Konfigurieren von](#page-24-0) [Benachrichtigungen zu BaseSpace-Updates](#page-24-0)* auf Seite 13.

<span id="page-52-1"></span>Falls Ihr Gerät nicht mit einem Netzwerk mit Internetzugang verbunden ist, können Sie die Software manuell aktualisieren.

## Automatisches Aktualisieren von Software

Wenn Software-Updates verfügbar sind, wird die Schaltfläche Update Available (Update verfügbar) im Startbildschirm angezeigt. Anderenfalls ist diese Schaltfläche nicht verfügbar. Vergewissern Sie sich, dass Ihr MiSeq mit einem Netzwerk mit Internetzugang verbunden ist, damit diese Option aktiviert wird.

- 1 Wählen Sie im Startbildschirm Update Available (Update verfügbar).
- 2 Bestätigen Sie im Dialogfeld den Befehl zum Aktualisieren. Das Gerät muss neu gestartet werden. Die Installation des Updates beginnt nach dem Neustart automatisch.

## Manuelles Aktualisieren von Software

Verwenden Sie die Funktion "Manual Update" (Manuelles Update), um die Gerätesteuerungssoftware und die Analysesoftware von der MiSeq-Benutzeroberfläche aus zu aktualisieren, indem Sie zum Speicherort der installierbaren Softwaredatei navigieren.

- 1 Wählen Sie im Hauptmenü die Option Software Update (Software-Aktualisierung).
- 2 Wählen Sie Browse (Durchsuchen), um zu dem Speicherort zu navigieren, an dem sich die installierbare Datei für die neue Softwareversion befindet.
- 3 Wenn auf dem Bildschirm der Pfad zur installierbaren Softwaredatei angezeigt wird, wählen Sie Save and Update (Speichern und aktualisieren).
- 4 Bestätigen Sie im Dialogfeld den Befehl zum Aktualisieren. Das Gerät muss neu gestartet werden. Die Installation des Updates beginnt nach dem Neustart automatisch.

## <span id="page-52-2"></span><span id="page-52-0"></span>Ausschalten des Geräts

Es empfiehlt sich, das Gerät immer eingeschaltet zu lassen. Wenn das Gerät jedoch ausgeschaltet werden muss, führen Sie die folgenden Schritte aus, um Windows zu beenden und die Fluidikleitungen vorzubereiten.

- 1 Führen Sie einen Wartungswaschlauf durch. Weitere Informationen finden Sie unter *[Durchführen eines](#page-46-0) [Wartungswaschlaufs](#page-46-0)* auf Seite 35.
- 2 Entfernen Sie die Abfallflasche und entsorgen Sie den Inhalt ordnungsgemäß. Setzen Sie die Abfallflasche wieder in die Reagenzienkammer ein.
- 3 Schließen Sie die Klappe der Reagenzienkammer.
- 4 Wählen Sie auf dem Startbildschirm Manage Instrument (Gerät verwalten).
- 5 Wählen Sie Shut Down (Ausschalten). Daraufhin wird die Software beendet.
- 6 Schalten Sie den Netzschalter aus.

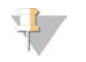

#### HINWEIS

Warten Sie jedes Mal, wenn Sie das Gerät ausschalten, *mindestens* 60 Sekunden, bevor Sie den Netzschalter wieder in die EIN-Position stellen.

# <span id="page-53-0"></span>Anhang A Fehlerbehebung

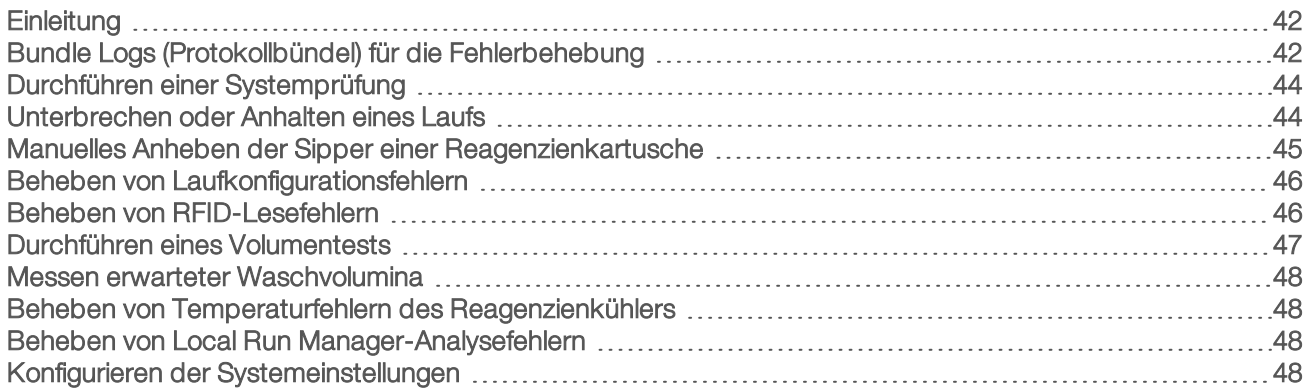

# <span id="page-53-4"></span><span id="page-53-1"></span>**Einleitung**

In diesem Abschnitt sind die Schritte zur Behebung häufiger Fehler dargestellt, die Sie ausführen müssen, bevor Sie sich an den technischen Support von Illumina wenden. Bei den meisten Fehlern werden Anweisungen zur Behebung des Fehlers auf dem Bildschirm angezeigt.

Wenn Sie technische Fragen haben, besuchen Sie die MiSeq-Supportseiten der Illumina-Website, wo Sie Antworten auf häufig gestellte Fragen finden, oder melden Sie sich bei Ihrem MyIllumina-Konto an, um Zugang zu den Support-Bulletins zu erhalten.

Wenden Sie sich bei Problemen mit der Laufqualität oder Leistung an den technischen Support von Illumina. Weitere Informationen finden Sie unter *[Technische Unterstützung](#page-68-0)* auf Seite 57.

<span id="page-53-3"></span>In der Regel bitten Mitarbeiter des technischen Supports von Illumina zu Fehlerbehebungszwecken um Kopien von laufspezifischen Dateien. Sie können die Registerkarte "Bundle Logs" (Protokollbündel) im Bildschirm "Manage Files" (Dateien verwalten) verwenden, um die zur Fehlerbehebung benötigten Dateien zu gruppieren und in einer ZIP-Datei zu speichern. Siehe *[Bundle Logs \(Protokollbündel\) für die Fehlerbehebung](#page-53-2)* [auf Seite 42](#page-53-2).

# <span id="page-53-2"></span>Bundle Logs (Protokollbündel) für die Fehlerbehebung

Bei den Bundle Logs (Protokollbündeln) handelt es sich um eine Funktion zum Bündeln von Dateien, um sie zwecks Fehlerbehebung an den technischen Support von Illumina zu senden. Verwenden Sie die Registerkarte "Bundle Logs" (Protokollbündel) im Bildschirm "Manage Files" (Dateien verwalten), um eine Gruppe von Dateien, ein so genanntes *Bundle* (Bündel), auszuwählen. Das Bündel wird automatisch in einer ZIP-Datei gespeichert.

Die Funktion "Bundle Logs" (Protokollbündel) gruppiert die Dateien eines Laufs in einem Bündeltyp. Wiederholen Sie den "Bundle Logs"-Vorgang für jeden Lauf und Bündeltyp, den der technische Support von Illumina anfordert.

- 1 Wählen Sie im Bildschirm "Manage Files" (Dateien verwalten) die Registerkarte Bundle Logs (Protokollbündel) aus.
- 2 Wählen Sie Browse (Durchsuchen), um zum Speicherort des MiSeqOutput-Verzeichnisses zu navigieren.
- 3 Wählen Sie den zu bündelnden Dateityp: Laufqualitätssicherungsdateien, Miniaturbilder, Laufprotokolle oder Wartungsprotokolle.
- 4 Aktivieren Sie das Kontrollkästchen neben dem Lauf.

5 Wählen Sie Bundle Logs (Protokollbündel).

Der Bildschirm "Bundle Files" (Dateien bündeln) wird geöffnet. Er enthält Informationen über das Bündel, darunter eine Liste der einzelnen Dateien im Bündel.

Weitere Informationen zu den einzelnen Ordnern und Dateien der Funktion "Bundle Logs" (Protokollbündel) finden Sie in der *Schnellreferenzkarte zu MiSeq-Ausgabe- und -Analyseordnern (Dokument-Nr. 15034791)*.

- 6 Wählen Sie Next (Weiter).
- 7 Navigieren Sie zu dem Speicherort, an dem Sie die ZIP-komprimierten Bündeldateien speichern möchten.
- 8 Wählen Sie Save (Speichern).

Wenn das Bündeln der Dateien abgeschlossen ist, wird erneut die Registerkarte "Bundle Logs" (Protokollbündel) geöffnet.

9 Senden Sie die ZIP-Datei mit dem Bündel an den technischen Support von Illumina.

Abbildung 20 Registerkarte "Bundle Logs" (Protokollbündel)

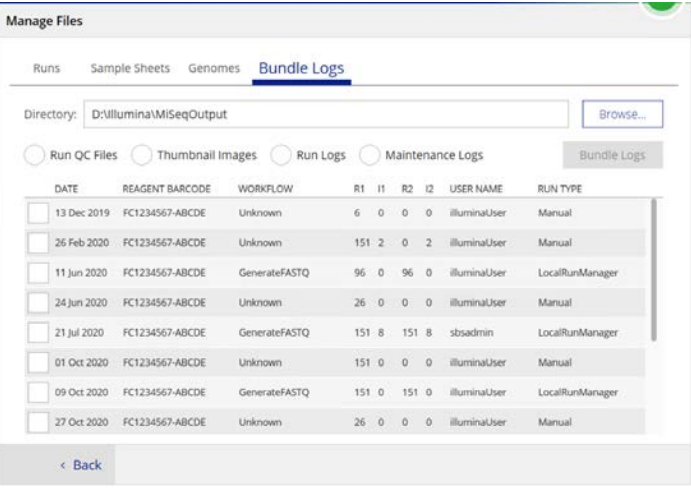

# <span id="page-55-0"></span>Durchführen einer Systemprüfung

Der Systemprüfungsbildschirm wird in der Regel verwendet, um während einer Live-Help-Sitzung eine Verbindung mit einem Mitarbeiter des technischen Supports von Illumina herzustellen. Die Verwendung dieser Funktion ist während des normalen Betriebs oder für die Gerätewartung nicht erforderlich.

Einige Systemprüfungen können durchgeführt werden, bevor Sie sich an den technischen Support von Illumina wenden, wie beispielsweise der Volumentest. Bei einem Volumentest wird der Zustand des Fluidiksystems überprüft, indem das Fließvolumen anhand der Blasen, die die Sensoren passieren, geschätzt wird. Weitere Informationen finden Sie unter *[Durchführen eines Volumentests](#page-58-0)* auf Seite 47.

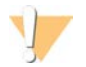

#### VORSICHT

Der Kipp-/Neigetest und der vollständige Optiktest erfordern eine spezielle Fließzelle und sollten nur von Illumina-Technikern durchgeführt werden.

- 1 Wählen Sie im Hauptmenü die Option System Check (Systemprüfung).
- 2 Verfahren Sie nach einer der folgenden Anweisungen:
	- Wählen Sie die einzelnen Tests aus, die Sie durchführen möchten.
	- Wählen Sie Select All (Alle auswählen), um alle Tests durchzuführen.
- 3 Wählen Sie Next (Weiter).

Nach Abschluss der Tests werden die Ergebnisse auf dem Bildschirm angezeigt.

- 4 **[Optional]** Wählen Sie Show Details (Details anzeigen), um eine Zusammenfassung der Ergebnisse in der Software-Benutzeroberfläche anzuzeigen.
- 5 **[Optional]** Wählen Sie Export Results (Ergebnisse exportieren), um die Ergebnisse in eine CSV-Datei auf einem USB-Stick zu exportieren.
- <span id="page-55-1"></span>6 Wählen Sie Done (Fertig).

## Unterbrechen oder Anhalten eines Laufs

Das MiSeq ist darauf ausgelegt, einen Lauf von Anfang bis Ende ohne Aktionen seitens des Benutzers auszuführen. Es ist jedoch möglich, einen Lauf über den Sequenzierungsbildschirm zu unterbrechen oder anzuhalten.

## <span id="page-55-3"></span><span id="page-55-2"></span>Unterbrechen eines Laufs

Sie können einen Lauf vorübergehend unterbrechen, bevor er abgeschlossen ist. Sie können dies beispielsweise tun, wenn Sie glauben, dass die Abfallflasche voll ist. Unterbrochene Läufe können wieder aufgenommen werden.

Wenn Sie Pause (Unterbrechen) wählen, wird der aktuelle Befehl zu Ende ausgeführt. Anschließend wird der Lauf unterbrochen und die Fließzelle in einen sicheren Zustand versetzt.

Um einen Lauf vom Sequenzierungsbildschirm aus zu unterbrechen, wählen Sie Pause (Unterbrechen). Die Schaltfläche ändert sich in "Resume" (Fortsetzen). Wenn Sie bereit sind, den Lauf fortzusetzen, wählen Sie Resume (Fortsetzen).

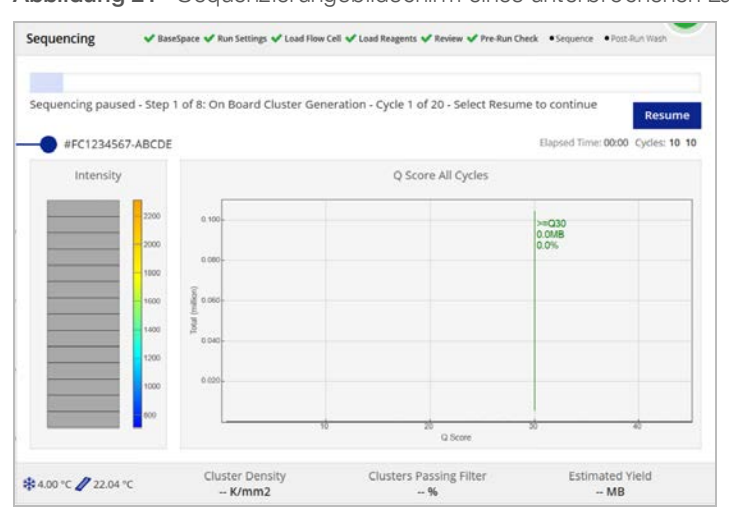

#### Abbildung 21 Sequenzierungsbildschirm eines unterbrochenen Laufs

## <span id="page-56-1"></span>Anhalten eines Laufs

Während des Sequenzierungsvorgangs können Sie mithilfe der Schaltfläche Stop (Anhalten) im Sequenzierungsbildschirm einen Lauf stoppen, bevor er abgeschlossen ist. Sie können einen Lauf beispielsweise anhalten, wenn er falsch konfiguriert wurde, die Datenqualität schlecht ist oder ein Hardwarefehler auftritt.

Wenn ein Lauf angehalten wird, wird der aktuelle Befehl nicht zu Ende ausgeführt und der Fließzellentisch fährt in die Vorwärtsposition. Die Real-Time Analysis-Software führt die Analyse für den letzten abgeschlossenen Zyklus weiter durch.

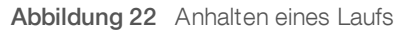

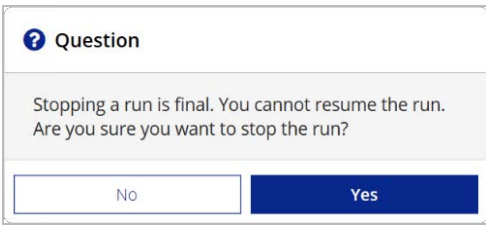

*Das Anhalten eines Laufs ist endgültig.* Ein angehaltener Lauf kann nicht fortgesetzt werden. Sie haben nur die Möglichkeit, mit einem Gerätewaschlauf fortzufahren.

## <span id="page-56-0"></span>Manuelles Anheben der Sipper einer Reagenzienkartusche

Die Sipper der Reagenzienkartusche werden möglicherweise nicht automatisch angehoben, wenn ein Lauf unerwartet unterbrochen wird oder ein Fehler während des Laufs auftritt. Um die Reagenzienkartusche zu entfernen, heben Sie die Sipper der Reagenzienkartusche manuell an.

- 1 Wählen Sie im Startbildschirm Perform Wash (Waschlauf durchführen).
- 2 Wählen Sie Raise Sippers (Sipper anheben).
- 3 Entfernen Sie die Reagenzienkartusche.

# <span id="page-57-0"></span>Beheben von Laufkonfigurationsfehlern

Wenn Prüfungen des Selbsttests fehlschlagen, wird ein rotes Symbol X neben dem entsprechenden Element angezeigt. Auf dem Bildschirm wird eine Meldung angezeigt, die eine Beschreibung des Fehlers und der zur Behebung des Fehlers erforderlichen Maßnahme enthält.

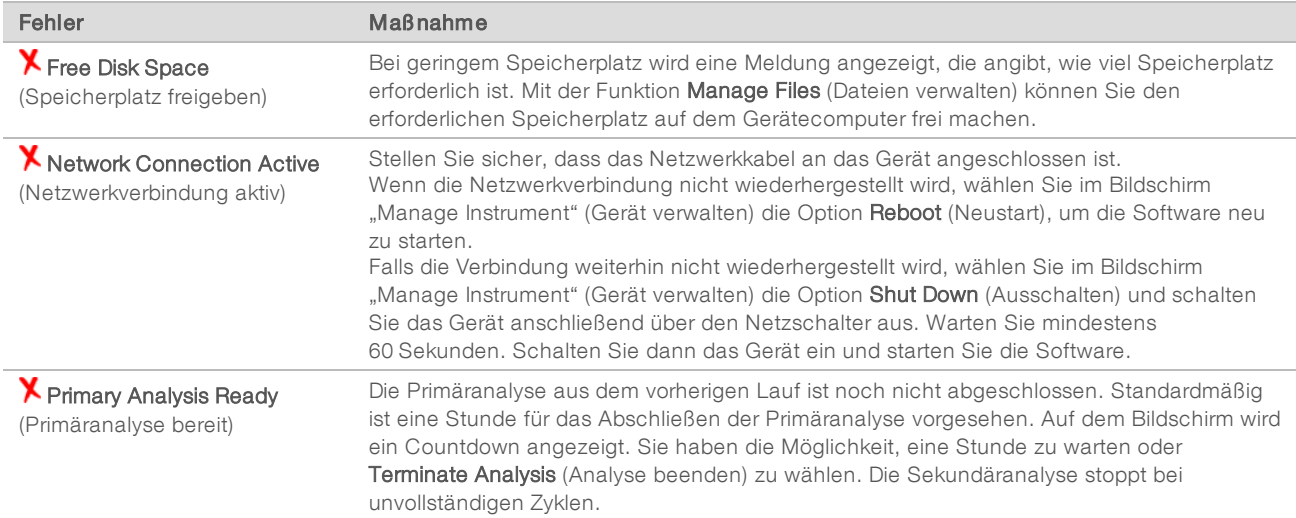

## <span id="page-57-2"></span><span id="page-57-1"></span>Beheben von RFID-Lesefehlern

Wenn das System die RFID von Verbrauchsmaterialien nicht lesen kann, können Sie auf der Illumina-Website einen temporären Bypass-Code anfordern. Ein temporärer Bypass-Code läuft nach sieben Tagen ab.

- 1 Versuchen Sie immer, den RFID-Lesevorgang erneut auszuführen, bevor Sie fortfahren. Falls die RFID ein zweites Mal fehlschlägt, wählen Sie Enter Code (Code eingeben).
- 2 Rufen Sie auf einem Computer mit Internetzugang my. illumina.com auf und wählen Sie Sign In (Anmelden) in der Symbolleiste oben auf der Seite.
- 3 Melden Sie sich bei Ihrem MyIllumina-Konto an. Die Schaltfläche "Sign In" (Anmelden) auf der Symbolleiste wird durch Ihren Namen ersetzt.
- 4 Bewegen Sie den Mauszeiger über Ihren Namen und wählen Sie Account (Konto). Klicken Sie in der Spalte My Tools (Meine Tools) auf MiSeq Self-Service.
- 5 Geben Sie auf der Seite "MiSeg Self-Service" die MiSeg-Seriennummer ein.
- 6 Wählen Sie in der Dropdown-Liste "Type of Override Code" (Typ des Überschreibungscodes) die Option RFID Override (RFID-Überschreibung) aus.
- 7 Wählen Sie die Option Get Code (Code abrufen), um den Code zu generieren.
- 8 Kehren Sie zur MCS-Benutzeroberfläche zurück und wählen Sie Enter Code (Code eingeben).
- 9 Geben Sie den temporären Bypass-Code mithilfe der Bildschirmtastatur ein und wählen Sie anschließend Next (Weiter).
- 10 Geben Sie die Barcodenummer der Fließzelle, der PR2-Flasche bzw. der Reagenzienkartusche ein.

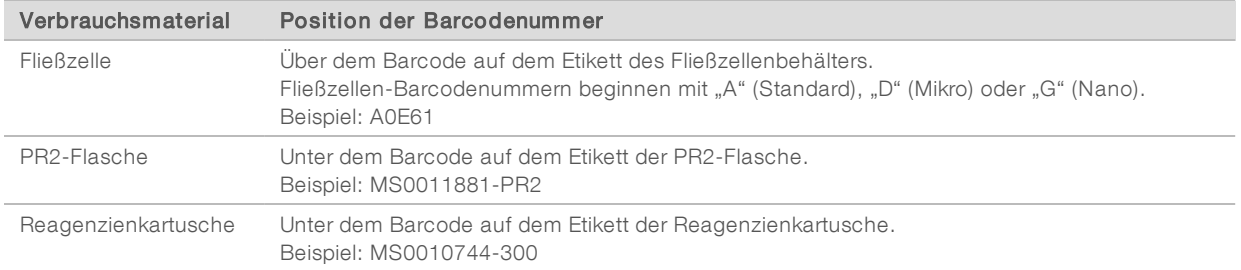

11 Wenn Sie einen Bypass-Code für die Reagenzienkartusche eingeben, geben Sie die Versionsnummer des Kits ein. Wählen Sie Enter Reagent Kit Barcode (Barcode des Reagenzien-Kits eingeben), um die Barcodenummer der Reagenzienkartusche und die Versionsnummer des Kits manuell einzugeben.

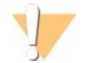

#### VORSICHT

Wenn eine falsche Versionsnummer für das Reagenzien-Kit eingegeben wird, kann sich dies negativ auf die Sequenzierungsdaten auswirken.

<span id="page-58-0"></span>12 Drücken Sie die Eingabetaste.

## <span id="page-58-1"></span>Durchführen eines Volumentests

Verstopfungen in den Fluidikleitungen können zu einer schlechten Reagenzienzugabe führen und sich negativ auf die Sequenzierungsergebnisse auswirken. Wenn Sie eine Verstopfung in den Fluidikleitungen vermuten, führen Sie einen Volumentest durch.

Bei einem Volumentest wird der Zustand des Fluidiksystems überprüft, indem das Volumen zwischen Blasen geschätzt wird, die die Sensoren passieren. Zur Durchführung eines Volumentests müssen die Waschablage und die Waschflasche mit Wasser in Laborqualität gefüllt und eine gebrauchte Fließzelle muss eingesetzt werden. Befolgen Sie die Anweisungen auf dem Bildschirm, um den Test durchzuführen.

- 1 Stellen Sie sicher, dass sich eine gebrauchte Fließzelle im Gerät befindet.
- 2 Wählen Sie im Hauptmenü die Option System Check (Systemprüfung).
- 3 Wählen Sie Conduct Volume Test (Volumentest durchführen) und anschließend Next (Weiter).
- 4 Füllen Sie jeden Behälter der Waschablage mit 6 ml Wasser in Laborqualität.
- 5 Füllen Sie die 500-ml-Waschflasche mit 350 ml Wasser in Laborqualität.
- 6 Laden Sie die Waschablage und die Waschflasche in das Gerät.
	- a Öffnen Sie die Klappe der Reagenzienkammer und des Reagenzienkühlers und schieben Sie die Waschablage bis zum Anschlag in den Reagenzienkühler. Schließen Sie die Klappe des Reagenzienkühlers.
	- b Entfernen Sie die Abfallflasche und entsorgen Sie den Inhalt ordnungsgemäß. Setzen Sie die Abfallflasche wieder in die Reagenzienkammer ein.
	- c Drücken Sie den Sipper-Griff langsam nach unten und stellen Sie dabei sicher, dass die Sipper in die Waschflasche und in die Abfallflasche eintauchen.
- 7 Wählen Sie Next (Weiter).

Wenn der Volumentest beendet ist, werden die Ergebnisse auf dem Bildschirm angezeigt. Wenn der Test nicht bestanden wurde, führen Sie einen Wartungswaschlauf durch. Siehe *[Durchführen](#page-46-0) [eines Wartungswaschlaufs](#page-46-0)* auf Seite 35.

<span id="page-59-0"></span>8 Wiederholen Sie nach Abschluss des Wartungswaschlaufs den Volumentest.

## <span id="page-59-4"></span>Messen erwarteter Waschvolumina

Durch das Messen der erwarteten Waschvolumina wird bestätigt, dass die Waschfluidik effizient funktioniert.

- 1 Bevor Sie mit einem Waschlauf beginnen, leeren Sie die Abfallflasche.
- 2 Wenn der Waschlauf abgeschlossen ist, messen Sie das Waschvolumen in der Abfallflasche.

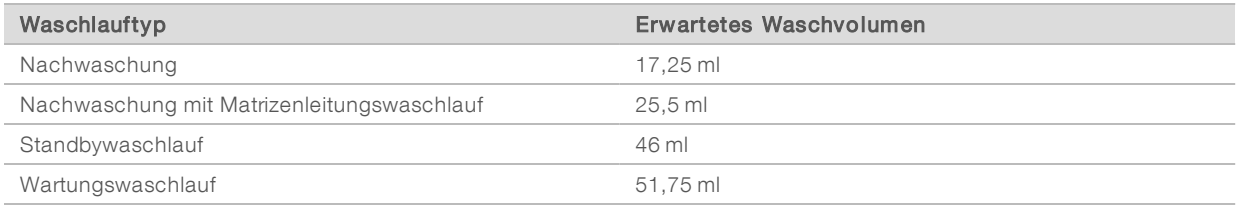

## <span id="page-59-1"></span>Beheben von Temperaturfehlern des Reagenzienkühlers

Der erforderliche Temperaturbereich des Reagenzienkühlers liegt zwischen 2 °C und 11 °C. Eine Sensoranzeige gibt die Temperatur des Reagenzienkühlers an. Weitere Informationen hierzu finden Sie unter *[Sensoranzeigen](#page-18-2)* auf Seite 7.

Wenn Sie eine Fehlermeldung erhalten, die besagt, dass sich der Kühler nicht im angegebenen Temperaturbereich befindet, wenden Sie sich an den technischen Support von Illumina.

<span id="page-59-2"></span>Weitere Informationen zum Reagenzienkühler finden Sie unter *[Reagenzienkammer](#page-15-0)* auf Seite 4.

## Beheben von Local Run Manager-Analysefehlern

Informationen zur Behebung von Analysefehlern finden Sie im *Softwarehandbuch zu Local Run Manager v3 (Dokument-Nr. 1000000111492)*. Es enthält Anweisungen dazu, wie die Analyse erneut in die Warteschlange gestellt wird.

## <span id="page-59-3"></span>Konfigurieren der Systemeinstellungen

Die MCS enthält mehrere Bildschirme mit Befehlen zur Konfiguration des Systems. In der Regel werden die Software-Einstellungen während der MiSeq-Installation konfiguriert.

# <span id="page-60-0"></span>Konfigurieren von IP- und DNS-Einstellungen

Konfigurieren Sie IP- und DNS-Serveradressen, wenn dies aufgrund einer Netzwerkänderung oder eines Standortwechsels erforderlich ist.

- 1 Wählen Sie im Hauptmenü die Option System Settings (Systemeinstellungen).
- v Wählen Sie Obtain an IP address automatically (IP-Adresse automatisch abrufen) bzw. Use the following IP address (Folgende IP-Adresse verwenden). Wenn Sie Use the following IP address (Folgende IP-Adresse verwenden) wählen, geben Sie die IP-Adresse, die Subnetzmaske und das Standard-Gateway ein.
- **Wählen Sie Obtain DNS address automatically** (DNS-Adresse automatisch abrufen) bzw. Use the following DNS server addresses (Folgende DNS-Serveradressen verwenden). Wenn Sie Use the following DNS server addresses (Folgende DNS-Serveradressen verwenden) wählen, geben Sie die bevorzugte und eine alternative DNS-Serveradresse ein.
- 2 Wählen Sie Save and Continue (Speichern und fortfahren).

# <span id="page-61-0"></span>Anhang B Ausgabedateien und -ordner

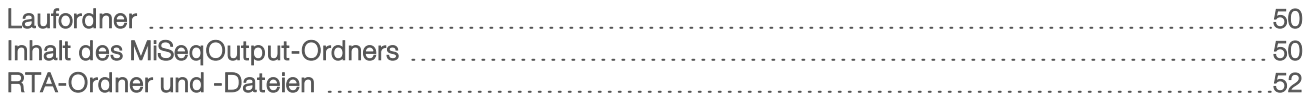

# <span id="page-61-5"></span><span id="page-61-1"></span>Laufordner

Bei jedem Lauf auf dem MiSeq-Gerät werden drei Laufordner erstellt, von denen jeder einen bestimmten Zweck erfüllt:

- ▶ D:\Illumina\MiSeqTemp: Wenn der Lauf beginnt, wird ein temporärer Laufordner auf das lokale Laufwerk des Gerätecomputers geschrieben und als Arbeitsbereich für MCS und RTA verwendet. Es muss nicht auf den Ordner "MiSegTemp" zugegriffen werden. Der Inhalt dieses Ordners wird nach sieben Tagen gelöscht.
- ▶ D:\Illumina\MiSeqOutput: RTA kopiert Dateien aus dem Ordner "MiSeqTemp" in den Ordner "MiSeqOutput". Wenn Primäranalysedateien generiert werden, kopiert RTA Dateien zurück in den Ordner "MiSeqTemp" und füllt den Ordner "MiSeqAnalysis". Fokusbilder und Miniaturbilder werden nicht in den Ordner "MiSeqAnalysis" kopiert. Siehe *[RTA-Ordner und -Dateien](#page-63-0)* auf Seite 52.
- ▶ Sie können den Speicherort des Ausgabeordners im Feld "Output Folder" (Ausgabeordner) im Bildschirm "Run Options" (Laufoptionen) ändern. Weitere Informationen hierzu finden Sie unter *[Festlegen der](#page-25-0) [Standardspeicherorte der Ordner](#page-25-0)* auf Seite 14.
- ▶ D:\Illumina\MiSeqAnalysis: Wenn die RTA-Analyse abgeschlossen ist, greift Local Run Manager auf den Ordner "MiSeqAnalysis" auf dem lokalen Laufwerk des Geräts zu, um mit der Sekundäranalyse zu beginnen. Alle Dateien, die in den Ordner "MiSeqAnalysis" geschrieben werden, werden zurück in den Ordner "MiSeqOutput" kopiert. Weitere Informationen finden Sie unter *[Inhalt des MiSeqOutput-Ordners](#page-61-2)* [auf Seite 50](#page-61-2).

Wenn Sie BaseSpace für die Analyse verwenden, ohne die Analyse lokal zu replizieren, ist der Ordner "MiSegAnalysis" auf dem lokalen Laufwerk des Geräts leer.

## <span id="page-61-3"></span>Stammordner-Benennung

Der Name des Stammlaufordners gibt das Datum des Laufs, die Gerätenummer und die für den Lauf verwendete Fließzelle an.

Standardmäßig besitzt der Ordnername das folgende Format:

JJMMTT\_<Gerätenummer>\_<Laufnummer>\_<Barcode\_der\_Fließzelle>

<span id="page-61-2"></span>Die Laufnummer wird jedes Mal, wenn ein Lauf auf einem beliebigen Gerät durchgeführt wird, um 1 erhöht.

## <span id="page-61-4"></span>Inhalt des MiSeqOutput-Ordners

Nach Abschluss der RTA-Analyse wird der MiSeqOutput-Ordner mit Dateien befüllt, die für die Sekundäranalyse erforderlich sind. Nach Abschluss der Sekundäranalyse entsprechen sich der MiSeqOutput- und der MiSeqAnalysis-Ordner, mit der Ausnahme, dass der MiSeqOutput-Ordner zwei Unterordner für Bilddateien enthält: "Images" und "Thumbnail\_Images". Diese Unterordner werden für die Sekundäranalyse nicht benötigt.

# **Dateien**

<span id="page-62-1"></span>Die folgenden Dateien werden in den Ausgabe- und den Analyseordner kopiert:

- **BampleSheet.csv**: Bietet Parameter für den Lauf und die nachfolgende Analyse. Zu Beginn des Laufs wird das Probenblatt in den Stammordner kopiert und in SampleSheet.csv umbenannt. Kopien werden in Data\Intensities and Data\Intensities\BaseCalls gespeichert.
- runParameters.xml: Enthält eine Zusammenfassung von Laufparametern und Informationen zu Laufkomponenten, z. B. die RFID der Fließzelle und die dem Lauf zugeordneten Reagenzien.
- RunInfo.xml: Enthält Laufinformationen der höchsten Ebene, z. B. die Anzahl der Reads und Zyklen im Sequenzierungslauf und die Angabe, ob ein Read indiziert ist.

## <span id="page-62-0"></span>**Ordner**

Zu den Ordnern, die in die Ausgabe- und Analyseordner kopiert werden, gehören die folgenden, während des Sequenzierungslaufs generierten Ordner:

- <sup>u</sup> <Laufordnername>\Config: Enthält Konfigurationsdateien für den Lauf.
- <sup>u</sup> <Laufordnername>\Data: Enthält die Unterordner "Intensities", "BaseCalls" und "Alignment". Daten, die von Local Run Manager generiert wurden, befinden sich im Unterordner "Alignment".
- **Laufordnername>\Data\RTA Logs:** Enthält Protokolldateien, in denen jeder Schritt beschrieben wird, der von RTA für die einzelnen Reads ausgeführt wurde.
- <sup>u</sup> <Laufordnername>\Data\Intensities\BaseCalls: Enthält Unterordner mit Base-Call-Dateien (\*.bcl), Matrixund Phasierungsdateien Bei der Sekundäranalyse schreibt Local Run Manager FASTQ-Dateien in diesen Ordner. Weitere Informationen finden Sie im *Softwarehandbuch zu Local Run Manager v3 (Dokument-Nr. 1000000111492)*.
- <sup>u</sup> <Laufordnername>\Recipe: Enthält das für den Lauf verwendete Rezept.
- **Laufordnername>\Logs:** Enthält Protokolldateien, die jeden Schritt beschreiben, der vom Gerät für die einzelnen Zyklen ausgeführt wurde.
- <Laufordnername>\Interop: Enthält Binärdateien, die vom Sequencing Analysis Viewer (SAV) zum Zusammenfassen verschiedener Primäranalysemetriken (z. B. Clusterdichte, Intensitäten, Qualitäts-Scores und allgemeine Laufqualität) verwendet werden.

Alle anderen Dateien und Ordner, die im temporären Laufordner erstellt werden, werden nicht in den Ausgabe- und den Analyseordner kopiert. Sie enthalten temporäre Dateien, die für die Analyse oder die Fehlerbehebung nicht erforderlich sind.

Local Run Manager fügt während der Sekundäranalyse weitere Ordner hinzu, z. B. den Alignment-Ordner. Weitere Informationen finden Sie im *Softwarehandbuch zu Local Run Manager v3 (Dokument-Nr. 1000000111492)*.

# <span id="page-63-2"></span><span id="page-63-0"></span>RTA-Ordner und -Dateien

In der folgenden Tabelle werden die Ordner und Dateien beschrieben, die während der Primäranalyse von Real-Time Analysis (RTA) generiert werden. Viele dieser Dateien werden für die Sekundäranalyse durch die Local Run Manager-Software verwendet.

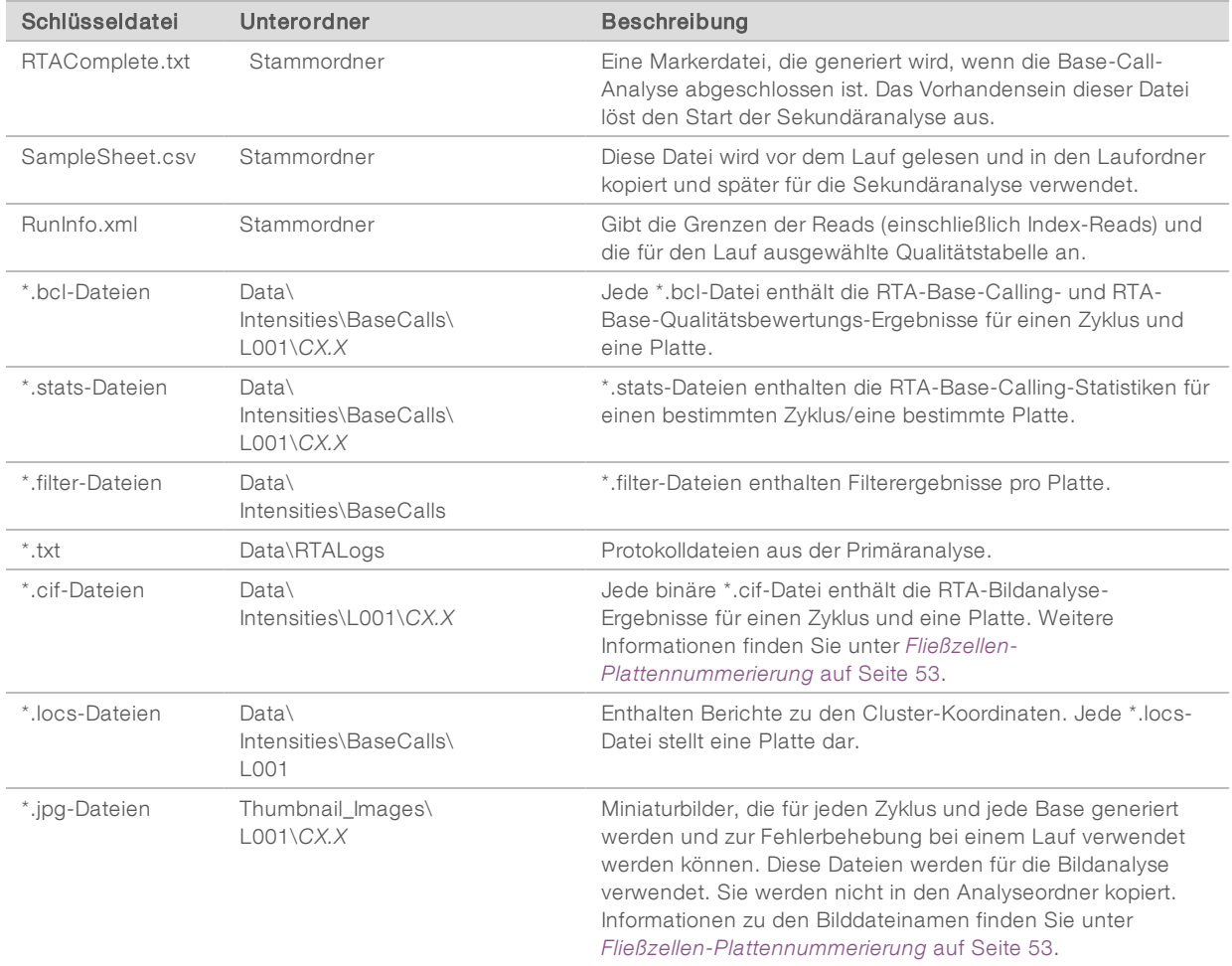

# <span id="page-63-1"></span>**Fließzellenplatten**

Während des Sequenzierungslaufs wird die einzelne Lane der Fließzelle in kleinen Bildgebungsbereichen aufgenommen, die als Platten bezeichnet werden. Alle MiSeq-Fließzellen haben eine einzelne Lane, die Anzahl der Platten variiert jedoch abhängig vom verwendeten Fließzellentyp.

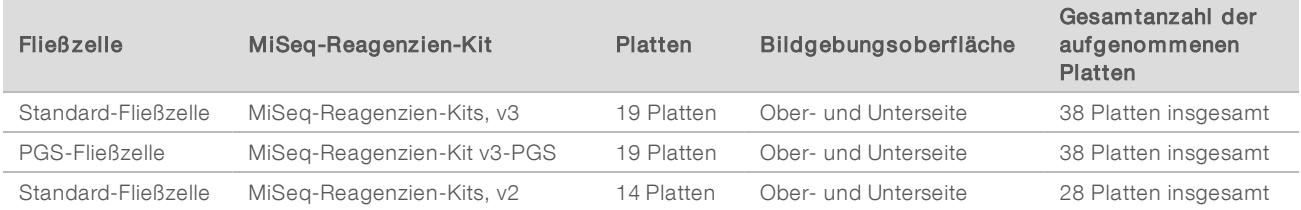

Dokument-Nr. 15027617 v06 DEU Material-Nr. 20000262

Nur für Forschungszwecke. Nicht zur Verwendung in Diagnoseverfahren.

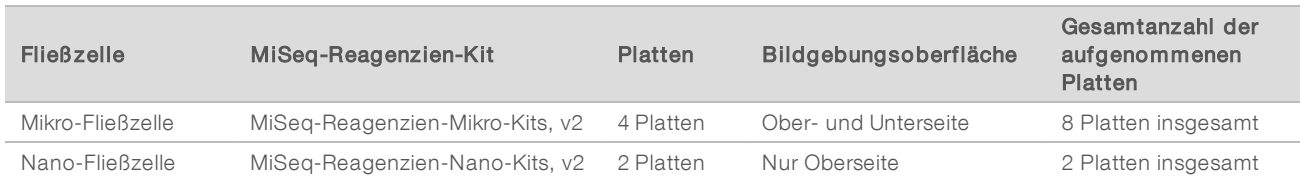

<span id="page-64-0"></span>Wenn die Platten während des Sequenzierungslaufs aufgenommen werden, wird für jede Platte eine Ausgabedatei generiert. Weitere Informationen finden Sie unter *[Fließzellen-Plattennummerierung](#page-64-0)* auf Seite 53.

## <span id="page-64-1"></span>Fließzellen-Plattennummerierung

Wenn die Platten während des Sequenzierungslaufs aufgenommen werden, wird für jede Platte eine Ausgabedatei generiert und mit der vierstelligen Plattennummer benannt. Mit Ausnahme der Nano-Fließzelle werden Aufnahmen von der oberen und unteren Oberfläche der Fließzelle gemacht. Die Ausgabedateien für jede Platte befinden sich im Laufordner unter Data\Intensities\BaseCalls\L001.

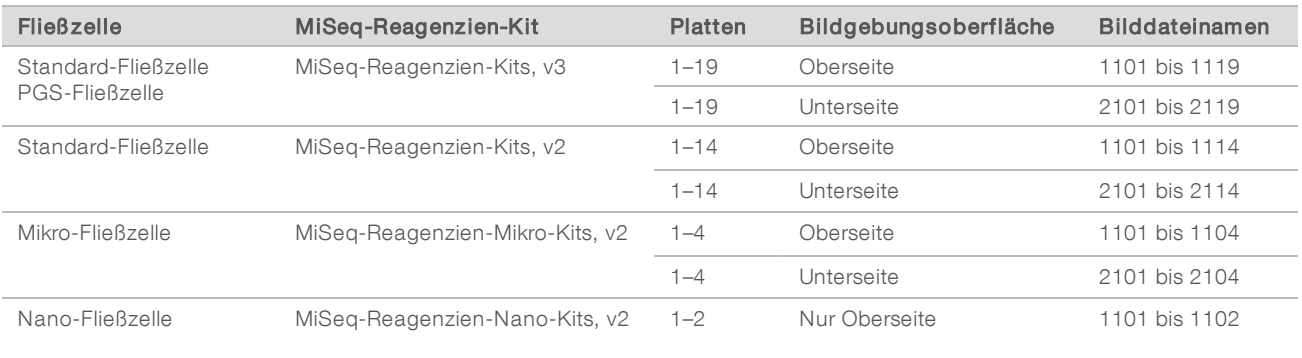

# <span id="page-65-0"></span>Index

# A

Abfallflasche [4](#page-15-1) Aktualisieren der Software [41](#page-52-1) Analyse-Workflow Definition [5](#page-16-1) Anhalten eines Laufs [45](#page-56-1) Ausschalten des Geräts [41](#page-52-2)

## B

BaseSpace Updates [13](#page-24-2) Verbindung [7](#page-18-3) Blinkende Symbole [6](#page-17-1) Bundle Logs (Protokollbündel) [39-40](#page-50-1), [42](#page-53-3)

# C

CompletedJobInfo.xml [8](#page-19-2)

## D

Dokumentation [1,](#page-12-3) [57](#page-68-1) Domänenname [49](#page-60-0)

# E

E-Mail-Warnungen [13](#page-24-3)

## F

Fehler [6](#page-17-1) Fehlerbehebung Bundle Logs (Protokollbündel) [39-40](#page-50-1), [42](#page-53-3) Fluidik [47](#page-58-1) Laufspezifische Dateien [42](#page-53-4) RFID [46](#page-57-2) **Fließzelle** Buchstabenbezeichner [46](#page-57-2) Einzelne Lane [8](#page-19-3) Farbe des Verschlusses [10](#page-21-0) Platten [52](#page-63-1) Plattennummerierung [53](#page-64-1) Reinigen [21](#page-32-2) Überblick [9](#page-20-2) Fließzellenkammer [3](#page-14-1) Fließzellenklemme [3](#page-14-2)

Fluidik Fehlerbehebung [47](#page-58-1) Waschlauf [35](#page-46-1), [37](#page-48-1)

# G

Genomreferenzen [39](#page-50-2) Gerät in den Leerlauf versetzen [37](#page-48-1)

## H

Hilfe, technische [57](#page-68-1)

## I

InterOp-Dateien [6](#page-17-2) InterOp-Ordner [51](#page-62-0) IP-Adresse [49](#page-60-0)

# K

Komponenten Fließzelle [9](#page-20-2), [52](#page-63-1) Fließzellenkammer [3](#page-14-1) Optikmodul [3](#page-14-1) Reagenzienkammer [3-4](#page-14-1) Reagenzienkartusche [10](#page-21-1) Kopieren von Dateien und Ordnern [39](#page-50-2) Kundendienst [57](#page-68-1)

## L

Laden von Reagenzien Kartusche [25](#page-36-0) PR2 [24](#page-35-1) Laufdauer [16](#page-27-3) Laufkonfigurationsbildschirme [20](#page-31-1) Laufoptionen [12-14](#page-23-3) Laufordner Benennen [50](#page-61-3) Definition [5](#page-16-1) Inhalt [50](#page-61-4) Primäranalysedateien [52](#page-63-2) Temp, Ausgabe, Analyse [50](#page-61-5) Verwalten [39](#page-50-2) Local Run Manager [1](#page-12-4) Überblick [8](#page-19-2) Löschen von Dateien und Ordnern [39](#page-50-2)

Dokument-Nr. 15027617 v06 DEU Material-Nr. 20000262

Nur für Forschungszwecke. Nicht zur Verwendung in Diagnoseverfahren.

# M

Manifestdatei Auf Gerät kopieren [39](#page-50-2) Definition [5](#page-16-1) Matrizenbildung [8](#page-19-3), [29](#page-40-1) Matrizenleitungswaschlauf [29](#page-40-2) MiSeq Self-Service [46](#page-57-2)

# N

Nachwaschung [29](#page-40-2) Netzwerkeinstellungen [49](#page-60-0)

# O

Optikmodul [3](#page-14-1) Ordnerspeicherorte Für aktuellen Lauf [27](#page-38-1) Standardeinstellungen [14](#page-25-2)

## P

Plattennummerierung [53](#page-64-1) PR2, Laden [24](#page-35-1) **Probenblatt** Auf Gerät kopieren [39](#page-50-2) Definition [5](#page-16-1) In Laufordner [52](#page-63-2)

# R

Read-Länge [16-17](#page-27-3) Reagenzien Kit [9](#page-20-3) Reagenzienkammer [3-4](#page-14-1) Reagenzienkartusche [10](#page-21-1) Auftauen [17](#page-28-4) Inhalt [11](#page-22-0) Überprüfen [18](#page-29-2) Reagenzienkühler, Temperatur [7](#page-18-3) Real-Time Analysis [1,](#page-12-4) [6](#page-17-2) Ergebnisse [52](#page-63-2) Laufordner [50](#page-61-5) Matrizenbildung [29](#page-40-1) Referenzgenom Dateiformat [5](#page-16-1) Rezepte verwalten [39](#page-50-2)

RFID Fehlerbehebung [46](#page-57-2) PR2 [24](#page-35-1) Reagenzienkartusche [25](#page-36-0) Tracking [1](#page-12-4) Richtlinien für Wasser in Laborqualität [15](#page-26-0) RTAcomplete.txt [52](#page-63-2) RunInfo.xml [51-52](#page-62-1) runParameters.xml [51](#page-62-1)

# S

Schulungen [1](#page-12-3) Sekundäranalyse [8](#page-19-2) Sensoranzeigen [7](#page-18-3) Sequencing Analysis Viewer [8](#page-19-3), [27](#page-38-2) Sequenzierungsbildschirm [27](#page-38-2) Sipper-Griff [4](#page-15-1) **Software** Aktualisieren [41](#page-52-1) Laufdauer [16](#page-27-3) Überprüfen des Speicherplatzes [9](#page-20-4) Software aktualisieren [13](#page-24-2) Softwaresuite [6](#page-17-2) **Speicherplatz** Überprüfen [9](#page-20-4) Standbywaschlauf [37](#page-48-2) status.xml [52](#page-63-2) Steuerungssoftware [6](#page-17-2) Supportseiten [1](#page-12-3) Symbole Blinken [6](#page-17-1) Sensoren [7](#page-18-3) Systemeinstellungen [49](#page-60-0)

# T

Technische Unterstützung [57](#page-68-1)

# U

Überwachen des Laufs [27](#page-38-2) Überwachungsdienst Illumina Proactive [13](#page-24-4) Universal Copy Service [6](#page-17-2) Unterbrechen eines Laufs [44](#page-55-3)

## V

Verbrauchsmaterialien [14](#page-25-3) Wasser in Laborqualität [15](#page-26-0) VeriSeq PGS-Workflow Fließzelle [10](#page-21-0) Wartungshäufigkeit [34](#page-45-3) Verschieben von Dateien und Ordnern [39](#page-50-2) Volumentest [47](#page-58-1)

## W

Warnungen [6](#page-17-1) Wartungswaschlauf [35](#page-46-1) Waschläufe Erwartete Volumina [48](#page-59-4) Für das Ausschalten vorbereiten [41](#page-52-2) Für den Leerlauf vorbereiten [37](#page-48-1) Nachwaschung [29](#page-40-2) Nachwaschungseinstellungen [12](#page-23-3) Standby [37](#page-48-2) Vorteile [29](#page-40-2) Wartung [35](#page-46-1) Waschvolumina [48](#page-59-4) **Workflow** Laufdauer [16](#page-27-3)

## Z

Zyklen in einem Read [17](#page-28-5)

# <span id="page-68-1"></span><span id="page-68-0"></span>Technische Unterstützung

Wenn Sie technische Unterstützung benötigen, wenden Sie sich bitte an den technischen Support von Illumina.

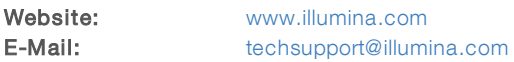

Telefonnummern des Illumina-Kundendiensts

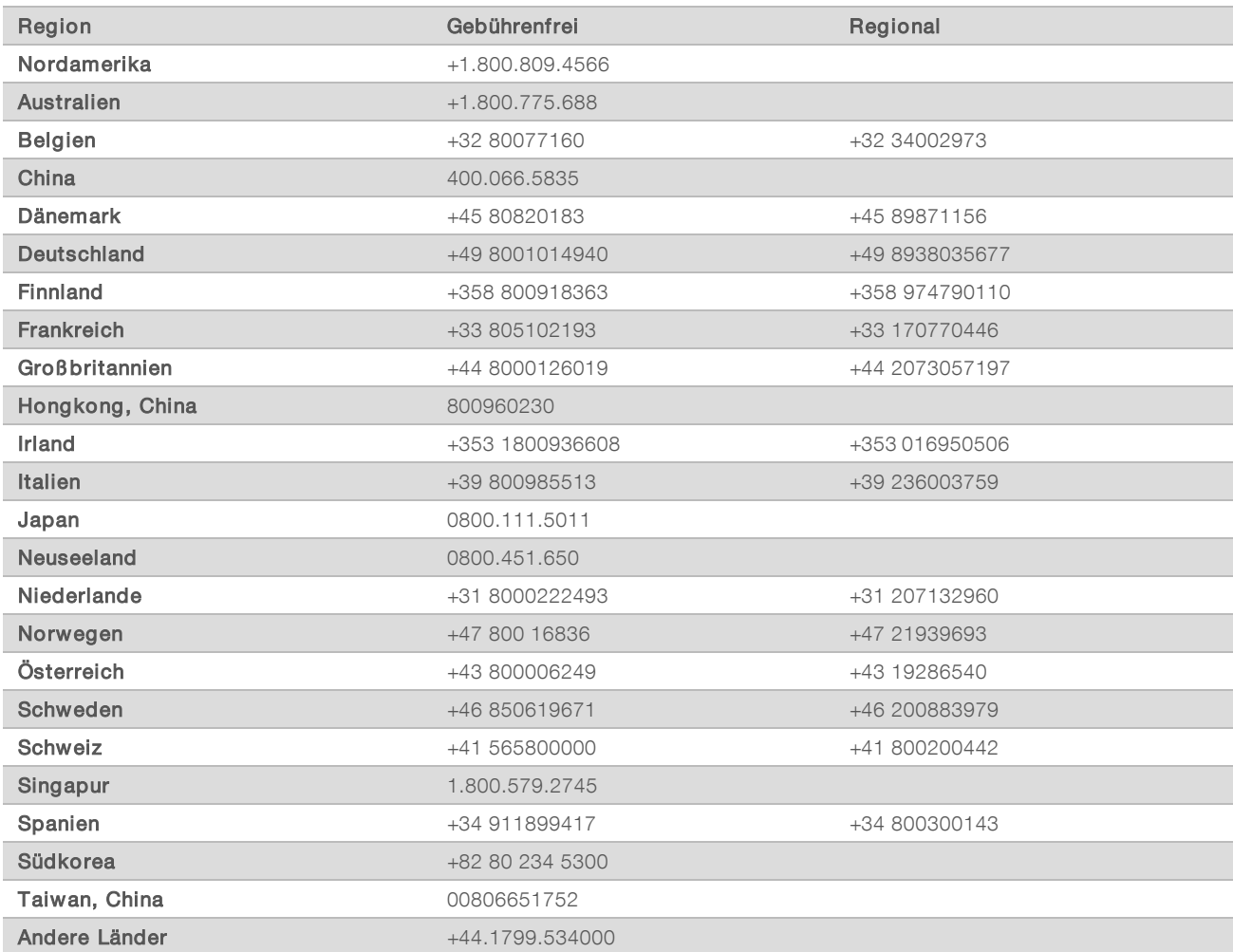

Sicherheitsdatenblätter (SDS, Safety Data Sheets) sind auf der Illumina-Website unter [support.illumina.com/sds.html](http://support.illumina.com/sds.html) verfügbar.

Die Produktdokumentation steht unter [support.illumina.com](http://support.illumina.com/) zum Herunterladen zur Verfügung.

Dokument-Nr. 15027617 v06 DEU Material-Nr. 20000262

## MA

Illumina 5200 Illumina Way San Diego, Kalifornien 92122, USA +1.800.809.ILMN (4566) +1.858.202.4566 (außerhalb von Nordamerika) techsupport@illumina.com www.illumina.com

Nur für Forschungszwecke. Nicht zur Verwendung in Diagnoseverfahren.

© 2021 Illumina, Inc. Alle Rechte vorbehalten.

# illumına